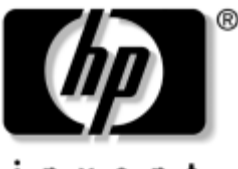

invent

# **Guía de hardware y software** Serie Notebook de HP Compaq

Referencia: 364598-071

Enero de 2005

En esta guía se explica cómo identificar y utilizar los componentes de hardware del ordenador portátil, incluidos los conectores para dispositivos externos, y se proporcionan valores y procedimientos para gestionar la alimentación y la seguridad del ordenador portátil. También se incluyen especificaciones de alimentación y del entorno, lo cual puede resultar útil cuando se viaja con el ordenador portátil, así como instrucciones para obtener información del sistema y utilizar las utilidades de configuración a fin de detectar, resolver y prevenir problemas.

© 2005 Hewlett-Packard Development Company, L.P.

Microsoft y Windows son marcas registradas de Microsoft Corporation en los Estados Unidos. El logotipo de SD es una marca comercial de su propietario. Bluetooth es una marca comercial de su propietario utilizada por Hewlett-Packard Company bajo licencia.

La información contenida en este documento está sujeta a cambios sin notificación previa. Las únicas garantías para los productos y servicios de HP están estipuladas en las declaraciones expresas de garantía que acompañan a dichos productos y servicios. La información contenida en este documento no debe interpretarse como una garantía adicional. HP no se hace responsable de las omisiones ni de los errores técnicos o de edición que pueda contener este documento.

Guía de hardware y software Serie Notebook de HP Compaq Primera edición: enero de 2005 Número de referencia: nc6220, nc6230 Referencia: 364598-071

# **Contenido**

#### **[1](#page-11-0) [Identificación de componentes](#page-11-1)**

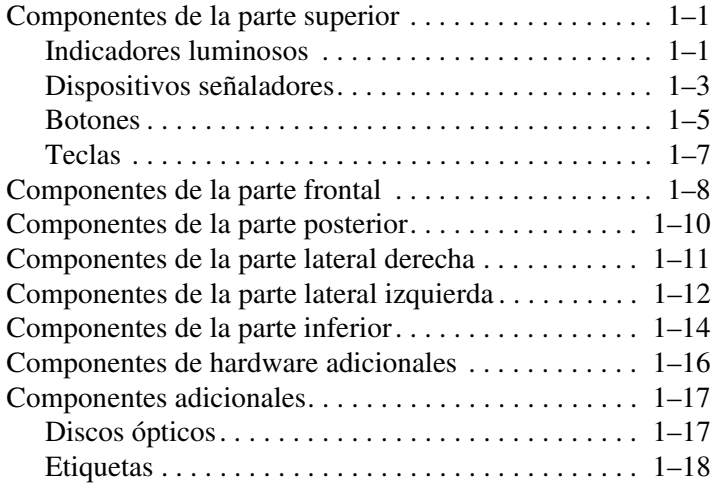

### **[2](#page-30-0) [Alimentación](#page-30-1)**

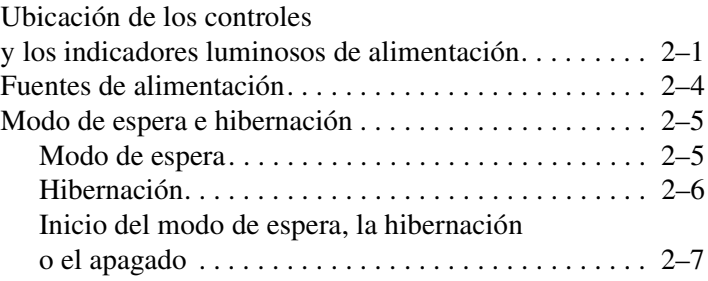

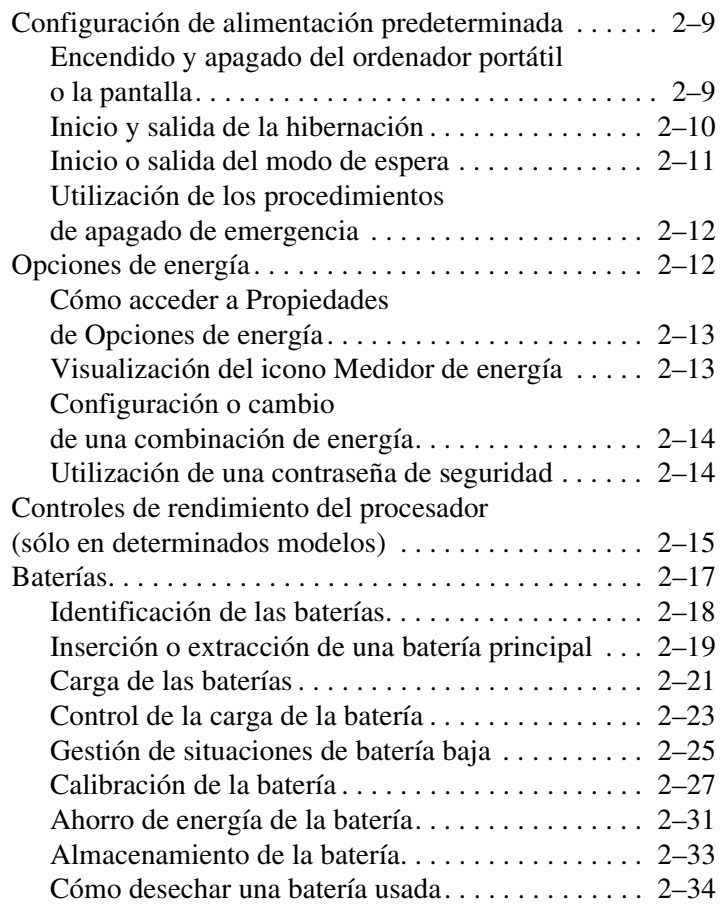

#### **[3](#page-64-0) [Dispositivos señaladores y teclado](#page-64-1)**

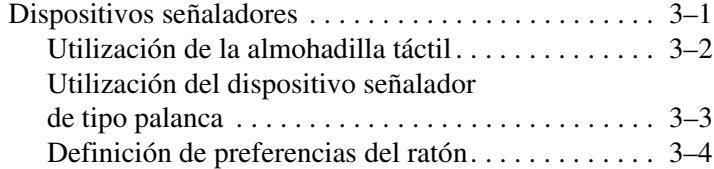

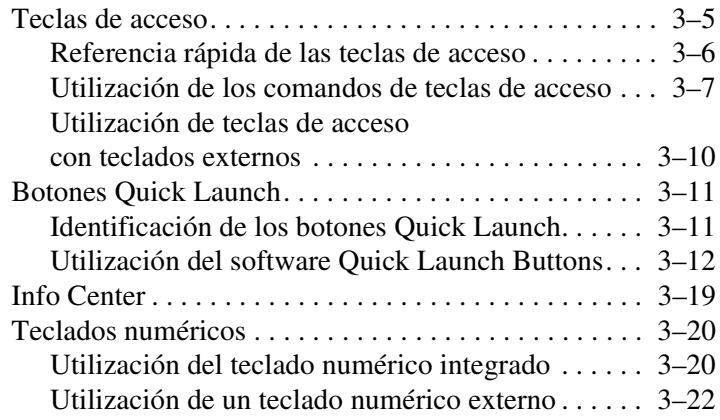

### **[4](#page-86-0) [Funciones multimedia](#page-86-1)**

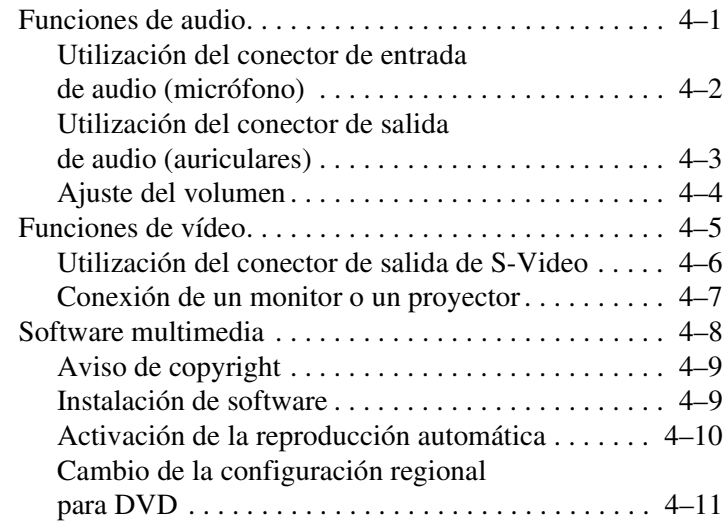

### **[5](#page-98-0) [Unidades](#page-98-1)**

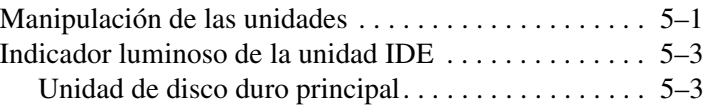

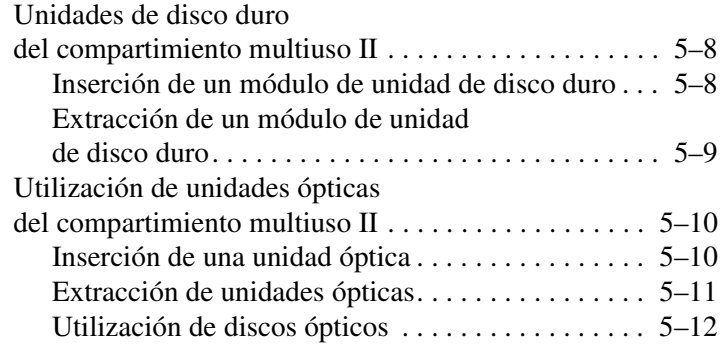

#### **[6](#page-113-0) [Tarjetas PC Card](#page-113-1)**

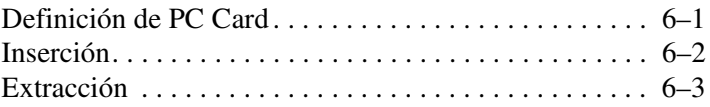

### **[7](#page-116-0) [Tarjetas SD](#page-116-1)**

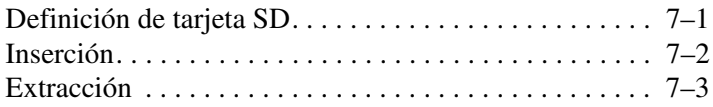

### **[8](#page-119-0) [Módulos de memoria](#page-119-1)**

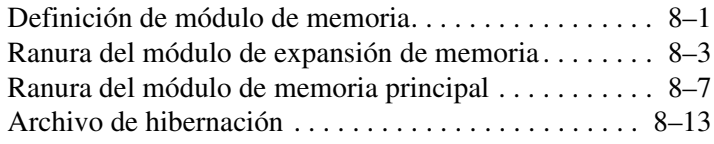

### **[9](#page-132-0) [Dispositivos USB](#page-132-1)**

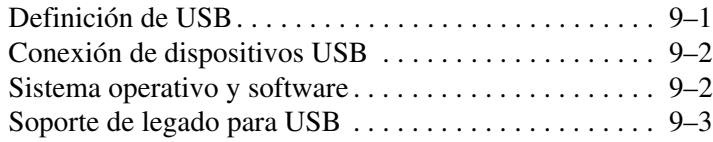

#### **[10](#page-135-0) [Módem y conexión a redes](#page-135-1)**

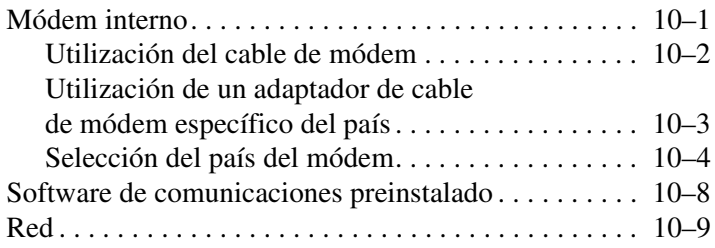

### **[11](#page-145-0) [Funciones inalámbricas](#page-145-1)**

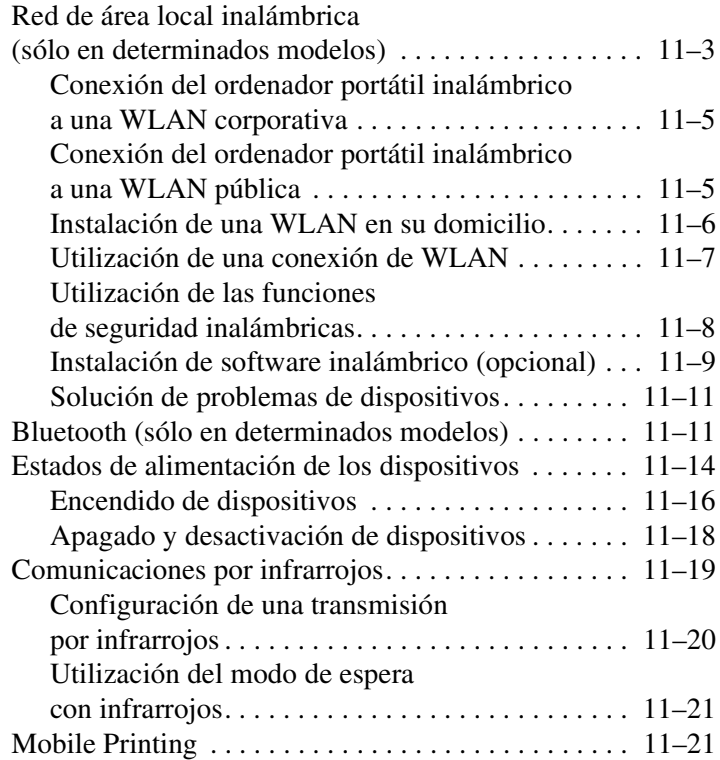

### **[12](#page-166-0) [Seguridad](#page-166-1)**

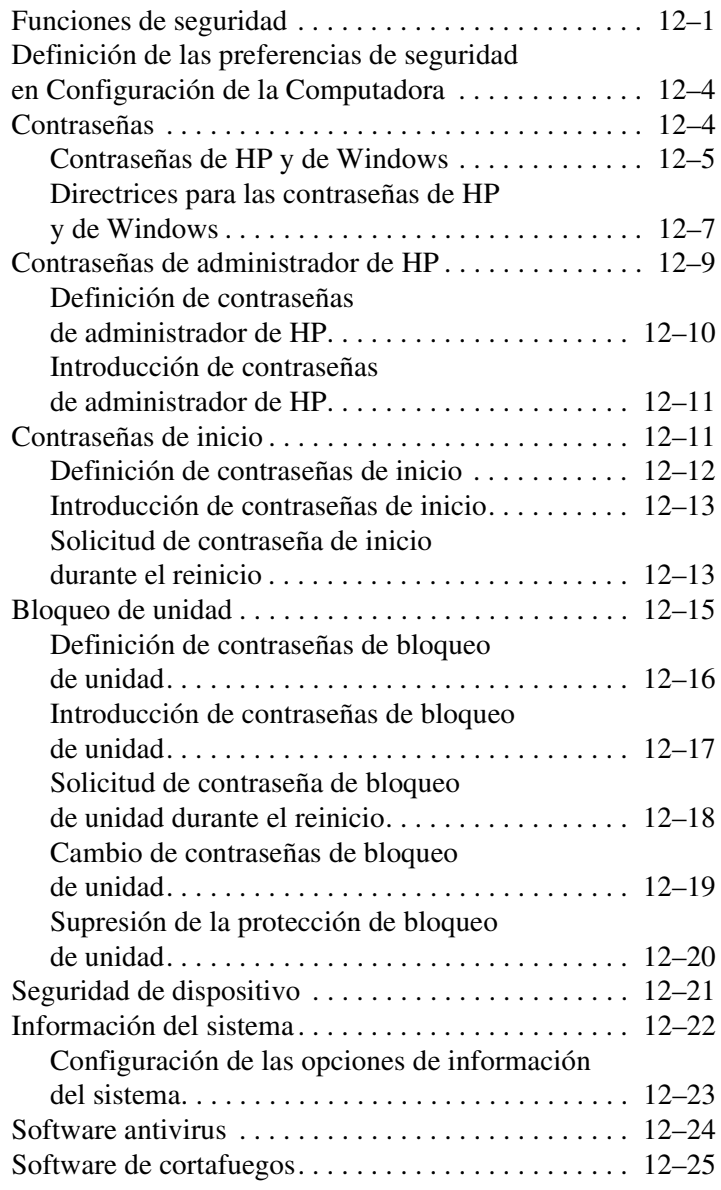

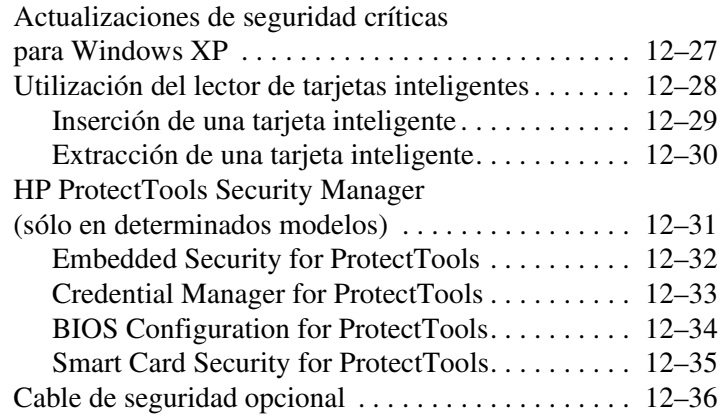

#### **[13](#page-202-0) [Configuración de la Computadora](#page-202-1)**

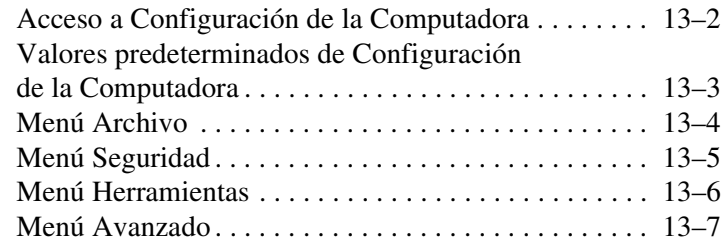

#### **[14](#page-210-0) [Actualización y recuperación](#page-210-1)  [de software](#page-210-1)**

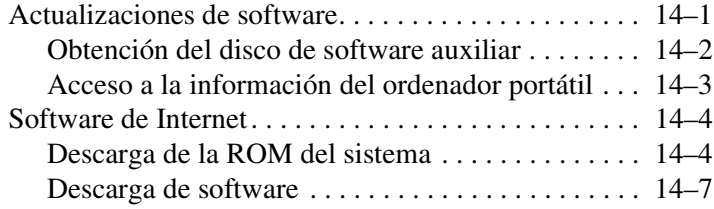

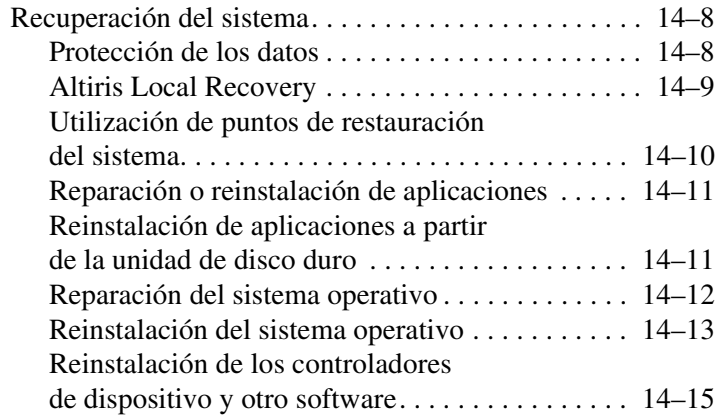

#### **[15](#page-225-0) [Mantenimiento](#page-225-1)  [del ordenador portátil](#page-225-1)**

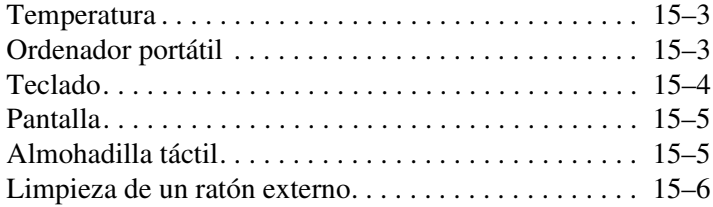

#### **[16](#page-232-0) [Desplazamientos y envíos](#page-232-1)**

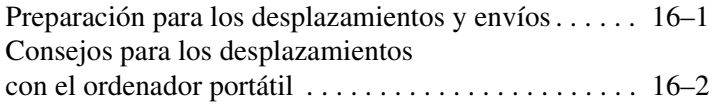

### **[A](#page-235-0) [Especificaciones](#page-235-1)**

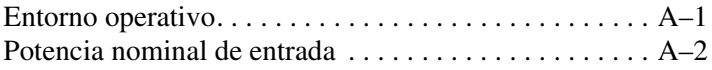

#### **[B](#page-237-0) [MultiBoot](#page-237-1)**

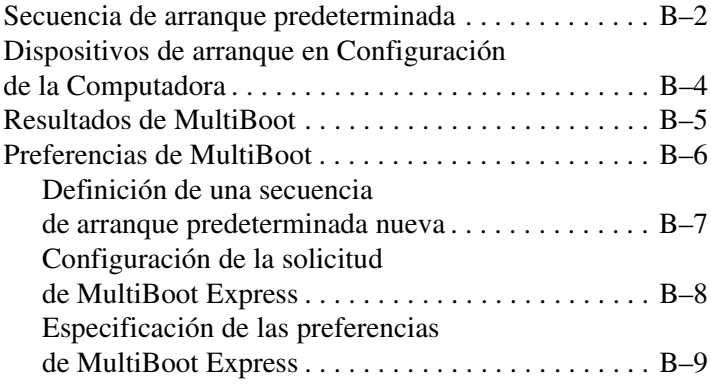

#### **[C](#page-246-0) [Soluciones de administración](#page-246-1)  [de clientes](#page-246-1)**

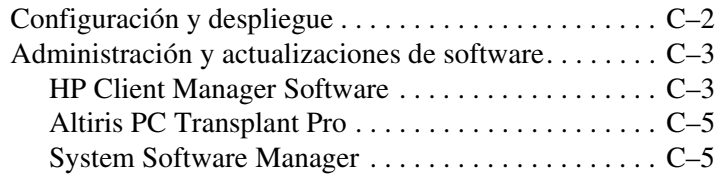

### **[Índice](#page-251-0)**

**1**

# <span id="page-11-1"></span><span id="page-11-0"></span>**Identificación de componentes**

### <span id="page-11-2"></span>**Componentes de la parte superior**

### <span id="page-11-3"></span>**Indicadores luminosos**

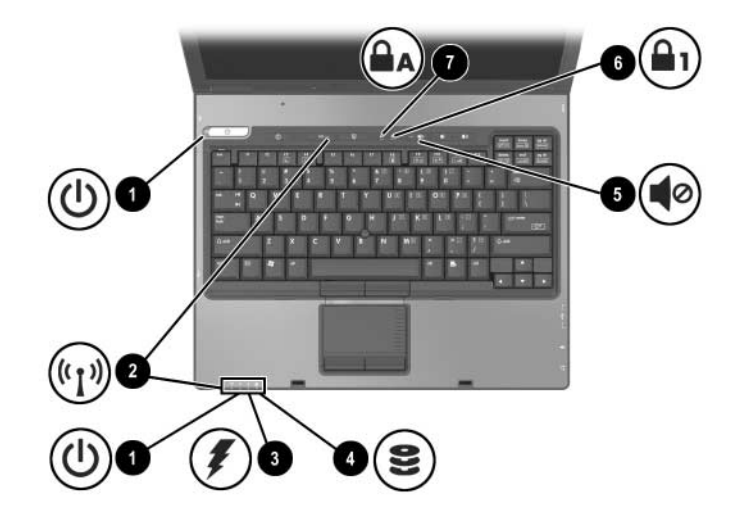

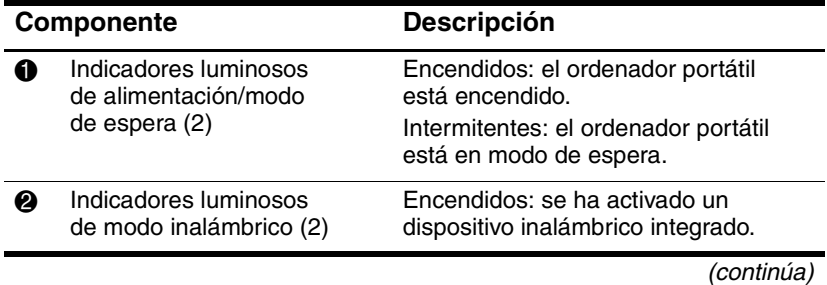

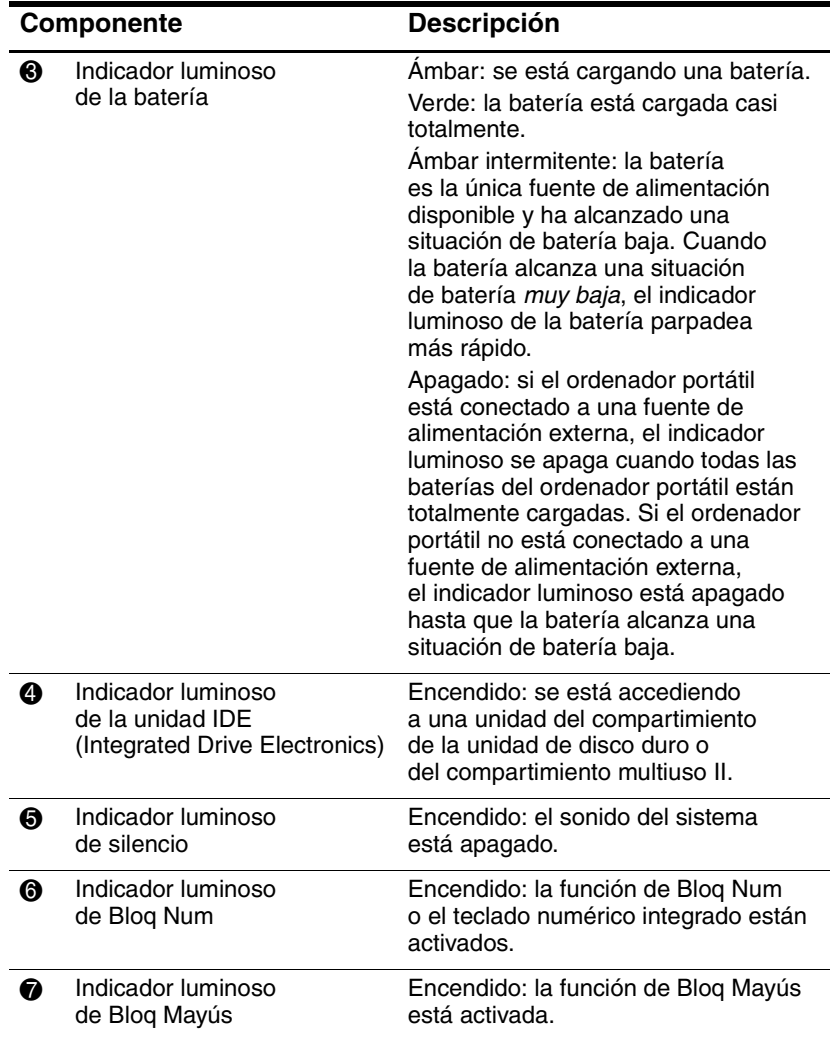

### <span id="page-13-0"></span>**Dispositivos señaladores**

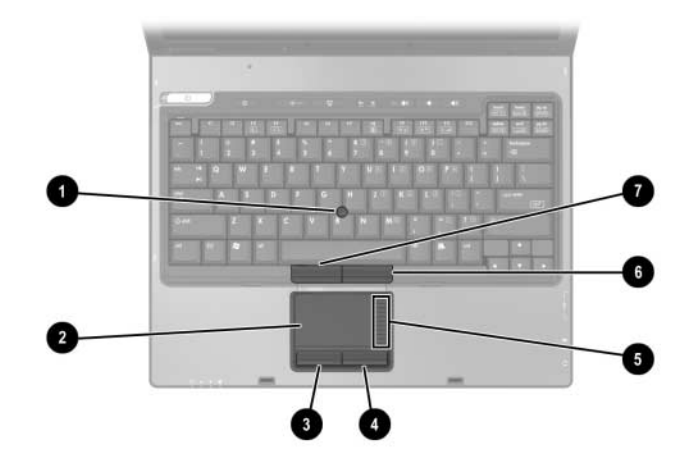

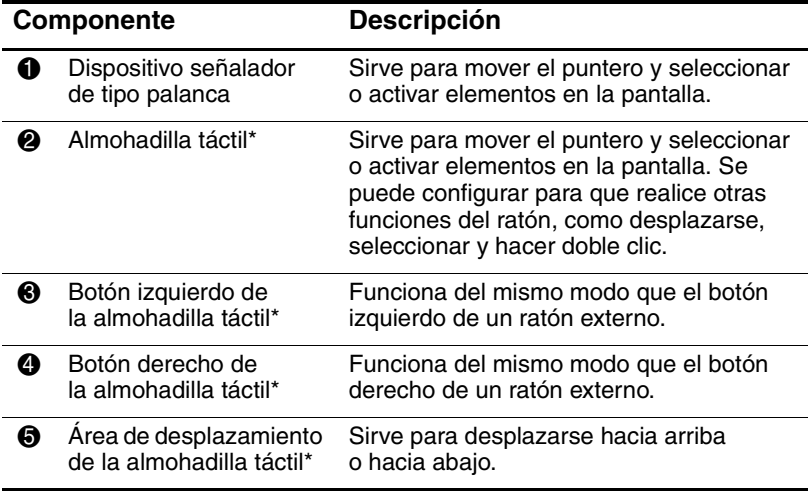

\*En esta tabla se describe la configuración predeterminada. Para obtener información sobre cómo cambiar las funciones de los componentes de la almohadilla táctil, consulte la sección ["Utilización de la almohadilla táctil"](#page-65-1) del capítulo [3, "Dispositivos señaladores y](#page-64-3) teclado".

*(continúa)*

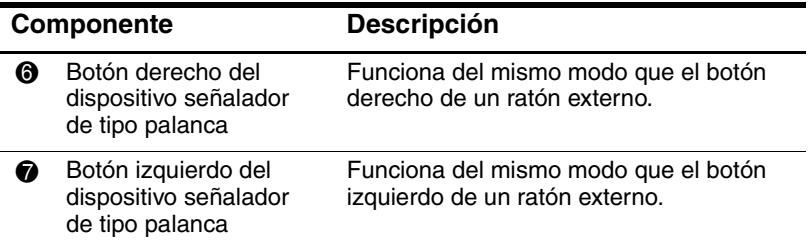

### <span id="page-15-0"></span>**Botones**

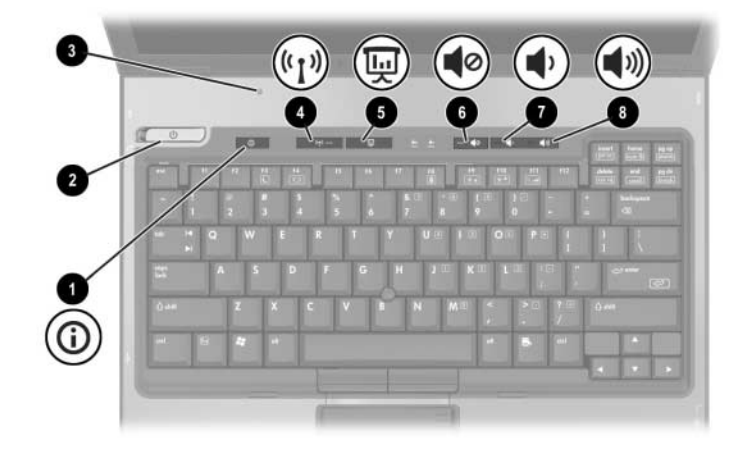

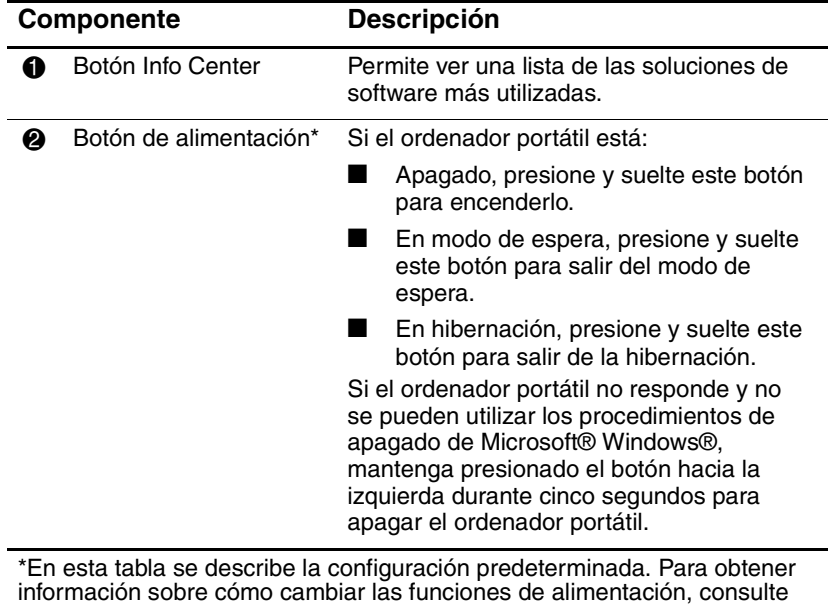

la sección ["Opciones de energía"](#page-41-2) del capítulo [2, "Alimentación".](#page-30-3)

*(continúa)*

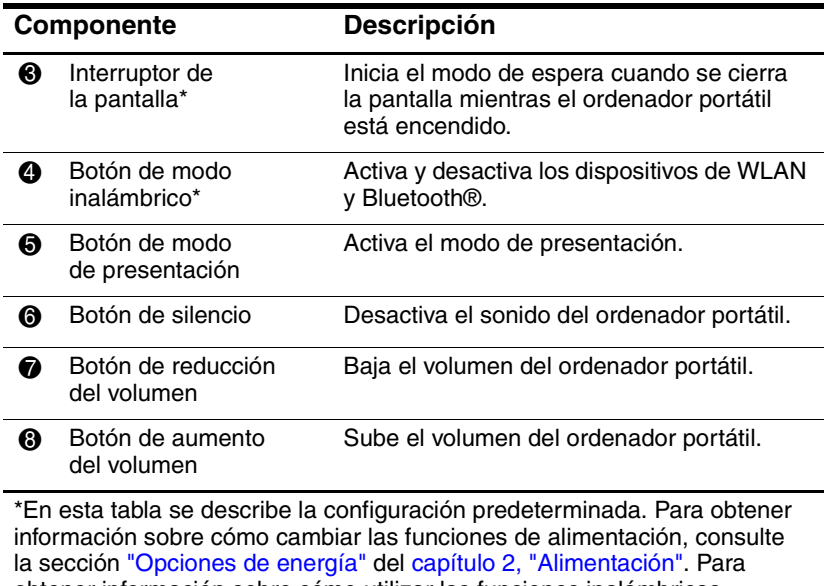

obtener información sobre cómo utilizar las funciones inalámbricas, consulte la sección ["Estados de alimentación de](#page-158-1) los dispositivos" del capítulo [11, "Funciones inalámbricas"](#page-145-2).

### <span id="page-17-0"></span>**Teclas**

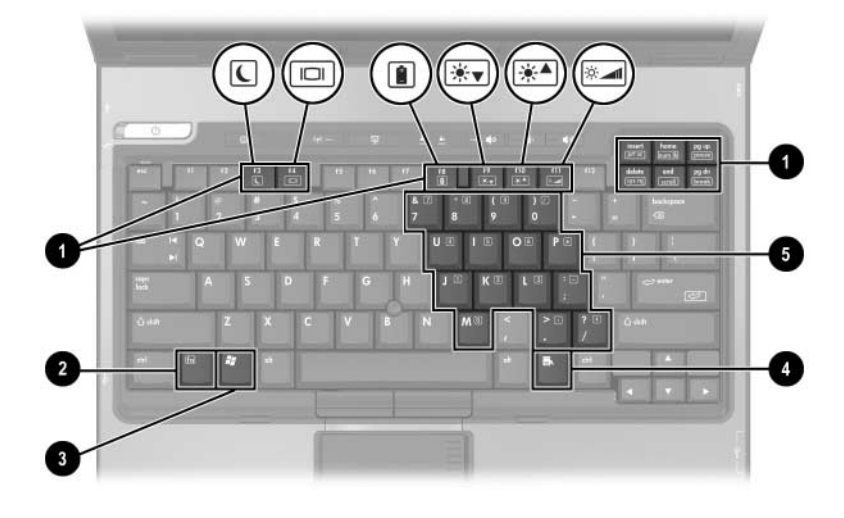

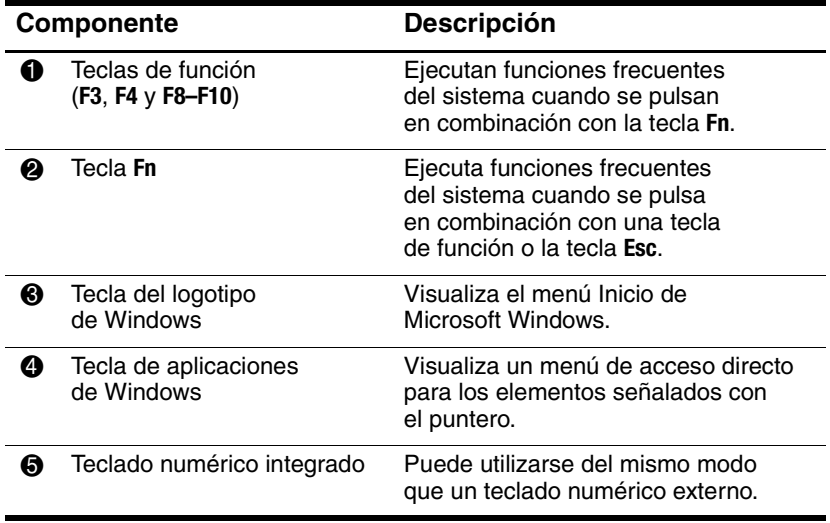

## <span id="page-18-0"></span>**Componentes de la parte frontal**

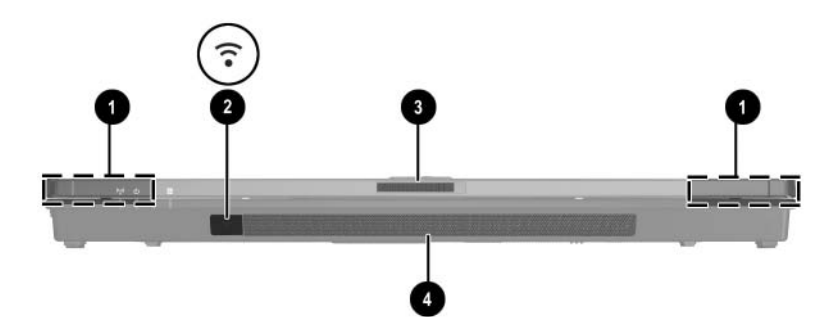

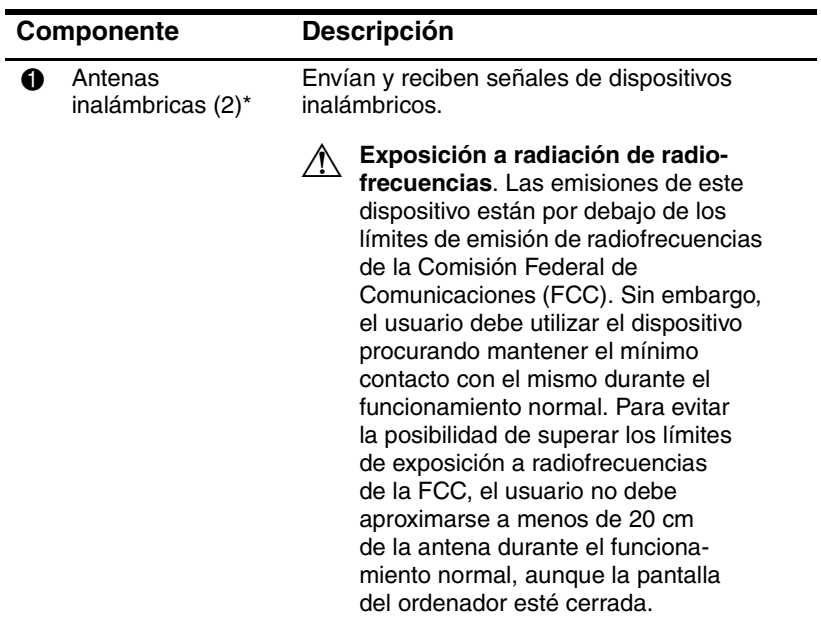

\*Las antenas están disponibles sólo en determinados modelos. Las antenas no son visibles desde fuera del ordenador portátil. Para lograr una transmisión óptima, mantenga el entorno de las antenas libre de obstáculos.

*(continúa)*

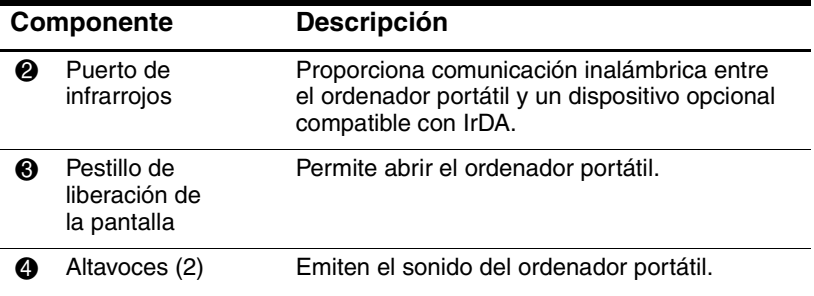

# <span id="page-20-0"></span>**Componentes de la parte posterior**

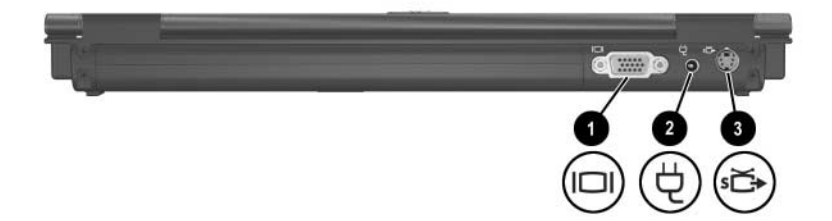

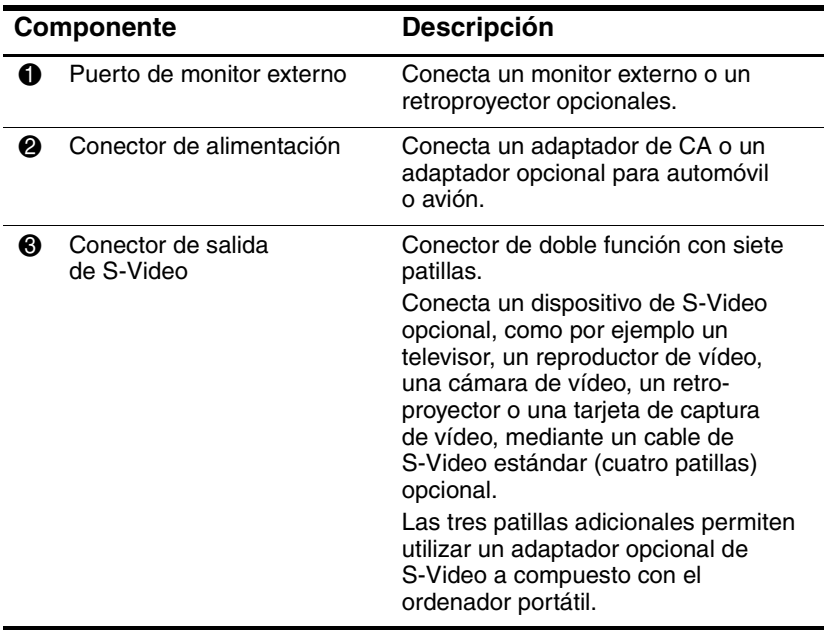

### <span id="page-21-0"></span>**Componentes de la parte lateral derecha**

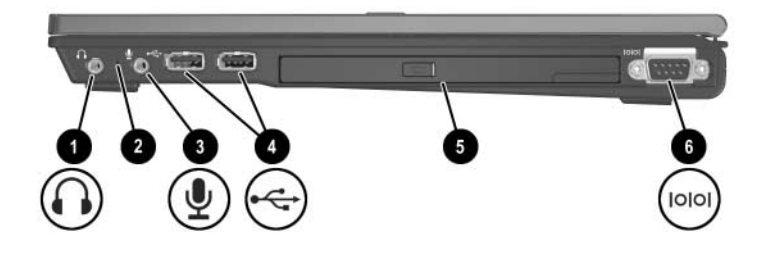

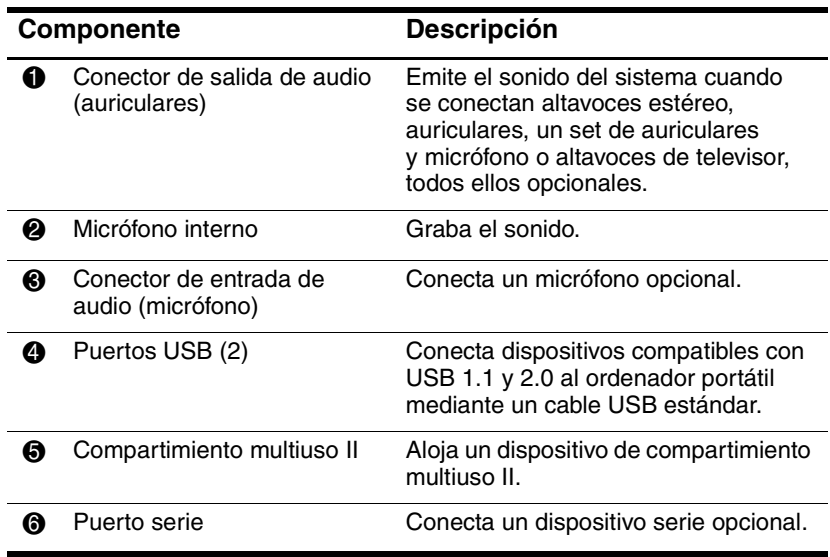

### <span id="page-22-0"></span>**Componentes de la parte lateral izquierda**

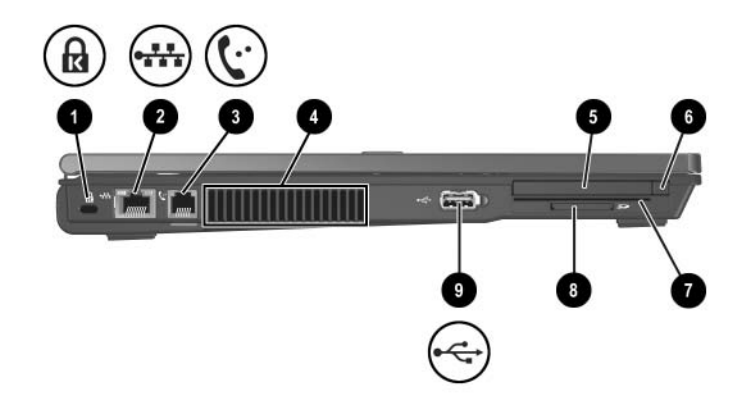

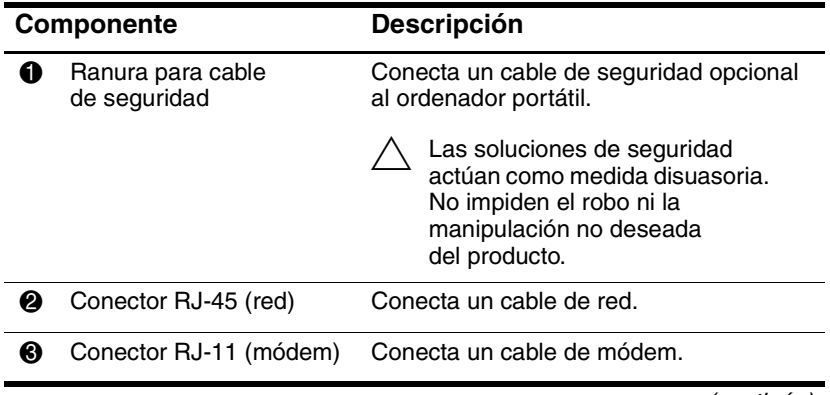

*(continúa)*

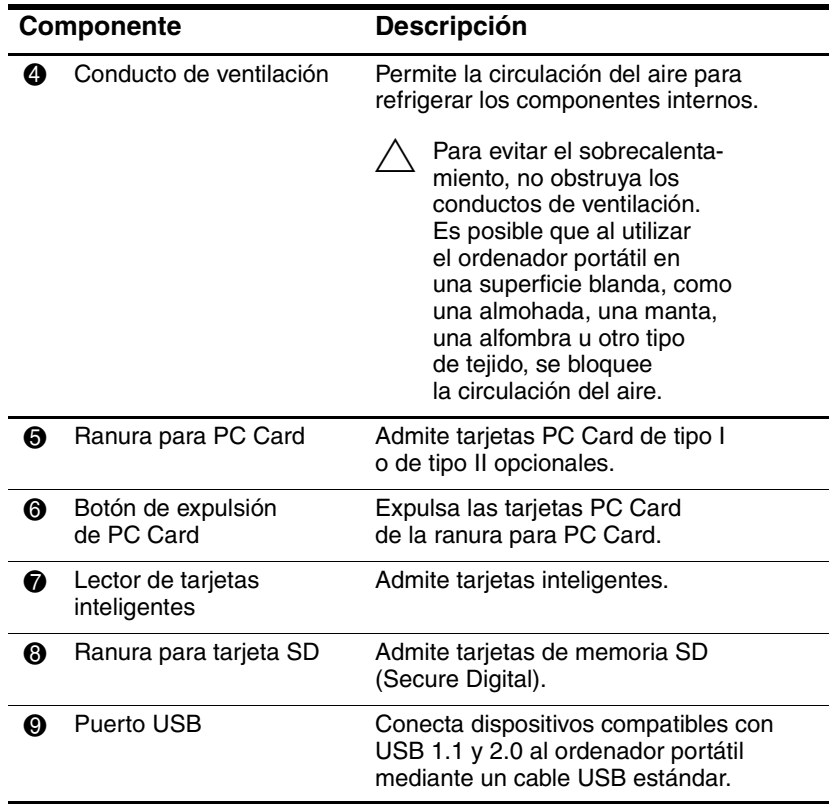

## <span id="page-24-0"></span>**Componentes de la parte inferior**

En la ilustración y la tabla siguientes se identifican y describen los componentes de la parte inferior del ordenador portátil.

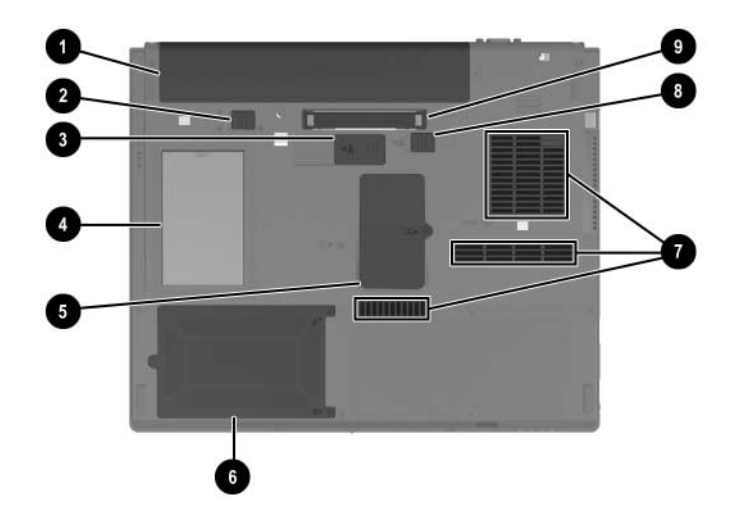

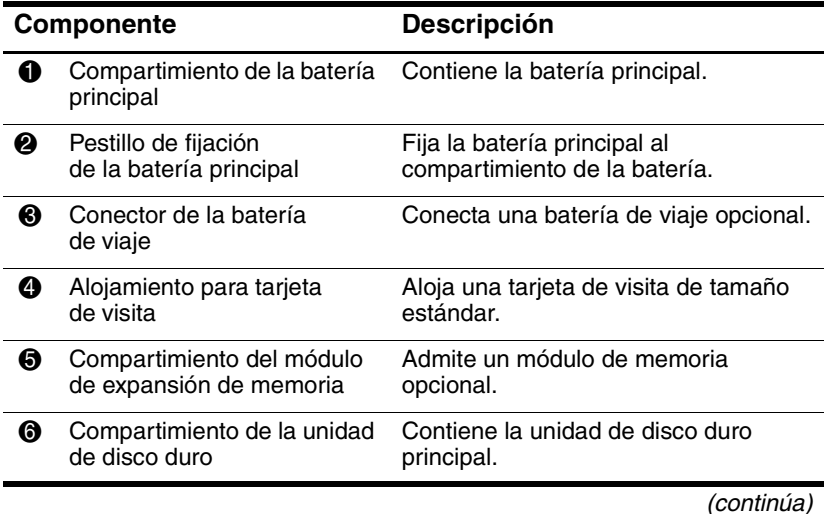

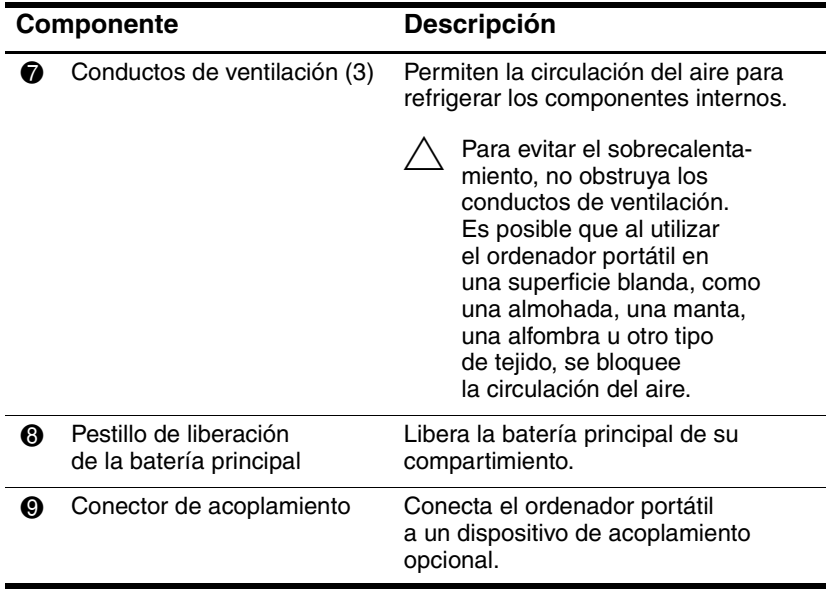

### <span id="page-26-0"></span>**Componentes de hardware adicionales**

En la ilustración y la tabla siguientes se identifica y describe el equipo adicional que se entrega con el ordenador portátil.

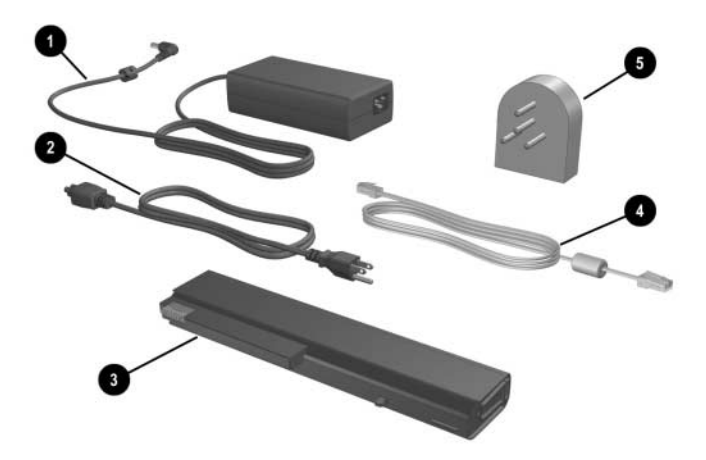

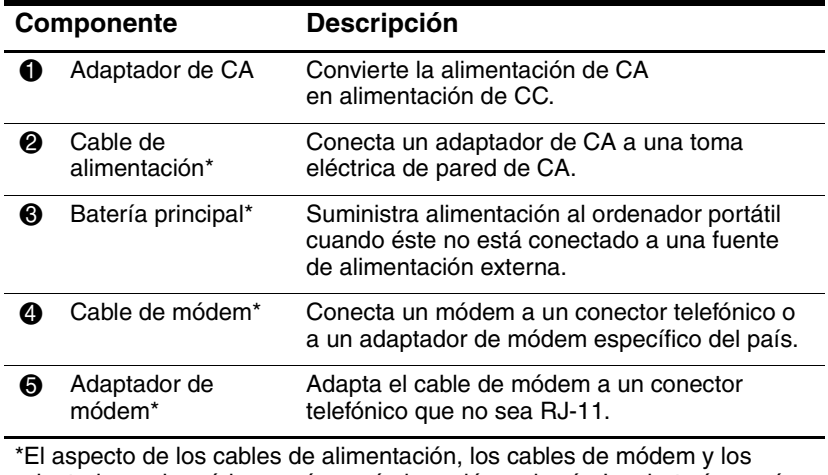

adaptadores de módem varía según la región y el país. Las baterías varían según el modelo.

# <span id="page-27-0"></span>**Componentes adicionales**

### <span id="page-27-1"></span>**Discos ópticos**

El software de los discos ópticos, como los CD o los DVD, está incluido en todos los modelos de ordenador portátil.

- El software suministrado en la bolsa "Necesario para la configuración" no está preinstalado en el ordenador portátil. Según cómo tenga previsto utilizar el ordenador portátil, deberá instalar algunas de estas aplicaciones o todas ellas.
- El software suministrado en la bolsa "Guardar para futuros usos" está preinstalado o precargado en el ordenador portátil. Los discos de software se incluyen por si un día necesita reparar o reinstalar este software.
	- ❏ Los discos adicionales que se entregan con el ordenador portátil proporcionan software de recuperación del sistema operativo y software de recuperación de controladores. El software de recuperación de aplicaciones se incluye en determinados modelos de ordenador portátil.
	- ❏ El CD *Notebook Documentation* (Documentación del ordenador portátil) contiene archivos PDF de Adobe® Acrobat®, no software. Los archivos del CD *Notebook Documentation* (Documentación del ordenador portátil) no están preinstalados ni precargados en el ordenador portátil.

### <span id="page-28-0"></span>**Etiquetas**

Las etiquetas adheridas al ordenador portátil proporcionan información que puede ser necesaria para solucionar problemas relacionados con el sistema o cuando se deplace al extranjero.

- Etiqueta de servicio: indica el nombre de producto, el número de producto (P/N) y el número de serie (S/N) del ordenador portátil. Cuando se ponga en contacto con el centro de atención al cliente, es posible que se le pida el número de producto y el número de serie. La etiqueta de servicio está adherida a la parte inferior del ordenador portátil. Para ver la información de la etiqueta de servicio en la pantalla, seleccione **Inicio > Ayuda y soporte técnico**.
- Certificado de autenticidad de Microsoft: contiene la clave del producto de Microsoft Windows. Es posible que necesite la clave del producto para actualizar el sistema operativo o solucionar problemas relativos a éste. Este certificado está adherido a la parte inferior del ordenador portátil.
- Etiqueta reglamentaria: proporciona información reglamentaria sobre el ordenador portátil. La etiqueta reglamentaria está adherida al interior del compartimiento de la batería.
- Etiqueta de autorización del módem: proporciona información reglamentaria sobre el módem y contiene una lista de las marcas de homologación exigidas por algunos de los países en los que está autorizado el uso del módem. Es posible que necesite esta información cuando se desplace al extranjero. La etiqueta de autorización del módem está adherida a la parte interior de la cubierta del compartimiento de memoria.

■ Etiquetas de certificación inalámbrica: algunos modelos de ordenador portátil incluyen un dispositivo de WLAN o un dispositivo Bluetooth® opcional. Si el ordenador portátil incluye uno o más dispositivos inalámbricos, el ordenador incluirá un certificado con información reglamentaria sobre cada uno de ellos, así como las marcas de homologación de algunos de los países en los que está autorizado el uso del dispositivo. Es posible que necesite esta información cuando se desplace al extranjero. Las etiquetas de certificación inalámbrica están adheridas a la parte interior de la cubierta del compartimiento de minitarjeta PCI.

# <span id="page-30-3"></span>**Alimentación**

### <span id="page-30-2"></span><span id="page-30-1"></span><span id="page-30-0"></span>**Ubicación de los controles y los indicadores luminosos de alimentación**

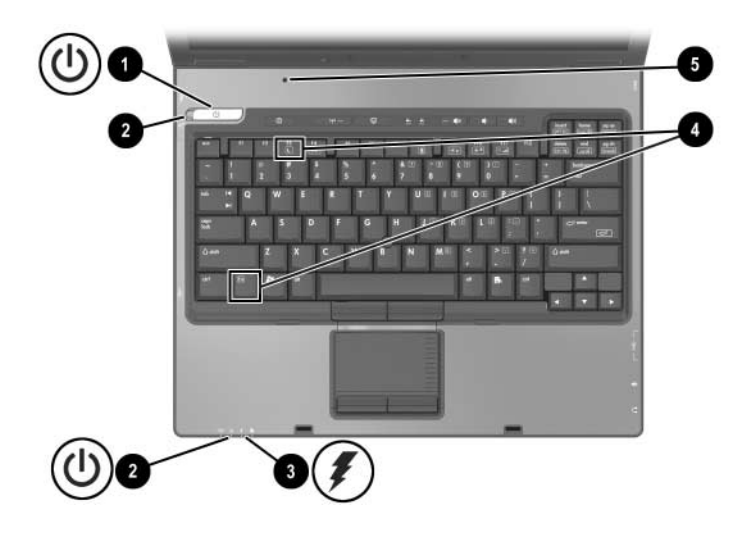

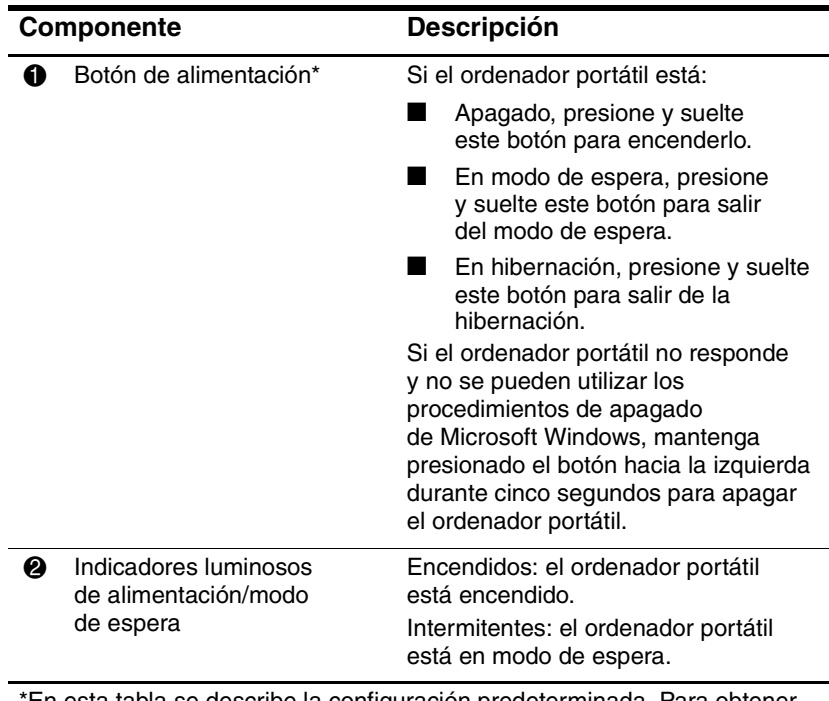

\*En esta tabla se describe la configuración predeterminada. Para obtener información sobre cómo cambiar las funciones de alimentación, consulte la sección ["Opciones de energía"](#page-41-1) de este capítulo.

*(continúa)*

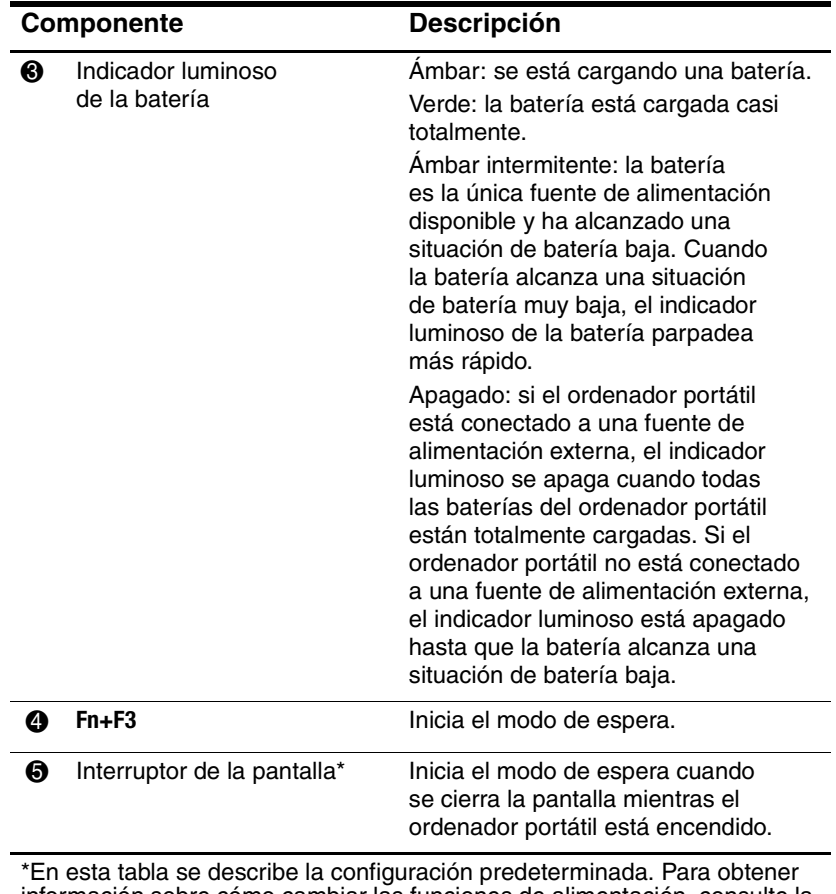

información sobre cómo cambiar las funciones de alimentación, consulte la sección ["Opciones de energía"](#page-41-1) de este capítulo.

## <span id="page-33-0"></span>**Fuentes de alimentación**

El ordenador portátil puede funcionar con alimentación de CA interna o externa. En la tabla siguiente se indica cuál es la fuente de alimentación más adecuada para ejecutar las tareas más habituales.

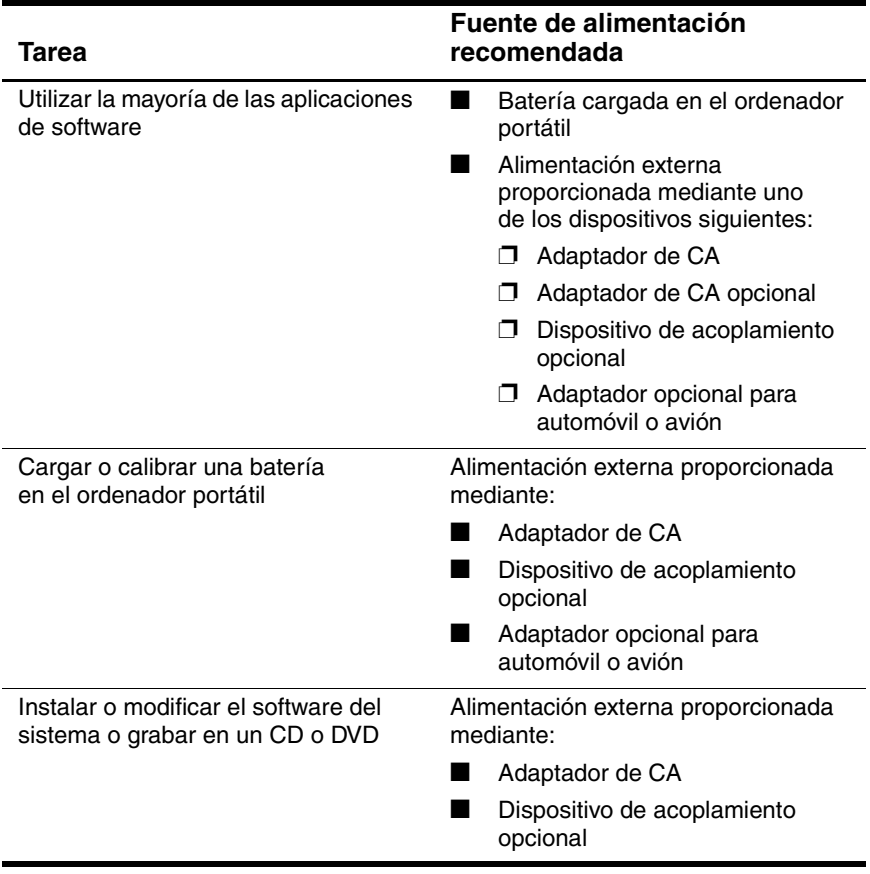

## <span id="page-34-0"></span>**Modo de espera e hibernación**

El modo de espera y la hibernación son funciones de ahorro de energía que además reducen el tiempo de arranque. Estas funciones puede iniciarlas el usuario o el sistema. Para obtener información sobre cuándo debe utilizarse cada configuración, consulte la sección ["Inicio del modo de espera, la hibernación](#page-36-0)  o el [apagado"](#page-36-0) de este capítulo.

### <span id="page-34-1"></span>**Modo de espera**

**PRECAUCIÓN:** Para evitar que la batería se descargue por completo, no deje el ordenador portátil en modo de espera durante períodos prolongados de tiempo. Conecte el ordenador portátil a una fuente de alimentación externa.

La función de modo de espera reduce la alimentación de los componentes del sistema que no están en uso. Cuando se inicia el modo de espera, se guardan los datos en la memoria de acceso aleatorio (RAM) y se borra la pantalla. Al salir del modo de espera, los datos vuelven a aparecer en la pantalla tal como se mostraban antes de iniciarse dicho estado.

- No es necesario guardar los datos antes de entrar en el modo de espera, aunque sí es recomendable.
- Mientras el ordenador portátil se encuentra en modo de espera, los indicadores luminosos de alimentación/modo de espera parpadean.

### <span id="page-35-0"></span>**Hibernación**

Ä**PRECAUCIÓN:** Si se cambia la configuración del ordenador portátil durante la hibernación, es posible que no pueda reanudarse la actividad desde la hibernación. Cuando el ordenador portátil está en hibernación:

- No acople ni desacople el ordenador portátil en un dispositivo de acoplamiento.
- No añada ni extraiga módulos de memoria.
- No inserte ni extraiga una unidad de disco duro.
- No conecte ni desconecte dispositivos externos.
- No inserte ni extraiga una PC Card o una tarjeta de memoria Secure Digital (SD).

La función de hibernación guarda los datos en un archivo de hibernación situado en la unidad de disco duro y, a continuación, cierra el ordenador portátil. Al salir de la hibernación, los datos vuelven a aparecer en la pantalla tal como se mostraban antes de iniciarse dicho estado. Si se ha definido una contraseña de inicio, deberá introducirse dicha contraseña para salir de la hibernación.

Es posible desactivar la función de hibernación. No obstante, si se desactiva esta función y el sistema alcanza una situación de batería baja, no guardará los datos de forma automática mientras esté encendido o se haya iniciado el modo de espera.

Si la hibernación está desactivada, no aparecerá como opción en la ventana Opciones de energía. Debe activar la hibernación para que aparezca en la ventana Opciones de energía y pueda seleccionarla.

Para comprobar si la hibernación está activada:

- 1. Seleccione **Inicio > Panel de control > Rendimiento y mantenimiento > Opciones de energía >** ficha **Hibernación**.
- 2. Compruebe que la casilla de verificación **Habilitar hibernación** esté seleccionada.
## <span id="page-36-0"></span>**Inicio del modo de espera, la hibernación o el apagado**

En las secciones siguientes se explica cuándo debe iniciarse el modo de espera o la hibernación y cuándo debe apagarse el ordenador portátil.

### **Interrupción del trabajo**

Cuando se inicia el modo de espera, se borra la pantalla y se consume menos energía que cuando se deja encendido el ordenador portátil. Al salir del modo de espera, los datos reaparecen de forma instantánea en la pantalla.

Cuando se inicia la hibernación, se borra la pantalla, se guardan los datos en la unidad de disco duro y se consume mucha menos energía que con el modo de espera.

Para prolongar la vida útil de la batería, se recomienda apagar el ordenador portátil y extraer la batería si el ordenador portátil va a estar desconectado de una fuente de alimentación externa durante un período prolongado de tiempo. Para obtener información sobre cómo almacenar las baterías, consulte la sección ["Almacenamiento de la batería"](#page-62-0) de este capítulo.

### **Cuando la fuente de alimentación no es fiable**

Asegúrese de que la hibernación permanezca activada, especialmente si enciende el ordenador portátil con alimentación por batería y no tiene acceso a una fuente de alimentación externa. Si la batería no funciona, la hibernación guardará su trabajo en un archivo de hibernación y apagará el ordenador portátil.

HP recomienda llevar a cabo una de las acciones siguientes si realiza una pausa cuando la fuente de alimentación no es fiable:

- Inicie la hibernación.
- Apague el ordenador portátil.
- Guarde la información e inicie el modo de espera.

#### **Cuando se utilizan comunicaciones por infrarrojos o soportes de unidad óptica**

Para evitar que se interrumpa la reproducción o disminuya la calidad de la misma, no inicie el modo de espera ni la hibernación mientras se reproduce un soporte de unidad como un CD o un DVD.

- Si el ordenador portátil se encuentra en modo de espera o en hibernación, no podrá iniciar la transmisión por infrarrojos o Bluetooth.
- Si se inicia el modo de espera o la hibernación de forma accidental mientras se está utilizando un soporte de unidad óptica (por ejemplo, un CD o un DVD):
	- ❏ Puede que se interrumpa la reproducción.
	- ❏ Es posible que aparezca un mensaje de advertencia parecido al siguiente: "Si inicia las funciones de hibernación o modo de espera se detendrá la reproducción. ¿Desea continuar?". Seleccione **No**.
	- ❏ Es posible que deba reiniciar la reproducción para reanudar el sonido y la imagen.

# **Configuración de alimentación predeterminada**

En las tablas siguientes se describe la configuración de alimentación de fábrica del ordenador portátil. Puede cambiar muchos de estos valores de acuerdo con sus preferencias. Para obtener más información sobre cómo cambiar la configuración de alimentación, consulte la sección ["Opciones de energía"](#page-41-1) de este capítulo.

### **Encendido y apagado del ordenador portátil o la pantalla**

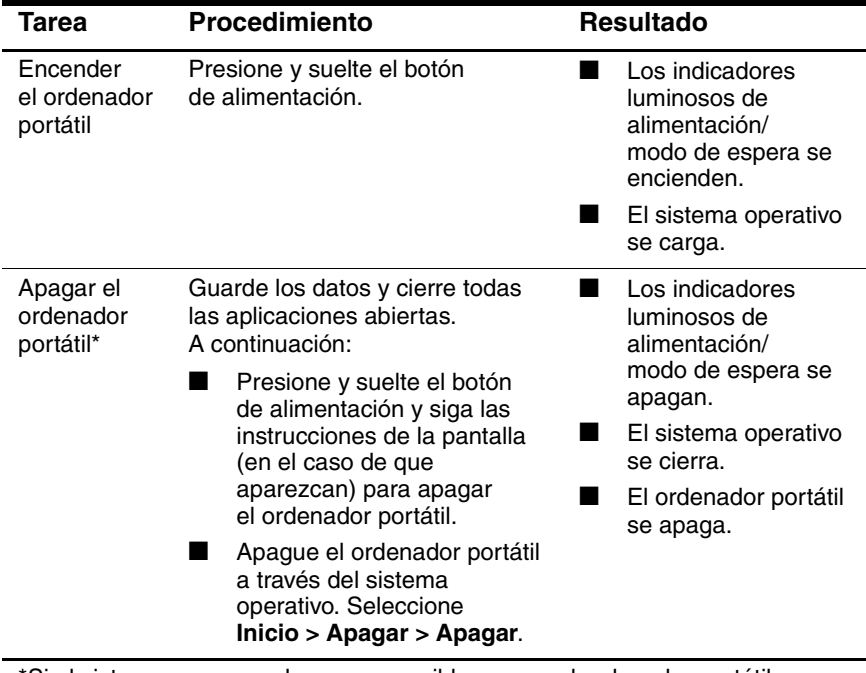

\*Si el sistema no responde y no es posible apagar el ordenador portátil con ninguno de estos procedimientos, consulte la sección ["Utilización de los](#page-41-0)  procedimientos de [apagado de emergencia"](#page-41-0) de este capítulo.

# **Inicio y salida de la hibernación**

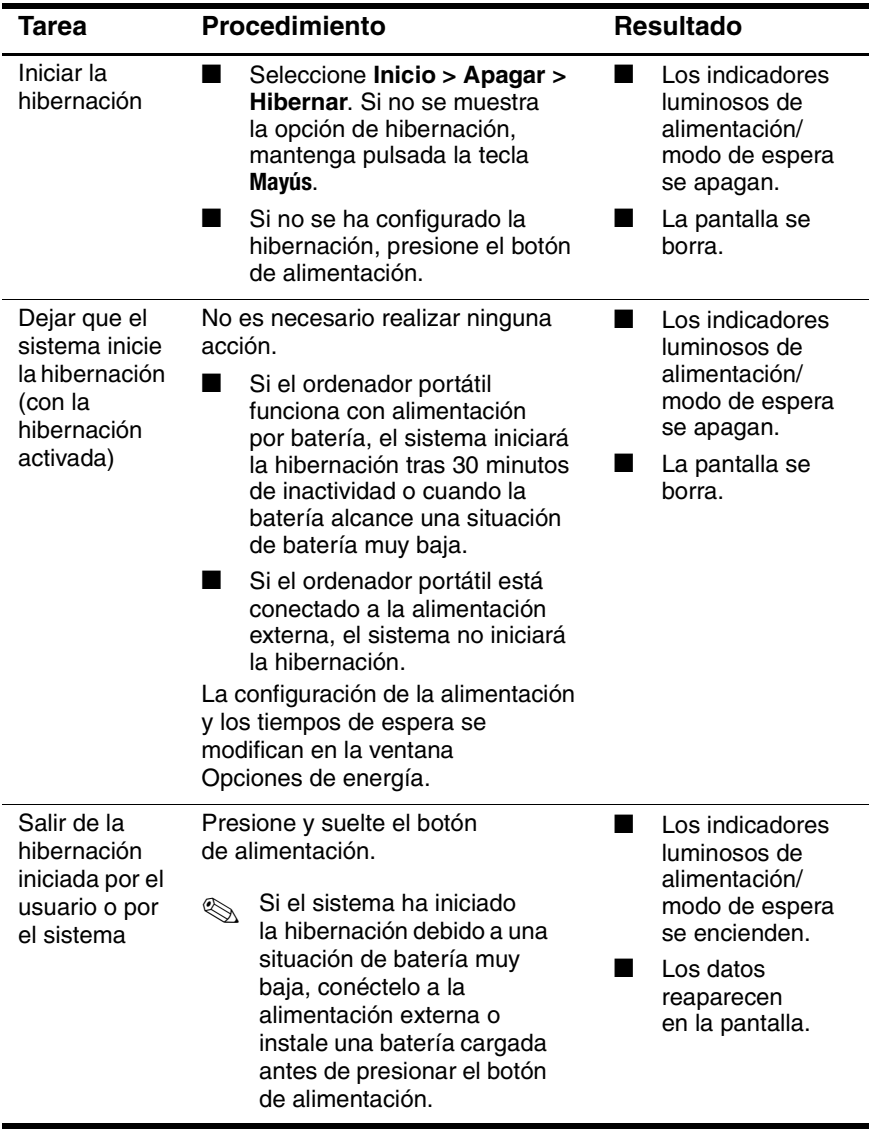

# **Inicio o salida del modo de espera**

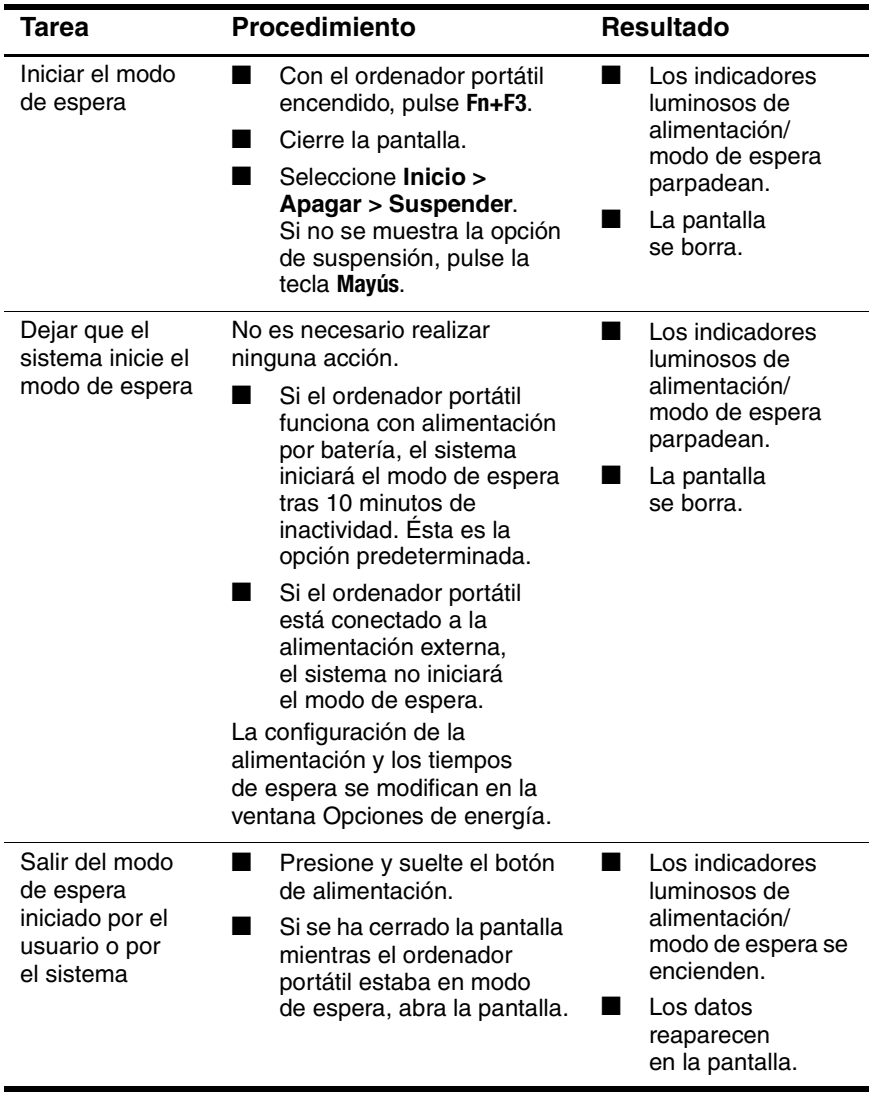

# <span id="page-41-0"></span>**Utilización de los procedimientos de apagado de emergencia**

**PRECAUCIÓN:** Para evitar la pérdida de datos importantes durante un procedimiento de apagado de emergencia, guarde los datos con frecuencia.

Si el ordenador portátil no responde al procedimiento de apagado estándar de Windows, realice los procedimientos de apagado de emergencia siguientes en el orden indicado:

- Pulse **Ctrl+Alt+Supr**. A continuación, seleccione **Apagar** en la lista desplegable y luego seleccione **Aceptar**.
- Mantenga presionado el botón de alimentación durante cinco segundos como mínimo.
- Desenchufe el ordenador portátil de la alimentación externa y extraiga la batería. Para obtener instrucciones sobre cómo extraer la batería, consulte la sección ["Inserción o extracción](#page-48-0)  de una batería [principal"](#page-48-0) de este capítulo.

# <span id="page-41-1"></span>**Opciones de energía**

Puede cambiar muchas configuraciones de alimentación predeterminadas en el Panel de control de Windows. Por ejemplo, puede configurar que una alerta sonora le avise cuando la batería alcance una situación de batería baja, o puede cambiar la configuración predeterminada del botón de alimentación.

De forma predeterminada, cuando el ordenador portátil está encendido:

- Si se pulsa la tecla de acceso **Fn+F3**, denominada "botón" de suspensión" en el sistema operativo, se inicia el modo de espera.
- El interruptor de la pantalla inicia el modo de espera. Este interruptor se acciona cuando se cierra la pantalla. De forma predeterminada y al utilizar configuraciones personalizadas, el interruptor de la pantalla también enciende el ordenador portátil si se abre la pantalla cuando el ordenador está en modo de espera.

### **Cómo acceder a Propiedades de Opciones de energía**

Para acceder a Propiedades de Opciones de energía:

» Haga doble clic en el icono **Medidor de energía** en el área de notificación.

O bien:

» Seleccione **Inicio > Panel de control > Rendimiento y mantenimiento > Opciones de energía**.

# **Visualización del icono Medidor de energía**

El icono Medidor de energía aparece en el área de notificación de forma predeterminada. Este icono cambia de forma para indicar si el ordenador portátil funciona con alimentación por batería o con alimentación externa. Haga doble clic en el icono para acceder a Propiedades de Opciones de energía.

Para mostrar u ocultar el icono Medidor de energía en el área de notificación:

- 1. Vaya a Opciones de energía.
- 2. Seleccione la ficha **Opciones avanzadas**.
- 3. Seleccione o deseleccione la casilla de verificación **Mostrar siempre el icono en la barra de tareas**.
- 4. Seleccione **Aplicar**.
- 5. Seleccione **Aceptar**.

✎Si no puede ver los iconos que ha colocado en el área de notificación, es posible que estén ocultos. Seleccione la flecha o la barra vertical en el área de notificación y ensánchela para visualizar los iconos ocultos.

## <span id="page-43-0"></span>**Configuración o cambio de una combinación de energía**

La ficha Combinaciones de energía del cuadro de diálogo **Propiedades de Opciones de energía** permite asignar niveles de alimentación a cada componente del sistema. Puede asignar combinaciones distintas según si el ordenador portátil funciona con alimentación por batería o con alimentación externa.

También puede configurar una combinación de energía que inici el modo de espera o apague la pantalla o el disco duro tras un intervalo de tiempo especificado.

Para configurar una combinación de energía:

- 1. Abra la ventana **Propiedades de Opciones de energía >** ficha **Combinaciones de energía**.
- 2. Seleccione la combinación de energía que desee modificar y ajuste las opciones de las listas de la pantalla.
- 3. Seleccione **Aplicar**.

### **Utilización de una contraseña de seguridad**

Si lo desea, puede añadir una función de seguridad para que el sistema solicite una contraseña cada vez que se encienda el ordenador portátil o que se salga del modo de espera o la hibernación.

Para configurar una solicitud de contraseña:

- 1. Abra la ventana **Propiedades de Opciones de energía >** ficha **Opciones avanzadas**.
- 2. Seleccione la casilla de verificación **Solicitar una contraseña cuando el equipo se active tras un tiempo de inactividad**.
- 3. Seleccione **Aplicar**.

Para obtener más información sobre el uso de contraseñas de seguridad, consulte el capítulo [12, "Seguridad".](#page-166-0)

# **Controles de rendimiento del procesador (sólo en determinados modelos)**

En algunos modelos de ordenador portátil, Windows XP admite software para controlar el rendimiento del procesador. Es posible configurar la velocidad de la unidad central de procesamiento (CPU) para optimizar el rendimiento o para ahorrar el máximo d energía.

Por ejemplo, se puede configurar el software para que cambie automáticamente la velocidad del procesador cuando la fuente d alimentación pase de la alimentación externa a la alimentación por batería, o cuando el uso del ordenador cambie entre activo e inactivo.

Los controles de rendimiento del procesador se administran en cuadro de diálogo **Propiedades de Opciones de energía**.

Para acceder a los controles de rendimiento del procesador de Windows XP:

#### » Seleccione **Inicio > Panel de control > Rendimiento y mantenimiento > Opciones de energía >** ficha **Combinaciones de energía**.

La combinación de energía que seleccione determinará el rendimiento del procesador cuando el ordenador portátil esté conectado a una fuente de alimentación externa o cuando funcione con alimentación por batería. Cada combinación de energía de la alimentación externa o de la alimentación por batería establece un estado específico del procesador.

Se pueden utilizar diferentes estados, según si el ordenador funciona con alimentación externa o con alimentación por batería. Una vez que se ha configurado una combinación de energía, no es necesario que el usuario vuelva a intervenir para controlar el rendimiento del procesador del ordenador portátil. E la tabla siguiente se describe el rendimiento del procesador con alimentación externa y por batería para las combinaciones de energía disponibles.

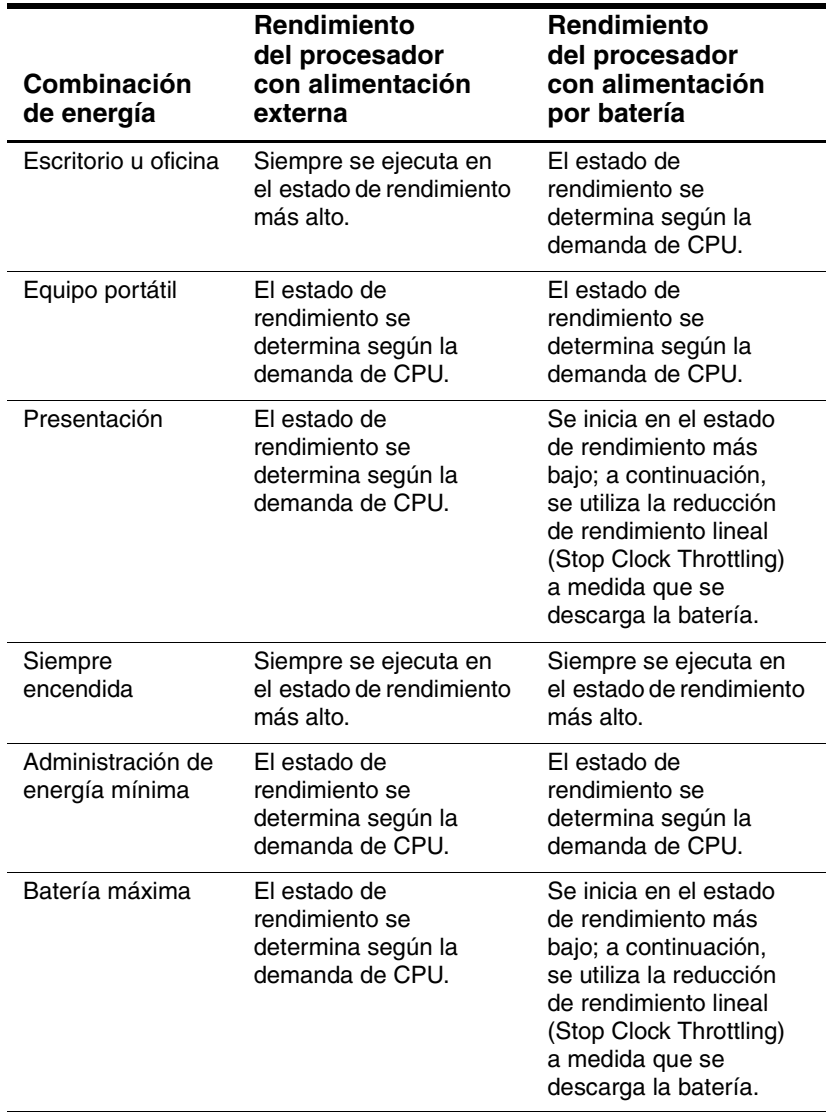

# **Baterías**

Si el ordenador portátil está conectado a una fuente de alimentación de CA externa, funcionará con alimentación de CA. Si el ordenador portátil contiene una batería cargada y no está conectado a una fuente de alimentación externa, funcionará con alimentación por batería.

El ordenador portátil pasa de funcionar con alimentación de CA a funcionar con alimentación por batería según la disponibilidad de una fuente de alimentación de CA externa. Por ejemplo, si el ordenador portátil contiene una batería cargada y funciona con alimentación de CA externa proporcionada a través de un adaptador de CA, el ordenador portátil pasará a utilizar alimentación por batería si se desconecta el adaptador de CA del ordenador portátil.

Puede dejar la batería en el ordenador portátil o bien guardarla en un lugar seguro, según el modo en que trabaje. Si deja la batería en el ordenador portátil, ésta se cargará siempre que el ordenador portátil esté conectado a la alimentación de CA externa. Además, los datos estarán protegidos en caso de que se produzca una interrupción de la alimentación.

Por otra parte, las baterías en el ordenador portátil se descargan lentamente mientras éste está apagado. Por este motivo, la batería principal no se entrega dentro del ordenador portátil, sino que debe insertarse para que el ordenador portátil pueda funcionar con alimentación por batería.

### **Identificación de las baterías**

El ordenador portátil admite un máximo de dos baterías:

- La batería principal es una batería de seis celdas de ion-litio que sólo puede utilizarse en el compartimiento de la batería. Con el ordenador portátil se incluye una batería principal.
- La batería de viaje es una batería opcional que puede conectarse en la parte inferior del ordenador portátil.

Si no va a utilizar el ordenador portátil y va a dejarlo desconectado durante dos o más semanas, extraiga la batería y guárdela tal como se describe en la sección ["Almacenamiento](#page-62-0)  [de la batería"](#page-62-0) de este capítulo a fin de prolongar su vida útil. Para obtener más información sobre cómo interrumpir el trabajo, consulte la sección ["Inicio del modo de espera, la hibernación](#page-36-0)  o el [apagado"](#page-36-0) de este capítulo.

✎Con el ordenador portátil sólo pueden utilizarse adaptadores de CA y baterías compatibles. Para obtener información adicional, visite el sitio Web de HP en <http://www.hp.com> o póngase en contacto con un socio proveedor de servicios.

### <span id="page-48-0"></span>**Inserción o extracción de una batería principal**

Ä**PRECAUCIÓN:** Para evitar la pérdida de datos al extraer una batería cuando ésta es la única fuente de alimentación, inicie la hibernación o apague el ordenador portátil antes de extraer la batería. Si no está seguro de si el ordenador portátil está apagado o en hibernación, enciéndalo presionando el botón de alimentación hacia la izquierda o la derecha. A continuación, apague el ordenador portátil a través del sistema operativo.

Para insertar la batería principal:

- 1. Coloque el ordenador portátil boca abajo.
- 2. Inserte la batería  $\bullet$  en el compartimiento hasta que quede bien encajada. El pestillo de fijación <sup>o</sup> fija automáticamente la batería en su lugar.

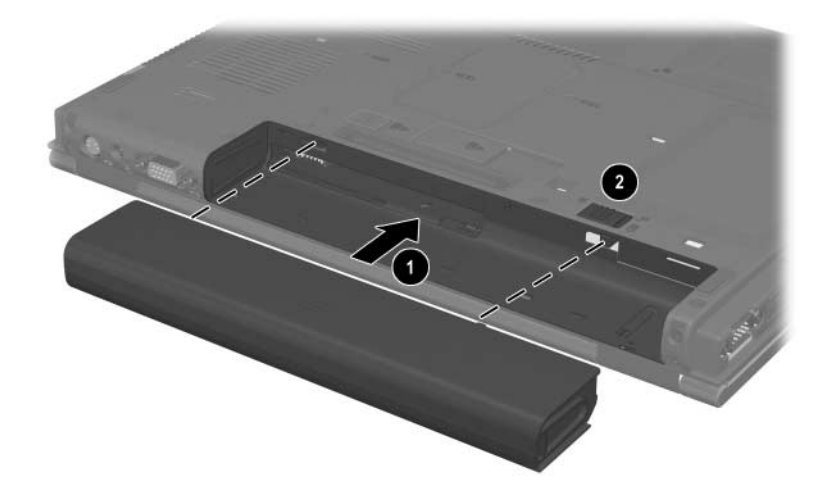

Para extraer la batería principal:

- 1. Coloque el ordenador portátil boca abajo con el compartimiento de la batería orientado hacia usted.
- 2. Presione el pestillo de fijación de la batería  $\bullet$  hacia la derecha.
- 3. Presione el pestillo de liberación de la batería <sup>@</sup> hacia la derecha.
- 4. Extraiga la batería <sup>3</sup> del ordenador portátil.

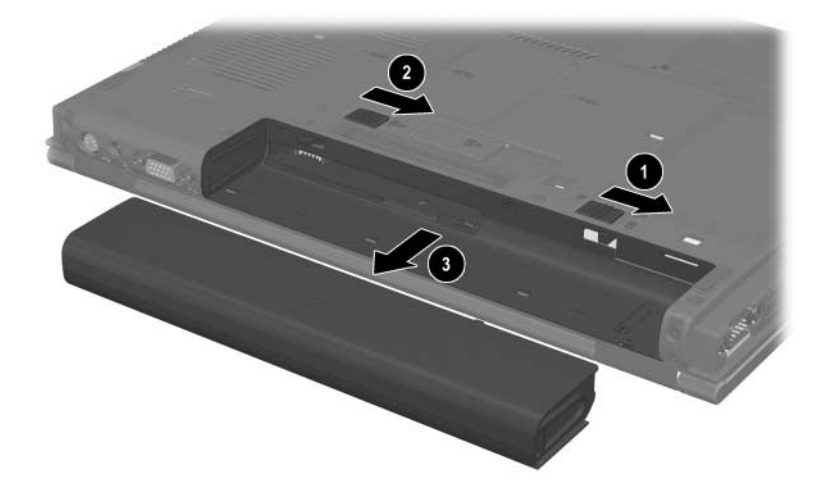

# **Carga de las baterías**

En el ordenador portátil se cargan y descargan varias baterías en una secuencia preestablecida:

- Secuencia de carga:
	- 1. Batería principal insertada en el compartimiento de la batería del ordenador portátil
	- 2. Batería de viaje
- Secuencia de descarga:
	- 1. Batería de viaje
	- 2. Batería principal insertada en el compartimiento de la batería del ordenador portátil

Mientras se está cargando una batería, el indicador luminoso de la batería muestra una luz ámbar. Cuando la batería está cargada casi totalmente, el indicador luminoso de la batería muestra una luz verde. El indicador luminoso se apaga cuando todas las baterías se han cargado completamente.

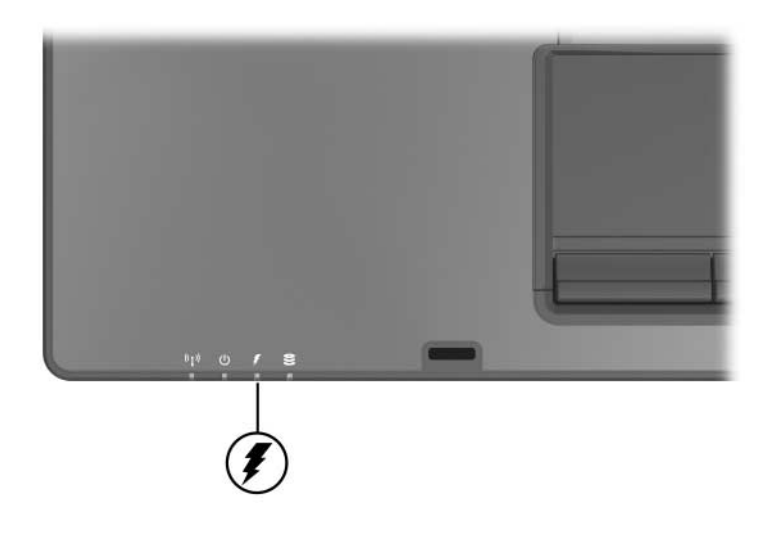

La batería principal se carga cuando está insertada en el ordenador portátil y éste está conectado a la alimentación externa. La alimentación externa puede suministrarse a través de los dispositivos siguientes:

- Adaptador de CA
- Adaptador de CA opcional
- Dispositivo de acoplamiento opcional
- Adaptador opcional para automóvil o avión

✎Los adaptadores para avión opcionales permiten utilizar el ordenador portátil, pero no pueden cargar una batería.

#### **Carga de una batería nueva**

Cargue completamente la batería mientras el ordenador portátil está conectado a la alimentación externa a través de un adaptador de CA.

Una batería nueva cargada parcialmente puede hacer funcionar el ordenador portátil, pero es posible que los indicadores de carga de la batería muestren información imprecisa.

#### **Carga de una batería en uso**

Para prolongar la vida útil de la batería y aumentar la precisión de los indicadores de carga:

- Deje que la batería se descargue hasta el 10 por ciento de la carga total utilizándola de forma normal antes de cargarla.
- Cuando cargue una batería, cárguela por completo.

# **Control de la carga de la batería**

En esta sección se explican diferentes maneras de determinar la cantidad de carga de la batería.

### **Obtención de información precisa sobre la carga**

Para aumentar la precisión de la información sobre la carga de la batería:

- Deje que la batería se descargue hasta aproximadamente el 10 por ciento de la carga total utilizándola de forma normal antes de cargarla.
- Cuando cargue una batería, cárguela por completo.
- Si no se ha utilizado una batería durante uno o más meses, calíbrela en lugar de simplemente cargarla. Para obtener instrucciones de calibración, consulte la sección ["Calibración](#page-56-0) de la batería" de este capítulo.

#### **Visualización de información sobre la carga en la pantalla**

En esta sección se explica cómo acceder a la información sobre la carga de la batería y cómo interpretarla.

### **Visualización de información sobre la carga**

Para visualizar información sobre el estado de las baterías del ordenador portátil:

» Seleccione el icono **Medidor de energía** en el área de notificación.

O bien:

» Acceda a la pestaña Medidor de energía. Seleccione **Inicio > Panel de control > Rendimiento y mantenimiento > Opciones de energía >** ficha **Medidor de energía**.

#### **Interpretación de la información sobre la carga**

Por lo general, el estado de la batería se muestra como porcentaje y como número de minutos de carga restante.

- El porcentaje indica la carga restante de la batería.
- El número de minutos indica el tiempo de ejecución restante aproximado de la batería *si ésta sigue proporcionando alimentación en el nivel actual*. Por ejemplo, el tiempo restante disminuirá si se empieza a reproducir un DVD y aumentará si se detiene la reproducción de un DVD.

Además, las baterías también se identifican según su ubicación:

- La ubicación 1 corresponde a la batería que se encuentra en el compartimiento de la batería principal.
- La ubicación 2 corresponde a la batería de viaje opcional.

En algunos casos, puede aparecer un icono de rayo iluminado al lado de la ubicación de la batería. Este icono indica que se está cargando la batería de dicha ubicación.

### **Gestión de situaciones de batería baja**

Algunas alertas de batería baja y respuestas del sistema pueden cambiarse en la ventana Opciones de energía del sistema operativo. En esta sección se describen las alertas y las respuestas del sistema configuradas de fábrica. Las preferencias configuradas en la ventana Opciones de energía no afectan a los indicadores luminosos.

### **Identificación de situaciones de batería baja**

En esta sección se explica cómo identificar situaciones de batería baja y muy baja.

### **Situación de batería baja**

Cuando una batería que es la única fuente de alimentación del ordenador portátil alcanza una situación de batería baja, el indicador luminoso de la batería parpadea.

### **Situación de batería muy baja**

Si no se resuelve una situación de batería baja, el ordenador portátil entra en una situación de batería muy baja.

En una situación de batería muy baja:

- Si la hibernación está activada y el ordenador portátil está encendido o en modo de espera, se inicia la hibernación.
- Si la hibernación está desactivada y el ordenador portátil está encendido o en modo de espera, éste permanece unos instantes en el modo de espera y, a continuación, se cierra. Los datos que no se hayan guardado se perderán.

Para comprobar si la hibernación está activada:

- 1. Seleccione **Inicio > Panel de control > Rendimiento y mantenimiento > Opciones de energía >** ficha **Hibernación**.
- 2. Asegúrese de que la casilla de verificación **Habilitar hibernación** está seleccionada.

#### **Resolución de situaciones de batería baja**

**PRECAUCIÓN:** Si el ordenador portátil ha alcanzado una situación de batería muy baja y ha iniciado la hibernación, no restablezca la alimentación hasta que se haya apagado el indicador luminoso de alimentación/modo de espera.

#### **Si puede utilizar alimentación externa**

Para resolver una situación de batería baja cuando hay una fuente de alimentación externa disponible, conecte uno de los adaptadores siguientes:

- Adaptador de CA
- Adaptador de CA opcional
- Adaptador opcional para automóvil o avión

#### **Si puede utilizar una batería cargada**

Para resolver una situación de batería baja cuando hay una batería cargada disponible, apague el ordenador portátil o inicie la hibernación, inserte una batería cargada y encienda el ordenador portátil.

#### **Si no puede utilizar ninguna fuente de alimentación**

Para resolver una situación de batería baja cuando no hay ninguna fuente de alimentación disponible, inicie la hibernación o bien guarde los datos y apague el ordenador portátil.

#### **Si el ordenador portátil no puede salir de la hibernación**

Para resolver una situación de batería baja cuando el ordenador portátil no tiene la alimentación necesaria para salir de la hibernación:

- 1. Inserte una batería cargada o conecte el sistema a una fuente de alimentación externa.
- 2. Salga de la hibernación presionando el botón de alimentación hacia la derecha o la izquierda.

# <span id="page-56-0"></span>**Calibración de la batería**

### **Cuándo se debe calibrar**

Aunque se utilice mucho la batería, no es necesario calibrarla más de una vez al mes, ni calibrar una batería nueva antes de utilizarla por primera vez. Calibre la batería en las situaciones siguientes:

- Cuando la información sobre el estado de la carga de la batería parezca poco precisa.
- Cuando se observe un cambio significativo en la duración de la batería.
- Cuando no se haya utilizado la batería durante uno o más meses.

#### **Cómo se debe calibrar**

Para calibrar una batería, debe cargarla y descargarla completamente y, a continuación, volver a cargarla.

### **Carga de la batería**

Una batería se puede cargar independientemente de si el ordenador portátil está apagado o encendido, pero se cargará con mayor rapidez si está apagado.

Para cargar la batería:

- 1. Inserte la batería en el ordenador portátil.
- 2. Conecte el ordenador portátil a una toma eléctrica de CA o a un adaptador opcional. El indicador luminoso de la batería del ordenador portátil se enciende.
- 3. Deje el ordenador portátil conectado a la alimentación externa hasta que la batería se haya cargado completamente. El indicador luminoso de la batería del ordenador portátil se apaga.

#### **Descarga de la batería**

Antes de empezar una descarga completa, desactive la hibernación.

Para desactivar la hibernación:

- 1. Seleccione **Inicio > Panel de control > Rendimiento y mantenimiento > Opciones de energía >** ficha **Hibernación**.
- 2. Deseleccione la casilla de verificación **Habilitar hibernación**.
- 3. Seleccione **Aplicar**.

El ordenador portátil debe permanecer encendido mientras la batería se esté descargando. La batería se puede descargar independientemente de si se utiliza o no el ordenador portátil, pero se descargará con mayor rapidez si se utiliza el ordenador.

- Si va a dejar el ordenador portátil desatendido durante la descarga, guarde los datos antes de iniciar dicho procedimiento.
- Si va a utilizar el ordenador portátil ocasionalmente durante el procedimiento de descarga y ha configurado intervalos de espera de ahorro de energía, debe esperar que el sistema se comporte de la manera siguiente durante la descarga:
	- ❏ El monitor no se apagará de forma automática.
	- ❏ La velocidad de la unidad de disco duro no se reducirá de forma automática mientras el ordenador portátil esté inactivo.
	- ❏ El modo de espera no se activará de forma automática.

Para descargar completamente una batería:

1. Seleccione el icono **Medidor de energía** en el área de notificación.

O bien:

Acceda a la ficha **Combinaciones de energía** seleccionando **Inicio > Panel de control > Rendimiento y mantenimiento > Opciones de energía >** ficha **Combinaciones de energía**.

- 2. Anote los dos valores de la columna **Funcionando con CA** y los dos valores de la columna **Funcionando con baterías** para poder restablecerlos tras la calibración.
- 3. Utilice las listas desplegables para establecer las cuatro opciones (dos en cada columna) en **Nunca**.
- 4. Seleccione **Aceptar**.
- 5. Desconecte el ordenador portátil de la fuente de alimentación externa, pero *no* lo apague.
- 6. Utilice el ordenador portátil con alimentación por batería hasta que ésta se descargue por completo. El indicador luminoso de la batería empezará a parpadear cuando la batería alcance una situación de batería baja. Cuando la batería esté totalmente descargada, el indicador luminoso de la batería se apagará, al igual que el ordenador portátil.

#### **Recarga de la batería**

**PRECAUCIÓN:** Para evitar que se agote la batería y se pierdan los datos si el ordenador portátil alcanza una situación de batería muy baja, vuelva a activar la hibernación después de calibrar la batería. Para volver a activar la hibernación, seleccione **Inicio > Panel de control > Rendimiento y mantenimiento > Opciones de energía > Hibernación**. A continuación, seleccione la casilla de verificación **Habilitar hibernación** y haga clic en **Aceptar**.

Para recargar la batería:

1. Conecte el ordenador portátil a una fuente de alimentación externa y mantenga la conexión hasta que la batería se haya recargado por completo. El indicador luminoso de la batería del ordenador portátil se apaga.

Es posible utilizar el ordenador portátil mientras se recarga la batería, pero ésta se cargará más rápido si el ordenador portátil está apagado.

- 2. Si el ordenador portátil está apagado, enciéndalo cuando la batería se haya cargado completamente y el indicador luminoso de la batería se haya apagado.
- 3. Acceda a la ficha Combinaciones de energía seleccionando **Inicio > Panel de control > Rendimiento y mantenimiento > Opciones de energía >**  ficha **Combinaciones de energía**.
- 4. Consulte los valores que ha anotado anteriormente. Vuelva a introducir los valores anotados para los elementos de las columnas **Funcionando con CA** y **Funcionando con baterías**.
- 5. Seleccione **Aceptar**.

# **Ahorro de energía de la batería**

La configuración y los procedimientos de ahorro de energía de la batería que se describen en esta sección permiten prolongar el tiempo durante el que el ordenador portátil puede funcionar a partir de una sola carga.

#### **Ahorro de energía mientras se trabaja**

Para ahorrar energía mientras utiliza el ordenador portátil:

- Apague las conexiones inalámbricas y salga de las aplicaciones de módem si no las está utilizando.
- Apague el dispositivo de red de área local (LAN) si no utiliza la conexión a la LAN. Puede apagar el dispositivo de LAN con el modo de ahorro de energía de la LAN desconectando el cable de red. Para obtener más información, consulte la sección ["Utilización del modo de ahorro de](#page-61-0)  [energía de](#page-61-0) la LAN" de este capítulo.
- Desconecte los dispositivos externos que no esté utilizando y que no estén conectados a una fuente de alimentación externa.
- Detenga o extraiga la PC Card, si no la está utilizando. Para obtener más información, consulte el [capítulo](#page-113-0) 6, ["Tarjetas PC](#page-113-0) Card".
- Extraiga los CD o DVD que no esté utilizando.
- Utilice las teclas de acceso **Fn+F9** y **Fn+F10** para ajustar el brillo de la pantalla.
- Utilice los altavoces con alimentación opcionales en lugar de los altavoces internos, o utilice los botones de volumen para ajustar el volumen del sistema según convenga.
- Apague el dispositivo conectado al conector de salida de S-Video mediante la tecla de acceso **Fn+F4** o desactivando el soporte para el dispositivo en Windows.
- Utilice el ordenador portátil mediante una fuente de alimentación externa mientras se formatea un disquete.
- Si interrumpe su trabajo, inicie el modo de espera o la hibernación, o apague el ordenador portátil.

### **Selección de la configuración de ahorro de energía**

Para configurar el ordenador portátil de modo que ahorre energía:

Seleccione un tiempo de espera breve para el protector de pantalla, que deberá tener pocos gráficos y un movimiento mínimo.

Para configurar el protector de pantalla:

Seleccione **Inicio > Panel de control > Apariencia y temas > Elegir un protector de pantalla**.

■ Seleccione una combinación de energía con una configuración de bajo consumo de energía en el sistema operativo. Consulte la sección ["Configuración o cambio](#page-43-0)  de una [combinación de energía"](#page-43-0) de este capítulo.

#### <span id="page-61-0"></span>**Utilización del modo de ahorro de energía de la LAN**

El ordenador portátil cuenta con el modo de ahorro de energía de la LAN, que permite ahorrar energía de la batería. Este modo desactiva el dispositivo de LAN cuando el ordenador portátil no está conectado a la alimentación externa y el cable de red está desconectado.

De forma predeterminada, el modo de ahorro de energía de la LAN está activado. Puede cambiar la configuración del modo de ahorro de energía de la LAN en Configuración de la Computadora. Para obtener más información, consulte la sección ["Menú Avanzado"](#page-208-0) del capítulo [13, "Configuración](#page-202-0)  de la [Computadora".](#page-202-0)

Para iniciar el modo de ahorro de energía de la LAN:

» Desconecte el cable de red.

✎Cuando el modo de ahorro de energía de la LAN está activado, el dispositivo de LAN no aparece en la lista del Administrador de dispositivos. Para acceder al dispositivo de LAN, realice una de las acciones siguientes:

- Conecte el sistema a la alimentación externa.
- Conecte un cable de red.
- Desactive el modo de ahorro de energía de la LAN en Configuración de la Computadora.

### <span id="page-62-0"></span>**Almacenamiento de la batería**

**PRECAUCIÓN:** Para evitar daños en la batería, no la exponga a temperaturas elevadas durante períodos prolongados de tiempo.

Si no va a utilizar el ordenador portátil y va a dejarlo desconectado de la alimentación externa durante más de dos semanas, extraiga las baterías y guárdelas por separado.

Las temperaturas elevadas aceleran la velocidad de descarga de una batería almacenada. Para prolongar la carga de una batería almacenada, guárdela en un lugar fresco y seco.

Utilice la tabla siguiente para calcular el tiempo durante el que se puede almacenar una batería con seguridad. Los tiempos de almacenamiento proporcionados están basados en una batería que contiene el 50 por ciento de la carga total. Una batería cargada completamente puede almacenarse con seguridad durante períodos de tiempo más largos, mientras que una batería con una carga más baja puede almacenarse con seguridad durante un período de tiempo menor.

Antes de utilizar una batería que haya estado almacenada durante uno o más meses, debe calibrarla.

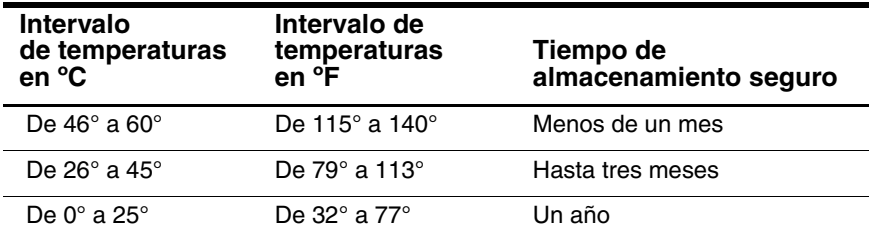

### **Cómo desechar una batería usada**

Å**ADVERTENCIA:** Para reducir el riesgo de incendio o quemaduras, no desmonte, aplaste ni perfore la batería, no cortocircuite sus contactos externos y no la arroje al fuego o al agua. No exponga la batería a temperaturas superiores a 60 °C. Sustitúyala únicamente por una batería homologada para este ordenador.

Cuando una batería haya llegado al final de su vida útil, no la deseche con los residuos domésticos. Deseche las baterías de acuerdo con la legislación local.

En Europa, deseche o recicle las baterías mediante el servicio de recogida público o devolviéndolas a HP, al socio proveedor de servicios o a sus agentes.

**3**

# **Dispositivos señaladores y teclado**

# **Dispositivos señaladores**

Es posible utilizar los controles del dispositivo señalador de tipo palanca y de la almohadilla táctil indistintamente.

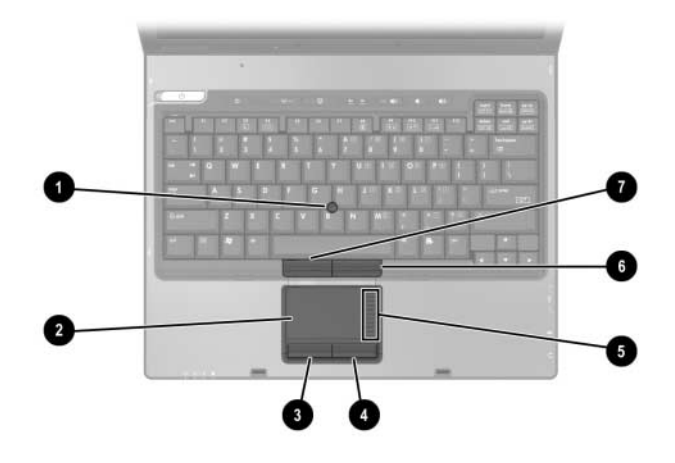

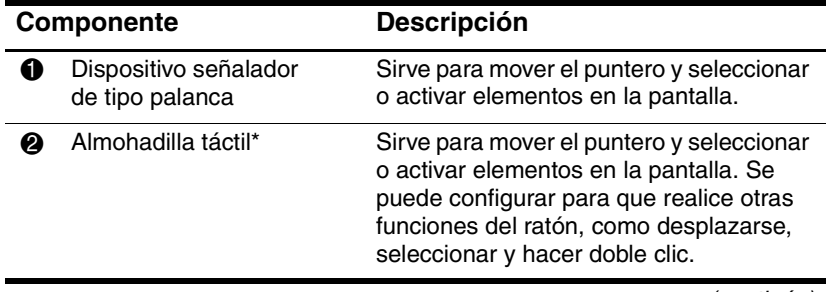

*(continúa)*

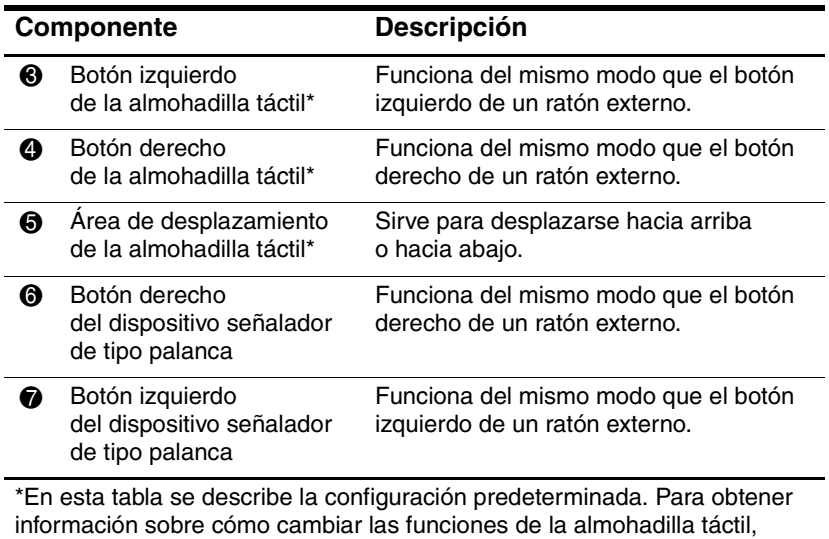

consulte la sección ["Definición de preferencias del ratón"](#page-67-0) de este capítulo.

### **Utilización de la almohadilla táctil**

Para mover el puntero, deslice el dedo por la superficie de la almohadilla táctil en la dirección en que desee moverse. Utilice los botones izquierdo y derecho de la almohadilla táctil del mismo modo que utilizaría los botones izquierdo y derecho de un ratón externo. Para desplazarse hacia arriba y hacia abajo mediante el área de desplazamiento vertical de la almohadilla táctil, deslice el dedo hacia arriba o hacia abajo por encima del área elevada.

# **Utilización del dispositivo señalador de tipo palanca**

Para mover el puntero, presione el dispositivo señalador en la dirección en que desee moverse. Utilice los botones izquierdo y derecho del dispositivo señalador del mismo modo que utilizaría los botones de un ratón externo.

Para cambiar el capuchón del dispositivo señalador de tipo palanca:

- 1. Apague el ordenador portátil.
- 2. Extraiga con cuidado el capuchón del dispositivo señalador de tipo palanca usado.
- 3. Coloque un capuchón de repuesto.

✎Los capuchones de repuesto no se incluyen con el ordenador portátil.

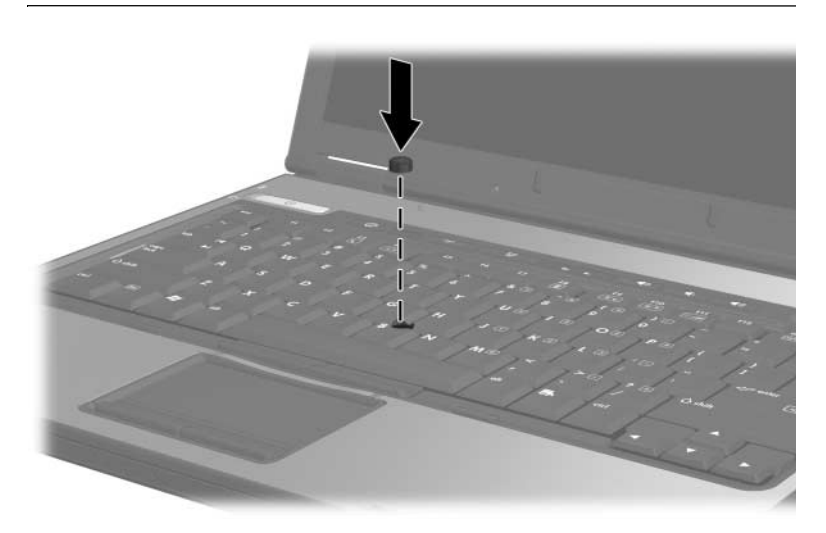

# <span id="page-67-0"></span>**Definición de preferencias del ratón**

En la ventana de propiedades del ratón de Windows se puede personalizar la configuración de los dispositivos señaladores, como por ejemplo:

- Activación o desactivación de un dispositivo señalador (de forma predeterminada, el dispositivo está activado).
- Punteo en almohadilla: permite tocar la almohadilla táctil una vez para seleccionar un objeto o dos veces para hacer doble clic en un objeto (opción activada de forma predeterminada).
- Movimiento en bordes: permite seguir desplazando el puntero aunque se haya llegado al borde de la almohadilla táctil (opción desactivada de forma predeterminada).
- Bloqueo de almohadilla: ayuda a evitar movimientos involuntarios del puntero si la palma de la mano entra en contacto con la almohadilla táctil al escribir (opción desactivada de forma predeterminada).

En la ventana de propiedades del ratón también pueden configurarse otras funciones, como las preferencias de la velocidad del ratón y los rastros del ratón.

Para acceder a la ventana de propiedades del ratón:

» Seleccione **Inicio > Panel de control > Impresoras y otro hardware > Mouse**.

# **Teclas de acceso**

Una tecla de acceso es una combinación preestablecida de la tecla **Fn**  $\bullet$  y la tecla **Esc**  $\bullet$  o una de las teclas de función  $\bullet$ .

Los iconos de las teclas **F3**, **F4** y de la tecla **F8** a la **F10** representan las funciones de la tecla de acceso. En las secciones siguientes se describen las funciones de las teclas de acceso y los procedimientos relacionados.

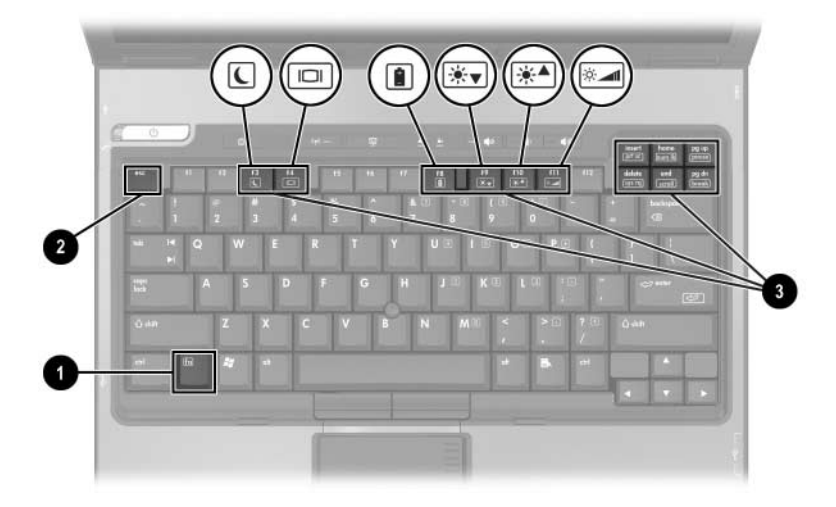

# **Referencia rápida de las teclas de acceso**

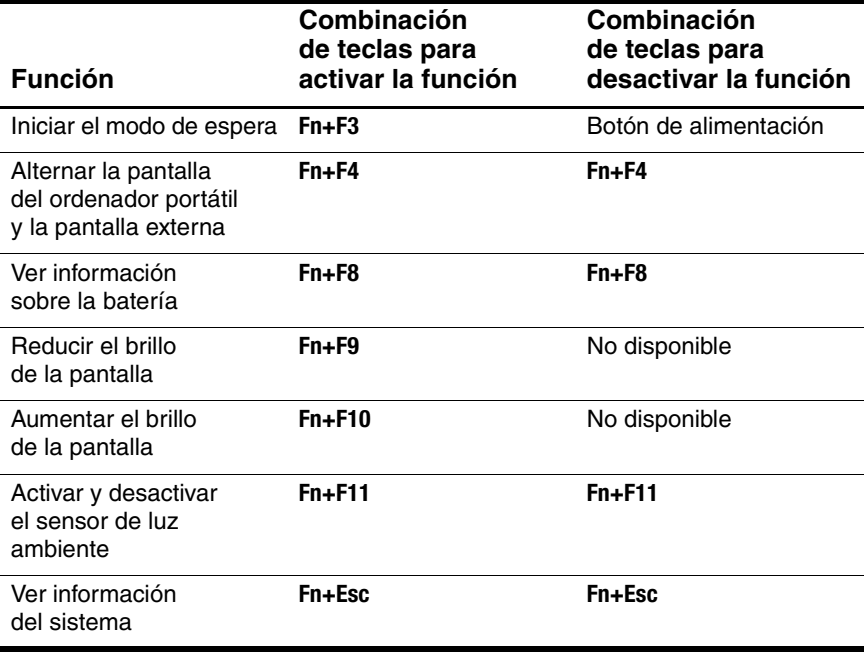

# **Utilización de los comandos de teclas de acceso**

### **Inicio del modo de espera (Fn+F3)**

Cuando el ordenador portátil esté encendido, pulse la tecla de acceso **Fn+F3** para iniciar el modo de espera. Cuando se inicia el modo de espera, se guardan los datos en la memoria de acceso aleatorio (RAM) y se borra la pantalla, con lo que se ahorra energía. Mientras el ordenador portátil está en modo de espera, el indicador luminoso de modo de espera y el indicador luminoso de alimentación/modo de espera parpadean.

Para salir del modo de espera, presione el botón de alimentación hacia la derecha o hacia la izquierda.

La tecla de acceso **Fn+F3** está configurada de fábrica para que inicie el modo de espera. Es posible cambiar la función de la tecla de acceso **Fn+F3**, denominada "botón de suspensión" en Windows. Por ejemplo, puede configurarse la tecla de acceso **Fn+F3** para que inicie la hibernación el lugar del modo de espera. Para obtener más información sobre el modo de espera, la hibernación y cómo cambiar la función de la tecla de acceso **Fn+F3**, consulte el capítulo [2, "Alimentación".](#page-30-0)

### **Alternancia de pantallas (Fn+F4)**

La tecla de acceso **Fn+F4** alterna la imagen entre los dispositivos de visualización conectados al conector del monitor externo o al conector de salida de S-Video del ordenador portátil. Por ejemplo, si el ordenador portátil tiene un monitor externo conectado, al pulsar la tecla de acceso **Fn+F4** varias veces se alterna la imagen entre la pantalla del ordenador portátil, la del monitor externo y ambas simultáneamente.

La mayoría de los monitores externos reciben información de vídeo procedente del ordenador portátil a través del estándar de vídeo VGA externo. La tecla de acceso **Fn+F4** también puede alternar la imagen entre otros dispositivos que reciban información de vídeo procedente del ordenador portátil.

A continuación se indican cinco tipos de transmisión de vídeo compatibles con la tecla de acceso **Fn+F4**, con ejemplos de los dispositivos que los utilizan:

- LCD (pantalla del ordenador portátil)
- VGA externo (la mayoría de los monitores externos)
- S-Video (televisores, cámaras de vídeo, reproductores de vídeo y tarjetas de captura de vídeo con conectores de entrada de S-Video)
- Vídeo compuesto (televisores, cámaras de vídeo, reproductores de vídeo y tarjetas de captura de vídeo con conectores de entrada de vídeo compuesto)
- DVI-D (monitores externos compatibles con la interfaz DVI-D)

✎Los dispositivos DVI-D sólo pueden conectarse al ordenador portátil cuando está acoplado a un dispositivo de acoplamiento opcional.

#### **Visualización de información sobre la carga de la batería (Fn+F8)**

Pulse **Fn+F8** para visualizar información sobre la carga de todas las baterías instaladas. La pantalla muestra las baterías que se están cargando e informa sobre la cantidad de carga restante en cada batería.

La ubicación de las baterías se indica mediante un número:

- La ubicación 1 corresponde a la batería principal.
- La ubicación 2 corresponde a la batería de viaje.
#### **Reducción del brillo de la pantalla (Fn+F9)**

Pulse **Fn+F9** para reducir el brillo de la pantalla. Mantenga pulsada esta tecla de acceso para cambiar el nivel de brillo gradualmente.

#### **Aumento del brillo de la pantalla (Fn+F10)**

Pulse **Fn+F10** para aumentar el brillo de la pantalla. Mantenga pulsada esta tecla de acceso para cambiar el nivel de brillo gradualmente.

#### **Activación del sensor de luz ambiente (Fn+F11)**

Pulse **Fn+F11**para encender y apagar el sensor de luz ambiente. Para obtener más información sobre el sensor de luz ambiente, consulte la sección ["Sensor de luz ambiente"](#page-79-0) de este capítulo.

#### **Visualización de información del sistema (Fn+Esc)**

Pulse **Fn+Esc** para visualizar información sobre los componentes de hardware del sistema y los números de versión del software. Pulse **Fn+Esc** otra vez para hacer desaparecer esta información de la pantalla.

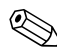

La fecha del BIOS del sistema corresponde al número de versión de la memoria ROM del sistema. La fecha del BIOS puede aparecer en formato decimal, por ejemplo 10/19/2002 F.07.

### **Utilización de teclas de acceso con teclados externos**

Las teclas de acceso disponibles para los teclados externos opcionales difieren según el tipo de teclado externo que se utilice. Los teclados USB admiten sólo las funciones de las teclas de acceso controladas mediante el software Quick Launch Buttons. Para obtener más información sobre el software Quick Launch Buttons, consulte la sección ["Botones Quick Launch"](#page-74-0) de este capítulo.

En la tabla siguiente se describe cómo duplicar determinadas teclas de acceso en teclados externos.

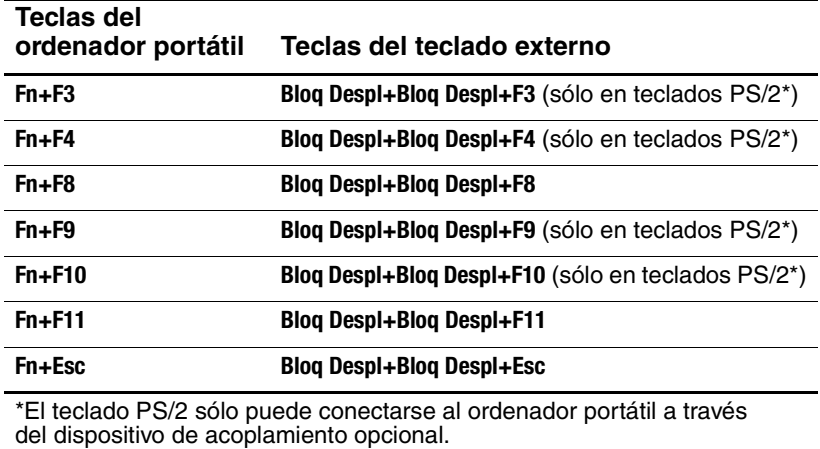

# <span id="page-74-0"></span>**Botones Quick Launch**

#### **Identificación de los botones Quick Launch**

El ordenador portátil tiene dos botones Quick Launch que abren aplicaciones que se utilizan con frecuencia.

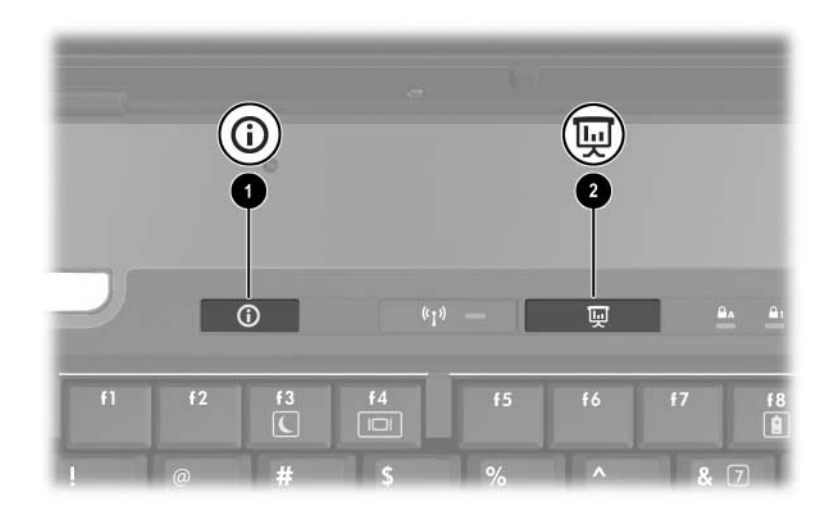

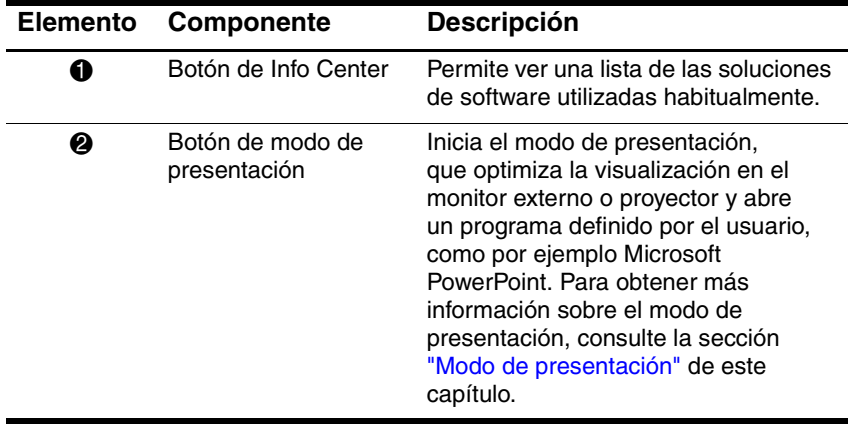

### **Utilización del software Quick Launch Buttons**

El software Quick Launch Buttons ofrece soporte para los botones Quick Launch y las teclas de acceso del teclado del ordenador portátil y de teclados externos. Un teclado externo puede conectarse a un puerto USB del ordenador portátil o a un dispositivo de acoplamiento opcional.

Para abrir el software Quick Launch Buttons:

» Seleccione **Inicio > Panel de control > Impresoras y otro hardware > Quick Launch Buttons**.

O bien:

» Haga doble clic en el icono de Quick Launch Buttons del escritorio.

O bien:

» Seleccione el icono de Quick Launch Buttons en el área de notificación.

Para añadir un icono en el área de notificación o en el escritorio:

- 1. Abra el software Quick Launch Buttons.
- 2. Seleccione la ficha **Advanced** (Opciones avanzadas).
- 3. Seleccione la opción **Show icon in the notification area** (Mostrar icono en el área de notificación) para añadir un icono al área de notificación.

Haga clic con el botón izquierdo del ratón en el área de notificación para cambiar la combinación actual. Haga clic con el botón derecho del ratón en el icono para visualizar los elementos de menú siguientes:

- **Adjust Quick Launch Buttons Properties** (Ajustar propiedades de Quick Launch Buttons): abre el software Quick Launch Buttons.
- **Hide Icon** (Ocultar icono): quita el icono del área de notificación.
- **Turn Presentation Off/On** (Desactivar/Activar presentación): activa o desactiva el modo de presentación.
- **Encender/Apagar el sensor de luz ambiente:**  activa o desactiva el sensor de luz ambiente.

#### <span id="page-76-0"></span>**Modo de presentación**

La primera vez que presione el botón de modo de presentación, aparecerá un cuadro de diálogo de bienvenida. Este cuadro de diálogo permite programar el botón de modo de presentación para abrir automáticamente un elemento y ajustar la configuración de alimentación para una visualización óptima. Este cuadro también permite controlar si se abre el cuadro de bienvenida cada vez que se presiona el botón de modo de presentación.

Si selecciona la opción **Don't Show me this Dialog Box Again** (No volver a mostrar este cuadro de diálogo) en el cuadro de diálogo de bienvenida, deberá abrir el software Quick Launch Buttons para cambiar la configuración.

#### **Botón de modo de presentación**

El botón de modo de presentación sirve para activar y desactivar dicho modo. Cuando se activa el modo de presentación, se abre la aplicación, carpeta, archivo o sitio Web que se haya especificado. La imagen se muestra simultáneamente en la pantalla del ordenador portátil y en un dispositivo externo conectado al puerto de monitor externo o al conector de salida de S-Video situados en el panel posterior, o a los puertos y conectores de un dispositivo de acoplamiento opcional.

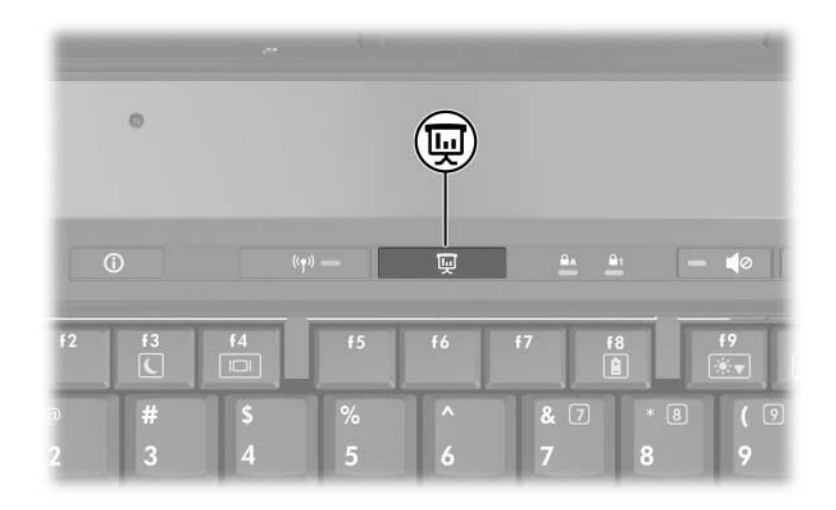

### **Configuración del modo de presentación**

Puede modificar la configuración del modo de presentación mediante el software Quick Launch Buttons. Para cambiar la configuración del modo de presentación, abra el software Quick Launch Buttons.

El campo **Program to Start** (Programa que debe iniciarse) permite indicar el archivo, la aplicación, el sitio Web o la carpeta que se abrirá cuando presione el botón de modo de presentación. Para buscar un elemento, haga clic en el botón **Browse** (Examinar). También puede indicar un elemento recién programado haciendo clic en la flecha hacia abajo en el campo **Program to Start** (Programa que debe iniciarse).

El campo **Power Scheme** (Combinación de energía) permite controlar las propiedades de energía del modo de presentación. Haga clic en la flecha hacia abajo para elegir un perfil de opciones de energía. El botón **Adjust Power Properties** (Ajustar propiedades de energía) situado junto al campo **Power Scheme** (Combinación de energía) inicia las opciones de energía de Windows, donde puede ver o cambiar la combinación de energía.

También puede indicar si desea que el ordenador portátil busque automáticamente una pantalla externa. Si la casilla **Automatically switch to external display** (Cambiar automáticamente a pantalla externa) está marcada y no hay ningún dispositivo de vídeo externo conectado al ordenador portátil, se iniciará el archivo especificado, pero el ordenador portátil no intentará enviar el vídeo a una pantalla externa. Si esta casilla no está seleccionada, el ordenador portátil inicia el archivo especificado en el campo **Program to Start** (Programa que debe iniciarse).

#### <span id="page-79-0"></span>**Sensor de luz ambiente**

El ordenador portátil cuenta con un sensor de luz incorporado que permite ajustar automáticamente el brillo de la pantalla según el nivel de iluminación del entorno en el que se encuentra. Cuando la iluminación del entorno cambia, el sensor de luz ambiente detecta el cambio y ajusta automáticamente el brillo de la pantalla.

El sensor de luz ambiente puede activarse y desactivarse de tres maneras:

■ Pulsando **Fn+F11**

Mediante el software Quick Launch Buttons

■ Mediante el icono del software Quick Launch Buttons en el área de notificación

✎Para activar y desactivar el sensor de luz ambiente mediante el software Quick Launch Buttons o mediante el icono en el área de notificación, el software Quick Launch Buttons debe estar instalado.

Para activar y desactivar el sensor de luz mediante una tecla de acceso, pulse **Fn+F11**.

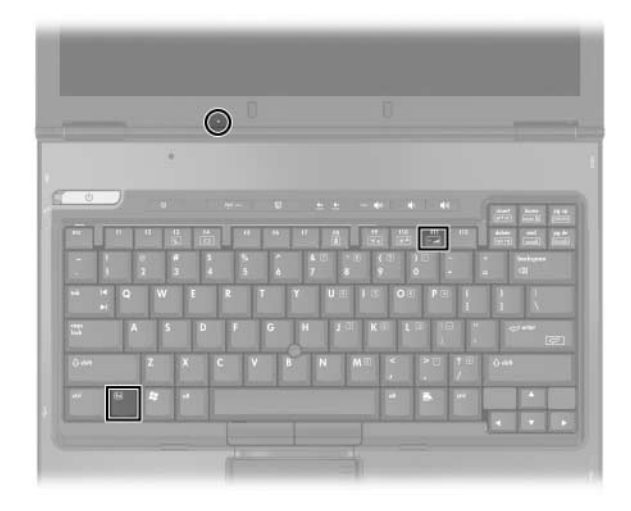

Puede activar y desactivar el sensor de luz ambiente utilizando el software Quick Launch Buttons:

- 1. Abra el software Quick Launch Buttons:
	- ❏ Seleccione **Inicio > Panel de control > Impresoras y otro hardware > Quick Launch Buttons**.
	- O bien:
	- ❏ Haga doble clic en el icono de Quick Launch Buttons en el área de notificación.
- 2. Seleccione la ficha **Advanced** (Opciones avanzadas).
- 3. Seleccione o deseleccione la casilla de verificación **Activar sensor de luz ambiente**.
- 4. Seleccione **Aplicar** y, a continuación, haga clic en **Aceptar**.

Puede activar y desactivar el sensor de luz ambiente utilizando el icono del software Quick Launch Buttons en el área de notificación:

- 1. Haga clic con el botón derecho del ratón en el icono del software Quick Launch Buttons en el área de notificación.
- 2. Seleccione **Encender el sensor de luz ambiente** o **Apagar el sensor de luz ambiente**.

#### **Mosaico rápido**

El mosaico rápido permite organizar y ver rápidamente las ventanas abiertas en el escritorio.

- 1. Abra el software Quick Launch Buttons:
	- ❏ Seleccione **Inicio > Panel de control > Impresoras y otro hardware > Quick Launch Buttons**.
	- O bien:
	- ❏ Haga doble clic en el icono de Quick Launch Buttons en el área de notificación.
- 2. Seleccione la ficha **Mosaico rápido**.
- 3. Seleccione la opción de mosaico vertical o mosaico horizontal.
- 4. En la lista **Aplicaciones que se ejecutan actualmente**, seleccione el software que desee incluir.
- 5. Seleccione **Aceptar**.

# **Info Center**

La aplicación Info Center permite abrir rápidamente las soluciones de software siguientes:

- Contact HP (Contacto con HP)
- Altiris Local Recovery
- ProtectTools Security Manager
- Help and Support (Ayuda y soporte técnico)
- HP Notebook Accessories Tour (Descripción general de los accesorios del ordenador portátil HP)
- Software Setup (Instalación del software)
- System Configuration (Configuración del sistema)
- Wireless Assistant (Asistente de modo inalámbrico)

Para acceder a Info Center:

1. Presione el botón de **Info Center**. O bien:

#### Seleccione **Inicio > Info Center**.

2. Seleccione la aplicación de software que desee abrir.

Para obtener más información, consulte la ayuda en línea de Info Center.

# **Teclados numéricos**

El ordenador portátil incluye un teclado numérico integrado y, además, admite un teclado numérico externo opcional o un teclado externo opcional con un teclado numérico.

### **Utilización del teclado numérico integrado**

Las 15 teclas del teclado numérico integrado pueden utilizarse del mismo modo que las teclas de un teclado numérico externo. Cuando el teclado numérico integrado está activado, cada una de sus teclas ejecuta la función indicada por el icono de la esquina superior derecha de la tecla.

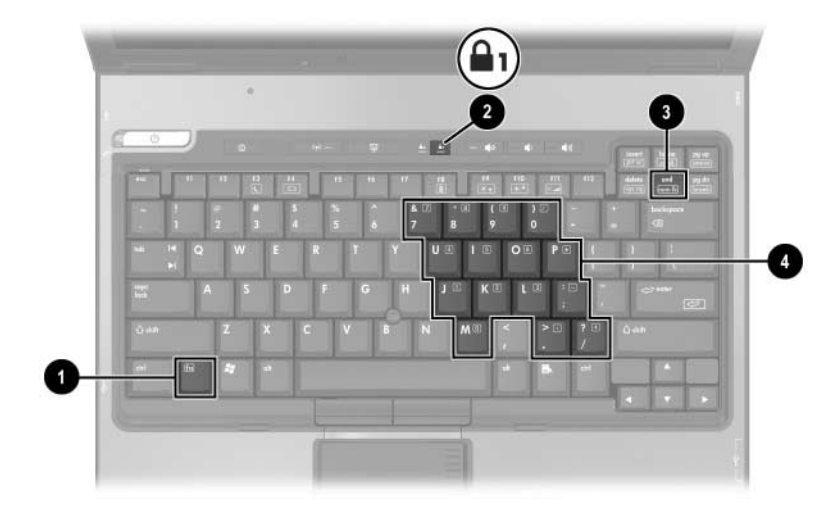

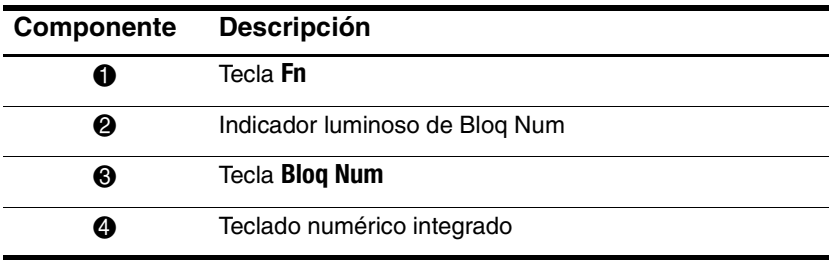

#### **Activación y desactivación**

Pulse **Fn+Bloq Num** para activar el teclado numérico integrado. El indicador luminoso de Bloq Num se enciende. Pulse **Fn+Bloq Num** de nuevo para volver a utilizar las funciones estándar de teclado.

✎El teclado numérico integrado no funciona mientras hay un teclado o un teclado numérico externo conectado al ordenador portátil o a un dispositivo de acoplamiento opcional.

#### **Alternancia de las funciones de las teclas**

Es posible alternar temporalmente las funciones de las teclas del teclado numérico integrado entre su función estándar y su función de teclado numérico mediante la tecla **Fn** o la combinación de teclas **Fn+Mayús**.

- Para hacer que una tecla del teclado numérico vuelva a realizar la función de teclado numérico mientras éste está desactivado, mantenga pulsada la tecla **Fn** mientras pulsa la tecla en cuestión.
- Para utilizar las teclas del teclado numérico temporalmente como teclas estándar mientras el teclado numérico está activado:
	- ❏ Mantenga pulsada la tecla **Fn** para escribir en minúsculas.
	- ❏ Mantenga pulsadas las teclas **Fn+Mayús** para escribir en mayúsculas.

#### **Utilización de un teclado numérico externo**

La mayoría de las teclas de gran parte de los teclados numéricos externos funcionan de forma distinta según si el modo Bloq Num está activado o no. Por ejemplo:

- Cuando el modo Bloq Num está activado, la mayoría de las teclas del teclado numérico escriben números.
- Cuando el modo Blog Num está desactivado, la mayoría de las teclas del teclado numérico funcionan como las teclas de flecha, Re Pág o Av Pág.

Cuando se activa el modo Bloq Num de un teclado numérico externo, el indicador luminoso de Bloq Num del ordenador portátil se enciende. Cuando se desactiva el modo Bloq Num de un teclado numérico externo, el indicador luminoso de Bloq Num del ordenador portátil se apaga.

Mientras haya un teclado numérico externo conectado, no será posible activar el teclado numérico integrado.

Para activar o desactivar el modo Bloq Num en un teclado numérico externo mientras se trabaja:

» Pulse la tecla **Bloq Num** en el teclado numérico externo, no en el del ordenador portátil.

**4**

# <span id="page-86-0"></span>**Funciones multimedia**

## **Funciones de audio**

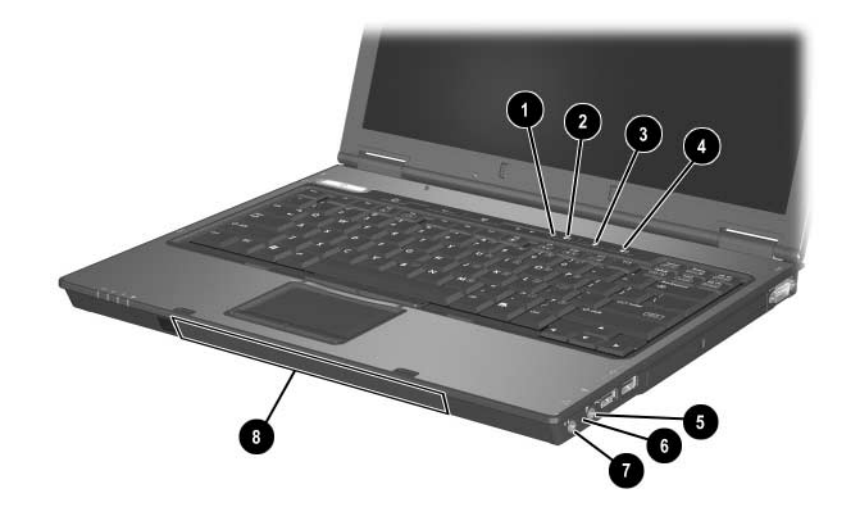

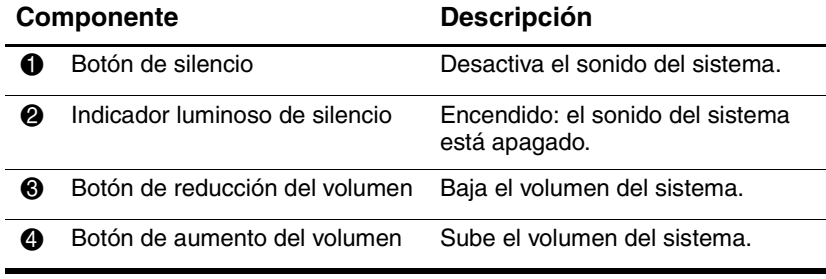

*(continúa)*

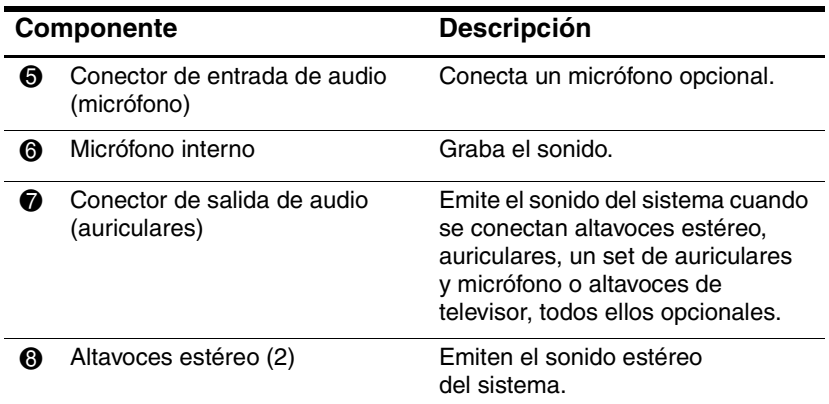

### **Utilización del conector de entrada de audio (micrófono)**

El ordenador portátil incorpora un conector de micrófono estéreo. Si conecta un micrófono al conector de micrófono, utilice un micrófono con un enchufe de 3,5 mm.

- Si conecta un micrófono estéreo (dos canales), se grabará sonido estéreo.
- Si conecta un micrófono monoaural (un solo canal), el sonido del canal izquierdo se grabará en ambos canales.
- Si conecta un micrófono dinámico, es posible que no se alcance el nivel de sensibilidad recomendable.
- Si se conecta un micrófono externo al ordenador portátil, el micrófono interno del ordenador portátil se desactiva.

### **Utilización del conector de salida de audio (auriculares)**

Å**ADVERTENCIA:** Para reducir el riesgo de sufrir lesiones, ajuste el volumen antes de colocarse los auriculares o un set de auriculares y micrófono.

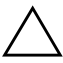

**PRECAUCIÓN:** Para evitar daños en un dispositivo externo, no introduzca un enchufe de un solo canal (monoaural) en el conector de auriculares.

El conector de auriculares también sirve para conectar la función de audio de un dispositivo de audio o vídeo, como por ejemplo un televisor o un reproductor de vídeo.

Al conectar un dispositivo a un conector de auriculares, tenga en cuenta lo siguiente:

■ Utilice solamente un enchufe estéreo de 3.5 mm.

Para obtener una calidad de sonido óptima, utilice auriculares de 24 a 32 ohmios.

✎Cuando se conecta un dispositivo al conector de auriculares,  $\mathbb{Z}$  los altavoces internos se desactivan.

### **Ajuste del volumen**

Para ajustar el volumen, utilice uno de los controles siguientes:

- Botones de volumen del ordenador portátil:
	- ❏ Para enmudecer o restablecer el volumen, presione el botón de silencio. También puede enmudecer o restablecer el volumen presionando los botones de aumento y reducción del volumen simultáneamente.
	- ❏ Para bajar el volumen, presione el botón de reducción del volumen.
	- ❏ Para subir el volumen, presione el botón de aumento del volumen.
- Control de volumen de Windows:
	- 1. Seleccione **Inicio > Panel de control > Dispositivos de sonido, audio y voz**.
	- 2. Seleccione **Dispositivos de sonido y audio**.
	- 3. Seleccione la ficha **Volumen**.
	- 4. Seleccione la casilla de verificación **Colocar un icono de volumen en la barra de tareas**.
	- 5. Seleccione **Aplicar**

El volumen también puede ajustarse desde algunas aplicaciones.

# **Funciones de vídeo**

El ordenador portátil incluye un conector de salida de S-Video de siete patillas con doble función que conecta el ordenador portátil a un dispositivo de S-Video opcional, como un televisor, un reproductor de vídeo, una cámara de vídeo, un retroproyector o una tarjeta de captura de vídeo, mediante un cable de S-Video estándar de cuatro patillas opcional. El conector de salida de S-Video incluye tres patillas adicionales que permiten utilizar un adaptador de S-Video a vídeo compuesto opcional con el ordenador portátil.

El ordenador portátil puede tener un dispositivo de S-Video conectado al conector de salida de S-Video y, al mismo tiempo, visualizar la imagen en la pantalla del ordenador portátil y en otra pantalla externa compatible. La conexión de S-Video suele ofrecer una imagen de mayor calidad que una conexión de vídeo compuesto.

Para transmitir señales de vídeo a través del conector de salida de S-Video, se necesita un cable de S-Video, disponible en la mayoría de las tiendas de electrónica. Si combina funciones de audio y vídeo, por ejemplo, si reproduce una película de DVD en un televisor, también necesitará un cable de audio estándar, que se puede adquirir en la mayoría de las tiendas de electrónica.

### **Utilización del conector de salida de S-Video**

Para conectar un dispositivo de vídeo al conector de salida de S-Video:

1. Conecte un extremo del cable de S-Video al conector de salida de S-Video del ordenador portátil.

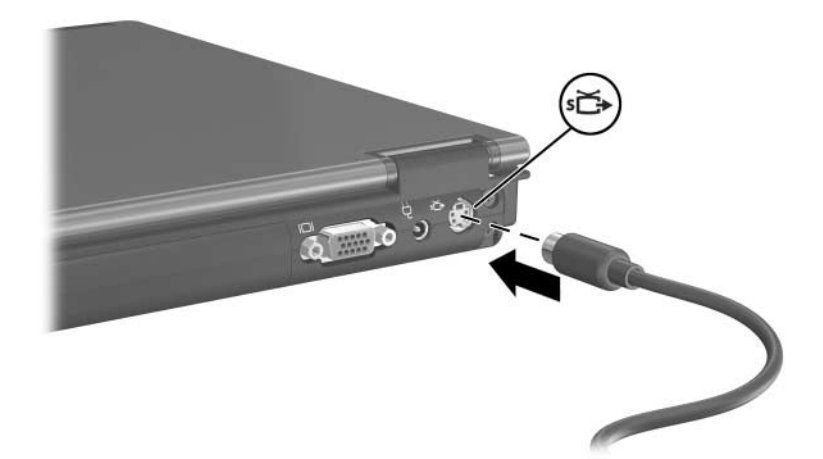

2. Conecte el otro extremo del cable al dispositivo de vídeo, como se indica en la documentación incluida con el dispositivo.

✎Si no puede acceder al conector de salida de S-Video del ordenador portátil porque éste está acoplado a un dispositivo de acoplamiento opcional, puede conectar el dispositivo al conector de salida de S-Video del dispositivo de acoplamiento.

#### **Conexión de un monitor o un proyector**

Para conectar un monitor externo o un proyector al ordenador portátil, inserte el cable del monitor en el puerto de monitor externo que se encuentra en la parte posterior del ordenador portátil.

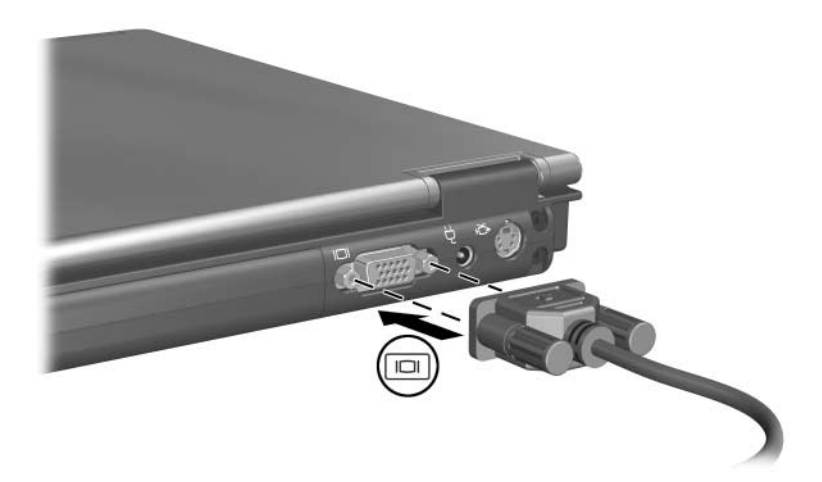

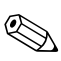

✎Si ha conectado correctamente un monitor externo o un proyector pero no se muestra ninguna imagen, pulse la tecla de acceso **Fn+F4** para cambiar la imagen al monitor.

# <span id="page-93-0"></span>**Software multimedia**

El software multimedia que se incluye con el ordenador portátil depende de la región y el modelo de ordenador portátil.

En la lista siguiente se describen las funciones de algunas de las aplicaciones de software multimedia que pueden incluirse con el ordenador portátil.

- Reproductor de Windows Media: permite reproducir CD de audio y DVD, y copiar CD de audio y de datos. También reproduce tipos de archivos de audio y vídeo comunes, como MP3, WMA, AVI, MPG y WMV. Este software está incluido en el sistema operativo Windows.
- InterVideo WinDVD: permite reproducir CD de vídeo y películas de DVD. Este software está preinstalado en algunos modelos de ordenador portátil. También puede obtenerlo de las maneras siguientes:
	- ❏ Instale WinDVD desde el disco *Driver Recovery* (Recuperación de controladores), que se proporciona con la mayoría de los ordenadores portátiles HP.
	- ❏ Si no dispone del disco *Driver Recovery* (Recuperación de controladores), póngase en contacto con el centro de atención al cliente para obtener una copia de la solución de restauración para el ordenador portátil.
	- ❏ Descargue el software desde el sitio Web de HP (<http://www.hp.com>).
- InterVideo WinDVD Creator Plus: permite crear, editar y grabar películas en DVD o CD de vídeo. Este software está incluido en el CD *InterVideo WinDVD Creator*, que se entrega con algunos modelos de ordenador portátil.
- Sonic RecordNow!: permite crear copias de DVD y CD de audio y de datos, así como crear DVD y CD de audio personalizados. RecordNow! está preinstalado en algunos modelos de ordenador portátil.

**Example 2018** Para obtener más información sobre cómo utilizar el software. multimedia, consulte la ayuda en línea del software.

El ordenador portátil puede incluir software multimedia adicional. No olvide examinar lo siguiente:

- Los iconos del escritorio.
- El software que se enumera en **Inicio** > **Todos los programas**.
- Los elementos precargados que puedan estar disponibles en **Inicio > Todos los programas > Software Setup**.

### **Aviso de copyright**

Constituye una falta grave, según la legislación de copyright vigente, realizar copias no autorizadas de material protegido por copyright, incluidos programas informáticos, películas, publicaciones y grabaciones sonoras. Está terminantemente prohibido el uso de este ordenador para dichos fines.

### **Instalación de software**

Para instalar el software incluido con el ordenador portátil desde un disco óptico:

- 1. Inserte una unidad óptica adecuada en el compartimiento multiuso II del ordenador portátil como se indica en la sección ["Inserción de una unidad óptica"](#page-107-0) del [capítulo](#page-98-0) 5, ["Unidades".](#page-98-0)
- 2. Conecte el ordenador portátil a una toma eléctrica fiable.
- 3. Cierre las aplicaciones abiertas.
- 4. Inserte un disco de software en la unidad óptica.
	- ❏ Si la ejecución automática está activada, se inicia un asistente de instalación.
	- ❏ Si la ejecución automática está desactivada, seleccione **Inicio > Ejecutar**. Escriba lo siguiente:

x:\setup.exe

(donde *x* es la designación de la unidad óptica) y seleccione **Aceptar**.

5. Cuando se inicie el asistente de instalación, siga las instrucciones que aparecen en la pantalla.

6. Reinicie el ordenador portátil si el sistema lo solicita.

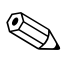

✎Repita este procedimiento para todo el software que desee instalar.

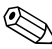

✎La instalación correcta de WinDVD Creator conlleva una serie de requisitos de unidad especiales. Para instalar WinDVD Creator, consulte las instrucciones proporcionadas en el CD *InterVideo WinDVD Creator*.

### **Activación de la reproducción automática**

La opción de reproducción automática de Windows permite activar o desactivar la ejecución automática. La ejecución automática inicia un programa o reproduce una pista de un CD en cuanto se inserta el CD en la unidad y se cierra la puerta de la unidad. De manera predeterminada, la reproducción automática está activada en el ordenador portátil.

Para activar o desactivar la reproducción automática, consulte la documentación del sistema operativo o vaya al sitio Web de Microsoft (<http://www.microsoft.com>).

### **Cambio de la configuración regional para DVD**

Ä**PRECAUCIÓN:** La configuración regional de la unidad de DVD puede cambiarse únicamente cinco veces.

- La configuración regional que seleccione la quinta vez pasará a ser la configuración definitiva para la unidad de DVD.
- La ventana de WinDVD incluye un campo donde se muestra el número de cambios de región que todavía pueden realizarse en la unidad hasta que el cambio se convierta en permanente. Dicho número incluye el quinto cambio, que es el definitivo.

La mayoría de los DVD que contienen archivos con copyright también contienen códigos regionales. Los códigos regionales sirven para proteger los copyright en el ámbito internacional.

Puede reproducir un DVD que contenga un código regional siempre y cuando este código del DVD coincida con la configuración regional de la unidad de DVD.

Si el código regional de un DVD no coincide con la configuración regional de la unidad, al insertar el DVD aparecerá un mensaje que indica que no se permite la reproducción del contenido procedente de la región del DVD. Para reproducir el DVD, deberá cambiar la configuración regional de la unidad de DVD. La configuración regional de un DVD puede cambiarse mediante el sistema operativo o a través de algunos reproductores de DVD.

#### **Utilización del sistema operativo**

Para cambiar la configuración a través del sistema operativo:

- 1. Abra el Administrador de dispositivos; para ello, seleccione **Inicio > Mi PC**. Haga clic con el botón derecho del ratón en la ventana y seleccione **Propiedades >** ficha **Hardware > Administrador de dispositivos**.
- 2. Seleccione **Unidades de DVD/CD-ROM**, haga clic con el botón derecho del ratón en la unidad de DVD cuya configuración regional desee cambiar y, a continuación, seleccione **Propiedades**.
- 3. Realice los cambios en la ficha **Región DVD**.
- 4. Seleccione **Aceptar**.
- 5. Para obtener información adicional, consulte la utilidad de ayuda y soporte técnico del sistema operativo Windows.

#### **Utilización de WinDVD**

Para cambiar la configuración regional de una unidad mediante WinDVD:

- 1. Abra WinDVD de una de las siguientes maneras:
	- ❏ Seleccione el icono de WinDVD Player en el área de notificación.
	- ❏ Seleccione **Inicio > Programas (Todos los programas) > InterVideo WinDVD > InterVideo WinDVD**.
- 2. Haga clic con el botón derecho del ratón en la ventana de WinDVD Player.
- 3. Seleccione la opción de configuración.
- 4. Seleccione el botón correspondiente a la región.
- 5. Seleccione **Aceptar**.

#### **Utilización de otro software de DVD**

Para cambiar la configuración regional de una unidad mediante un reproductor de DVD que no sea WinDVD, consulte la documentación proporcionada con el reproductor.

# <span id="page-98-0"></span>**Unidades**

Las unidades extraíbles permiten almacenar datos y acceder a los mismos.

- Es posible añadir una unidad estándar al sistema instalándola en un compartimiento multiuso II del ordenador portátil o en un dispositivo de acoplamiento opcional.
- Puede añadir una unidad USB conectándola a un puerto USB del ordenador portátil o a un dispositivo de acoplamiento opcional.

Para obtener información sobre cómo conectar una unidad USB, consulte la sección ["Conexión de dispositivos](#page-133-0) USB" del [capítulo 9, "Dispositivos](#page-132-0) USB".

# **Manipulación de las unidades**

Las unidades son componentes del ordenador portátil que deben manipularse con cuidado. Las precauciones que se describen a continuación son válidas para todas las unidades. Se incluyen precauciones adicionales en los procedimientos a los que se aplican.

PRECAUCIÓN: Para reducir el riesgo de que se pierdan datos, inicie el modo de espera antes de trasladar el ordenador o una unidad de disco duro externa de una ubicación a otra. Para iniciar el modo de espera, seleccione **Inicio > Apagar > Suspender**. Para obtener más información, consulte la sección ["Modo de espera e hibernación"](#page-34-0) del capítulo [2, "Alimentación".](#page-30-0)

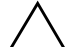

**PRECAUCIÓN:** Para evitar daños en el ordenador o en la unidad de disco duro principal, o que se pierda información, siga estas precauciones:

Una descarga electrostática producida a través de los dedos u otro conductor puede dañar los componentes electrónicos. Para evitar daños producidos por descargas electrostáticas en la unidad:

- ❏ Antes de manipular una unidad, descargue la electricidad estática tocando la superficie metálica sin pintar de la unidad o las palomillas de los conectores de la parte posterior del ordenador.
- ❏ No toque las patillas de los conectores situados en la unidad o en el ordenador.
- No exponga las unidades a dispositivos con campos magnéticos. Los detectores de seguridad y los dispositivos de control de los aeropuertos por los que deben pasar los pasajeros son dispositivos de seguridad con campos magnéticos. Los dispositivos de seguridad de los aeropuertos que controlan el equipaje de mano colocado sobre una cinta transportadora suelen utilizar rayos X en lugar de campos magnéticos, lo cual no produce daños en las unidades o disquetes.
- Manipule la unidad con cuidado y no la deje caer.
- No ejerza demasiada fuerza al insertar la unidad en el compartimiento de la unidad de disco duro.
- No exponga la unidad a temperaturas extremas.
- No exponga la unidad al contacto con líquidos. No la rocíe con productos de limpieza.
- Si tiene que enviar la unidad por correo, colóquela en un embalaje de correo con burbujas u otro embalaje protector adecuado y póngale la etiqueta "FRÁGIL".

# **Indicador luminoso de la unidad IDE**

El indicador luminoso de la unidad de IDE se enciende cuando se accede a la unidad de disco duro principal, o a una unidad de disco duro o unidad óptica del compartimiento multiuso II.

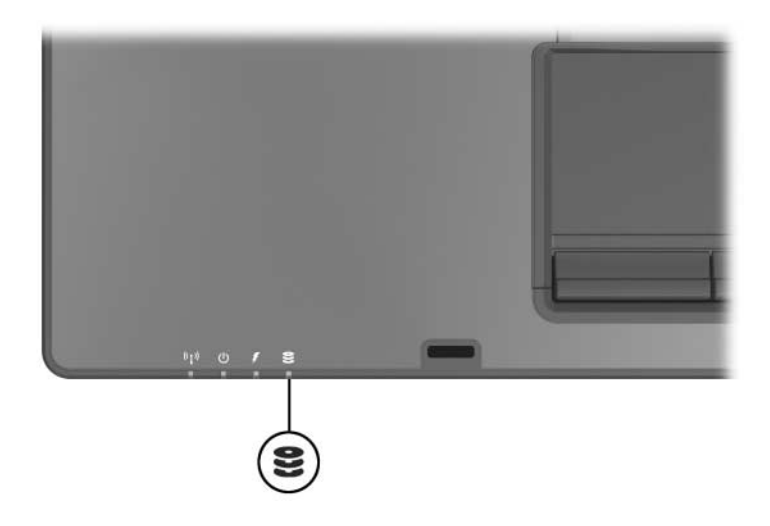

### **Unidad de disco duro principal**

PRECAUCIÓN: Para evitar que el sistema se bloquee y se pierdan datos:

Apague el ordenador portátil antes de extraer la unidad de disco duro del compartimiento. No extraiga la unidad de disco duro mientras el ordenador portátil esté encendido, en modo de espera o en hibernación.

La unidad de disco duro que se encuentra en el compartimiento de unidad de disco duro es la unidad de disco duro *principal*. Extráigala sólo cuando el ordenador portátil se haya apagado correctamente.

Para extraer la unidad de disco duro principal:

- 1. Apague el ordenador portátil. Si no está seguro de si el ordenador portátil está en hibernación, enciéndalo presionando y soltando el botón de alimentación. A continuación, apague el ordenador portátil a través del sistema operativo.
- 2. Cierre la pantalla.
- 3. Coloque el ordenador portátil boca abajo con la batería orientada en sentido opuesto a usted.
- 4. Afloje los dos tornillos de la cubierta de la unidad de disco  $div<sub>o</sub>$
- 5. Extraiga la cubierta de la unidad de disco duro  $\bullet$ .

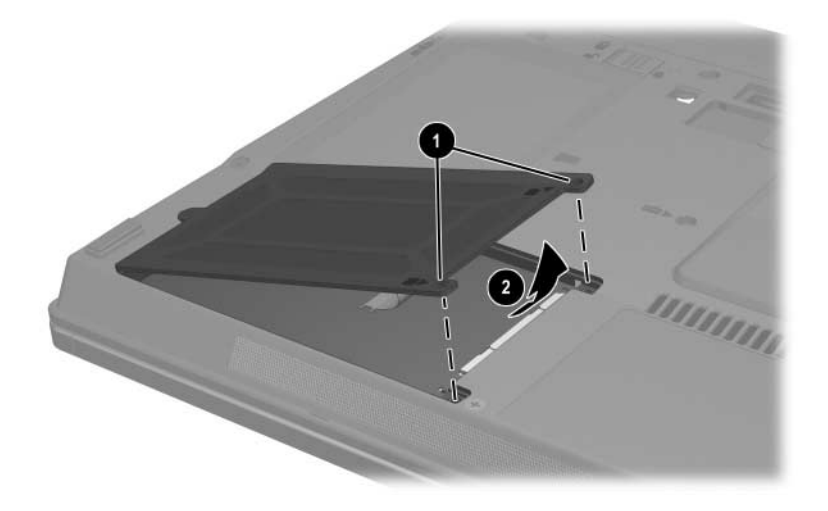

- 6. Afloje el tornillo de la unidad de disco duro  $\bullet$ .
- 7. Tire de la lengüeta de la unidad de disco duro <sup>2</sup> hacia la izquierda para desconectar la unidad de disco duro.
- 8. Levante la unidad de disco duro <sup>6</sup>.

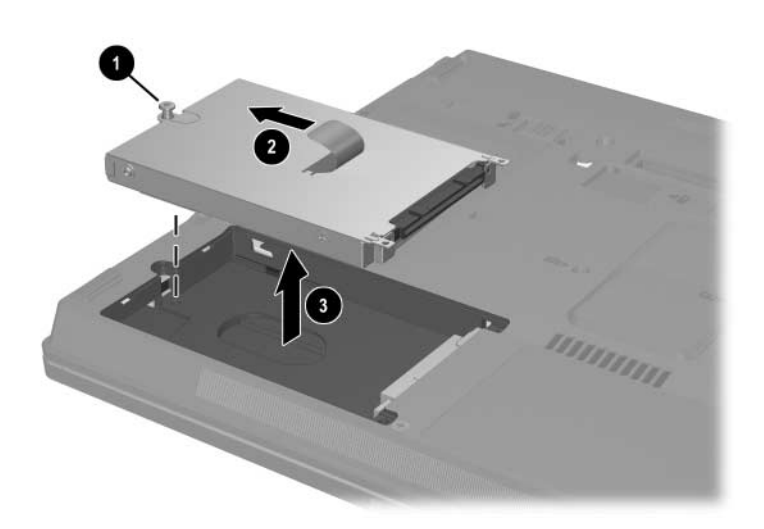

Para instalar una unidad de disco duro:

- 1. Inserte la unidad de disco duro en el compartimiento <sup>O</sup>de la unidad de disco duro de la parte inferior del ordenador portátil.
- 2. Tire de la lengüeta de la unidad de disco duro  $\bullet$ hacia la derecha para conectar la unidad de disco duro.
- 3. Apriete el tornillo de la unidad de disco duro  $\bullet$ .

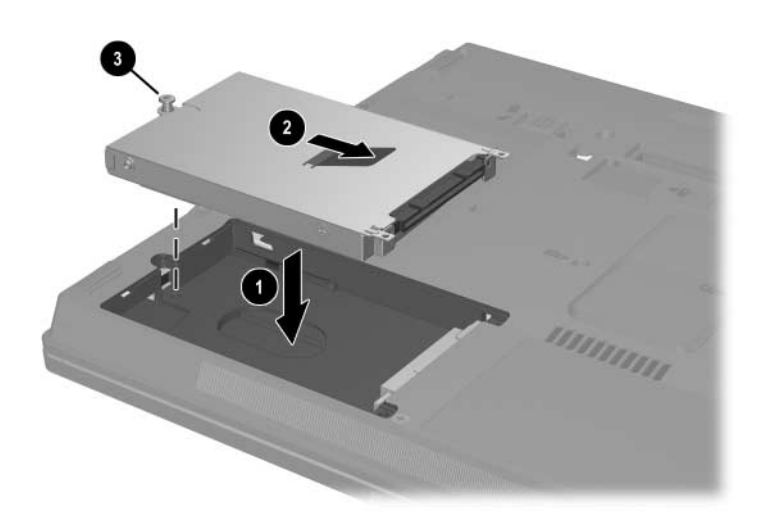

- 4. Alinee las lengüetas  $\bullet$  de la cubierta de la unidad de disco duro con las ranuras del ordenador portátil.
- 5. Cierre la cubierta <sup>2</sup>.
- 6. Apriete los tornillos de la cubierta de la unidad de disco  $div \circ 0$ .

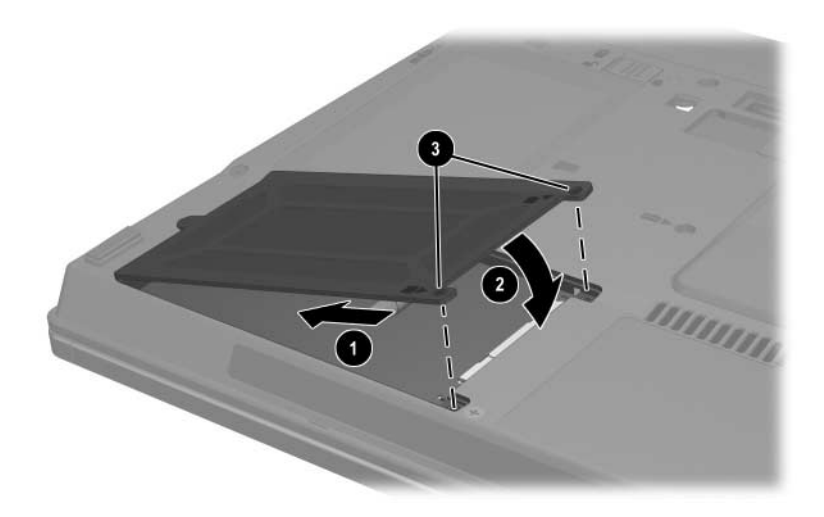

# **Unidades de disco duro del compartimiento multiuso II**

El compartimiento multiuso II admite módulos de unidad de disco duro opcionales que incluyen una unidad de disco duro con un adaptador.

### **Inserción de un módulo de unidad de disco duro**

Para insertar un módulo de unidad de disco duro en el compartimiento multiuso II:

1. Inserte el módulo de la unidad de disco duro en el compartimiento multiuso II hasta que quede bien encajado.

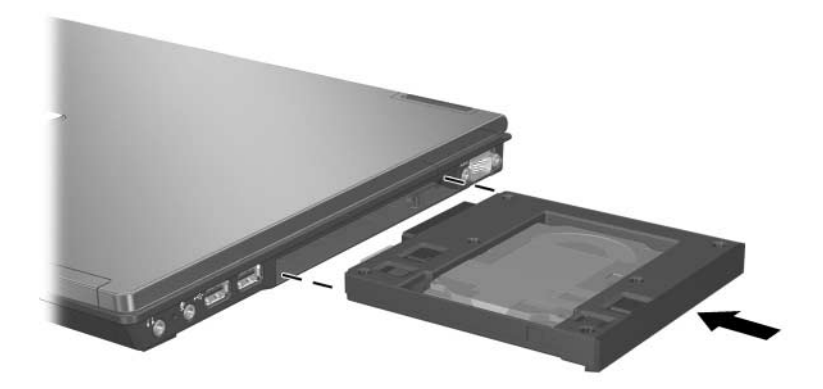

- 2. Coloque el ordenador portátil boca abajo.
- 3. Inserte el tornillo de seguridad y apriételo.

### **Extracción de un módulo de unidad de disco duro**

Para extraer un módulo de unidad de disco duro del compartimiento multiuso II:

- 1. Guarde los datos.
- 2. Seleccione el icono **Quitar hardware con seguridad** en el área de notificación. Se visualizará un cuadro de diálogo con una lista de dispositivos conectados.
- 3. Seleccione la unidad de disco duro y, a continuación, el botón **Detener**. Aparece el mensaje "Es seguro retirar el hardware" en la pantalla.
- 4. Si el tornillo de seguridad está instalado en la parte inferior del ordenador portátil, extráigalo:
	- a. Coloque el ordenador portátil boca abajo.
	- b. Extraiga el tornillo de seguridad.
	- c. Coloque el ordenador portátil con la parte de la pantalla hacia arriba.
- 5. Empuje suavemente el módulo de la unidad de disco duro 1 para desbloquearlo.
- 6. Extraiga el módulo de la unidad de disco duro  $\bullet$ del compartimiento multiuso II.

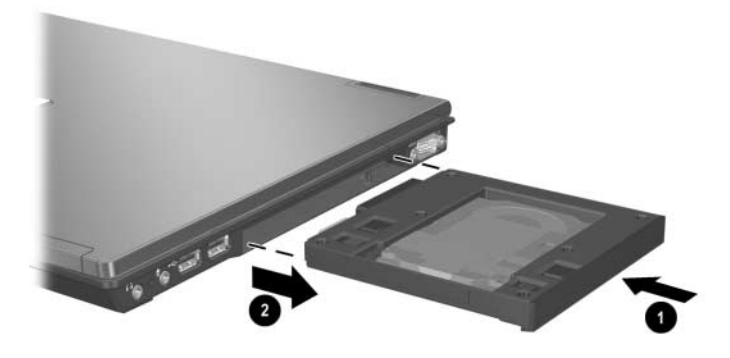

# **Utilización de unidades ópticas del compartimiento multiuso II**

En esta sección se proporciona información sobre la utilización de unidades de disco óptico (como por ejemplo, unidades de CD y DVD) en el compartimiento multiuso II.

Para obtener más información sobre cómo utilizar software para CD y DVD, consulte la sección ["Software multimedia"](#page-93-0) del [capítulo 4, "Funciones multimedia".](#page-86-0)

### <span id="page-107-0"></span>**Inserción de una unidad óptica**

Para insertar una unidad óptica en el compartimiento multiuso II:

1. Deslice suavemente la unidad en el compartimiento multiuso II hasta que quede bien encajada.

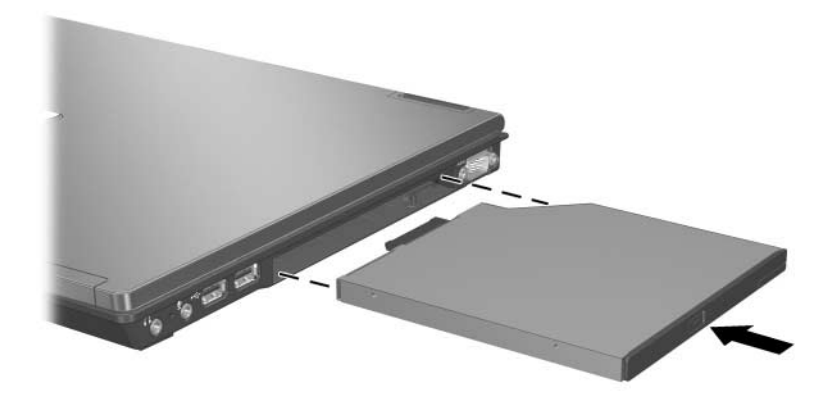

- 2. Coloque el ordenador portátil boca abajo.
- 3. Inserte el tornillo de seguridad y apriételo.
### **Extracción de unidades ópticas**

Para extraer una unidad óptica del compartimiento multiuso II:

- 1. Guarde los datos.
- 2. Seleccione el icono **Quitar hardware con seguridad** en el área de notificación. Se visualizará un cuadro de diálogo con una lista de dispositivos conectados.
- 3. Seleccione la unidad óptica y, a continuación, el botón **Detener**. Aparece el mensaje "Es seguro retirar el hardware" en la pantalla.
- 4. Si el tornillo de seguridad está instalado en la parte inferior del ordenador portátil, extráigalo:
	- a. Coloque el ordenador portátil boca abajo.
	- b. Extraiga el tornillo de seguridad.
	- c. Coloque el ordenador portátil con la parte de la pantalla hacia arriba.
- 5. Empuje suavemente la unidad óptica  $\bullet$  para desbloquearla.
- 6. Extraiga la unidad óptica  $\bullet$  y del compartimiento multiuso II.

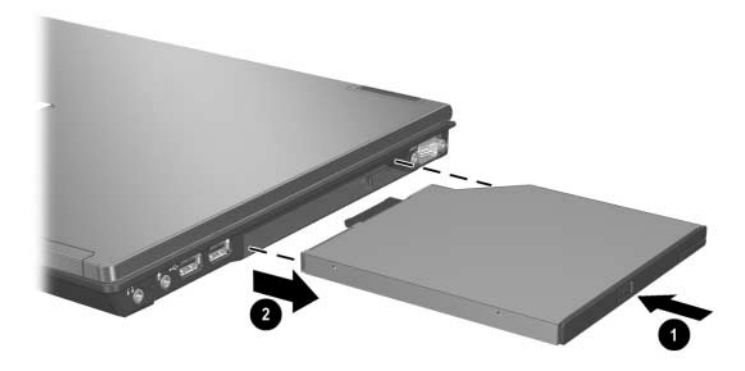

### **Utilización de discos ópticos**

#### **Inserción de un disco óptico**

Para no dañar el CD o el DVD durante este procedimiento, manipule el disco por los bordes, no por las superficies planas.

Para insertar un disco óptico:

- 1. Asegúrese de que el ordenador portátil esté encendido.
- 2. Para liberar la bandeja del soporte, presione el botón de liberación  $\bullet$  del frontal de la unidad.
- 3. Extraiga la bandeja del soporte hasta extenderla completamente  $\bullet$ .
- 4. Coloque el disco sobre la bandeja del soporte, con el lado de la etiqueta hacia arriba.
- 5. Presiónelo suavemente por el centro hacia abajo, hasta que quede bien encajado  $\bullet$ .

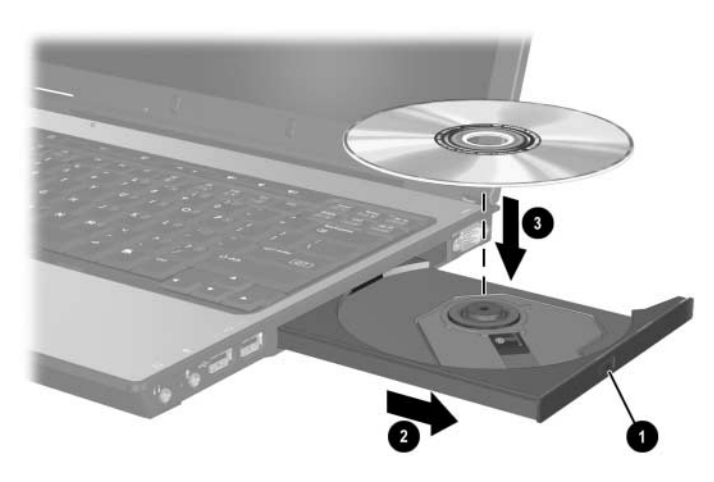

6. Cierre la bandeja del soporte.

Después de insertar un DVD, es normal que se produzca una breve pausa antes de que la función de ejecución automática abra el DVD y el reproductor de DVD.

### **Extracción de un disco óptico (con alimentación)**

Si dispone de alimentación:

- 1. Encienda el ordenador portátil.
- 2. Presione el botón de liberación  $\bullet$  del frontal de la unidad para liberar la bandeja del soporte y, a continuación, tire de la bandeja <sup>2</sup> hasta extenderla por completo.
- 3. Extraiga el disco  $\bullet$  de la bandeja ejerciendo una suave presión en el eje mientras levanta el disco sujetándolo por los bordes exteriores. Manipule el disco por los bordes, no por las superficies planas. Si la bandeja del soporte no se extiende completamente, incline el disco al extraerlo.

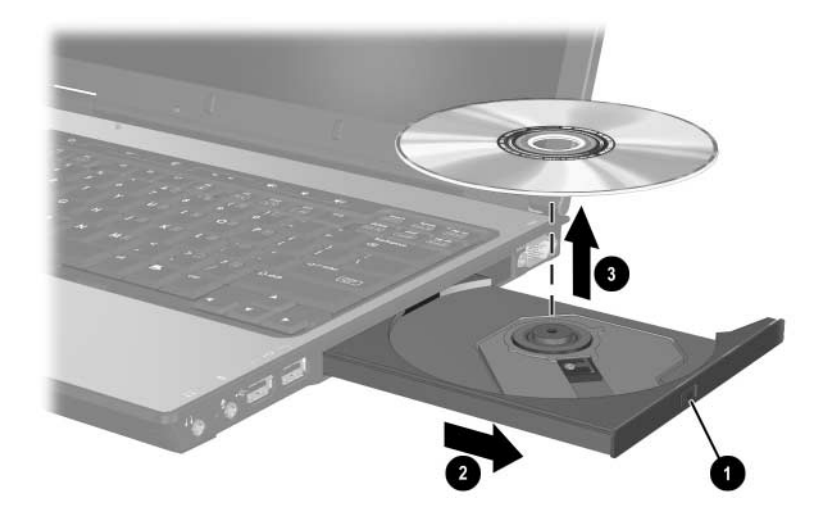

4. Cierre la bandeja del soporte y coloque el disco en una caja protectora.

### **Extracción de un disco óptico (sin alimentación)**

Si no dispone de alimentación:

1. Inserte el extremo de un clip en el orificio de liberación que hay en el frontal de la unidad.

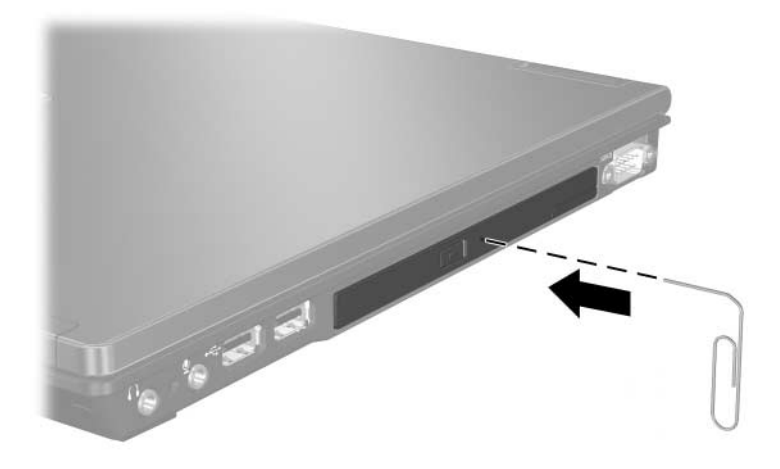

- 2. Presione suavemente el clip hasta liberar la bandeja del soporte y, a continuación, tire de la bandeja hasta extraerla por completo.
- 3. Extraiga el disco de la bandeja ejerciendo una suave presión en el eje mientras levanta el disco sujetándolo por los bordes exteriores. Manipule el disco por los bordes, no por las superficies planas. Si la bandeja del soporte no se extiende completamente, incline el disco al extraerlo. Para proteger el disco, colóquelo en una caja protectora.
- 4. Cierre la bandeja del soporte.

### **Visualización del contenido de un disco óptico**

Si se inserta un disco óptico en una unidad y la ejecución automática está activada, el contenido del disco aparecerá en la pantalla.

Para visualizar el contenido de un disco cuando la ejecución automática no está activada:

1. Seleccione **Inicio > Ejecutar** y escriba:

x:

donde *x* es la designación de la unidad que contiene el disco.

2. Pulse **Intro**.

### **Cómo evitar el modo de espera o la hibernación**

PRECAUCIÓN: Para evitar un posible deterioro del vídeo y la pérdida de funciones de reproducción de audio o vídeo, no inicie el modo de espera ni la hibernación mientras reproduzca soportes.

Si se inicia el modo de espera o la hibernación de forma accidental mientras se está utilizando un soporte de unidad (por ejemplo, un disquete, un CD, un CD-RW o un DVD):

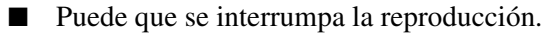

Es posible que aparezca un mensaje de advertencia parecido al siguiente: "Si inicia las funciones de hibernación o modo de espera se detendrá la reproducción. ¿Desea continuar?". Seleccione **No**.

Salga del modo de espera o de la hibernación presionando el botón de alimentación hacia la izquierda o la derecha. Es posible que el soporte de audio o de vídeo se reanude, o que deba reiniciarlo.

**6**

# **Tarjetas PC Card**

### **Definición de PC Card**

**PRECAUCIÓN:** Para evitar que determinadas tarjetas PC Card dejen de ser compatibles, no instale software de habilitación ni ningún otro tipo de software proporcionado por un único fabricante de tarjetas PC Card. Si en la documentación que se entrega con la PC Card se le indica que instale controladores de dispositivo:

- Instale únicamente los controladores de dispositivo para su sistema operativo.
- No instale otro software, como servicios de tarjetas, servicios de zócalos o software de habilitación, aunque también lo proporcione el fabricante de la PC Card.

Una PC Card es un accesorio del tamaño de una tarjeta de crédito diseñado para cumplir las especificaciones estándar de la Asociación Internacional de Tarjetas de Memoria para Ordenadores Personales (PCMCIA).

- El ordenador portátil admite tarjetas PC Card de 32 bits (CardBus) y de 16 bits.
- El ordenador portátil incluye una ranura para PC Card que admite una tarjeta de tipo I o de tipo II.
- No se admiten las tarjetas PC Card de vídeo con zoom.

### **Inserción**

**PRECAUCIÓN:** Para evitar daños en los conectores:

- Inserte suavemente la PC Card en la ranura para PC Card.
- No mueva ni traslade el ordenador portátil mientras hay una PC Card insertada.
- 1. Sujete la PC Card con el lado de la etiqueta hacia arriba y con el conector orientado hacia el ordenador portátil.
- 2. Inserte con suavidad la tarjeta en la ranura hasta que quede bien encajada. El sistema operativo emitirá un sonido para indicar que se ha detectado un dispositivo.

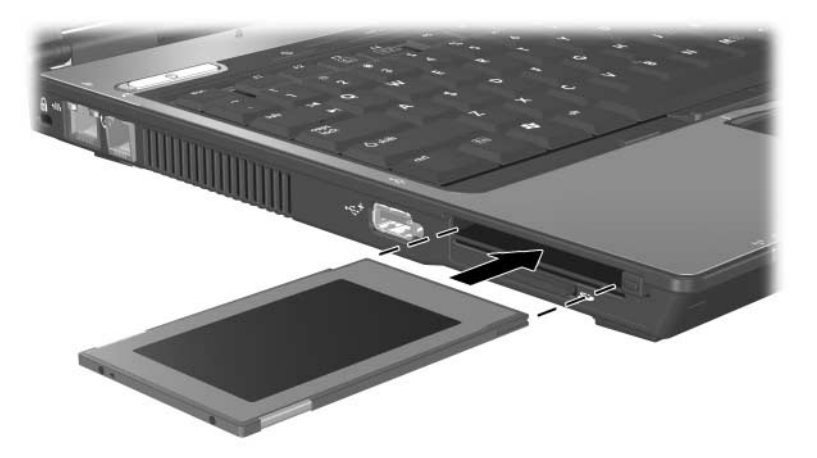

### **Extracción**

PRECAUCIÓN: Para evitar que se pierdan datos o que el sistema no responda, detenga la PC Card antes de extraerla.

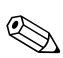

✎Al detener una PC Card, aunque no esté en uso, se ahorra energía.

- 1. Detenga la PC Card:
	- a. Seleccione el icono **Quitar hardware con seguridad** en el área de notificación. Se visualizará un cuadro de diálogo con una lista de componentes de hardware conectados.
	- b. Seleccione la PC Card y, a continuación, el botón **Detener**. Aparece el mensaje "Es seguro retirar el hardware" en la pantalla.
- 2. Presione el botón de expulsión de PC Card  $\bullet$ . El botón se extenderá hasta una posición que permite liberar la PC Card.
- 3. Para liberar la PC Card, presione el botón de expulsión de PC Card extendido.
- 4. Extraiga con cuidado la tarjeta <sup>2</sup>.

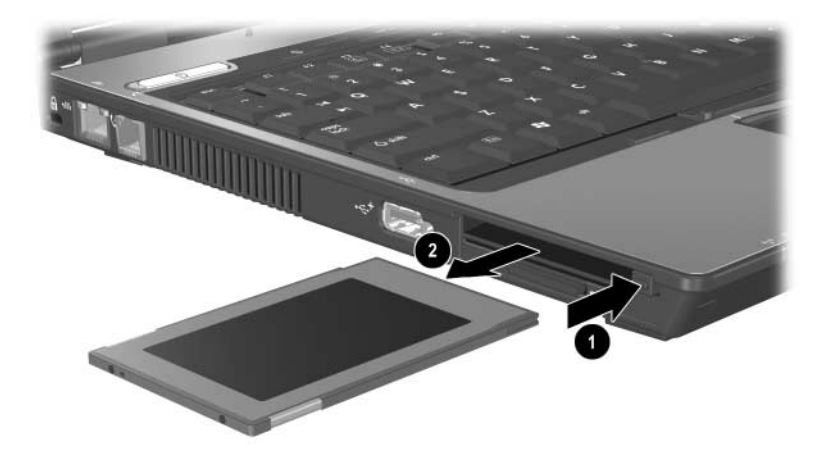

# **7**

# **Tarjetas SD**

# **Definición de tarjeta SD**

Las tarjetas de memoria SD (Secure Digital) son dispositivos de almacenamiento Flash extraíbles del tamaño de un sello de correos que permiten almacenar datos o compartirlos con otros dispositivos, como por ejemplo dispositivos PDA, cámaras u otros PC equipados con tarjetas SD.

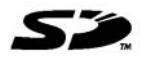

### **Inserción**

**PRECAUCIÓN:** Para evitar daños en los conectores:

Inserte suavemente la tarjeta SD en la ranura para tarjeta SD.

No mueva ni traslade el ordenador portátil mientras haya una tarjeta SD insertada.

Para insertar una tarjeta SD:

- 1. Inserte la tarjeta SD en la ranura correspondiente con el lado de la etiqueta hacia arriba.
- 2. Deslice firmemente la tarjeta en la ranura hasta que quede bien encajada.

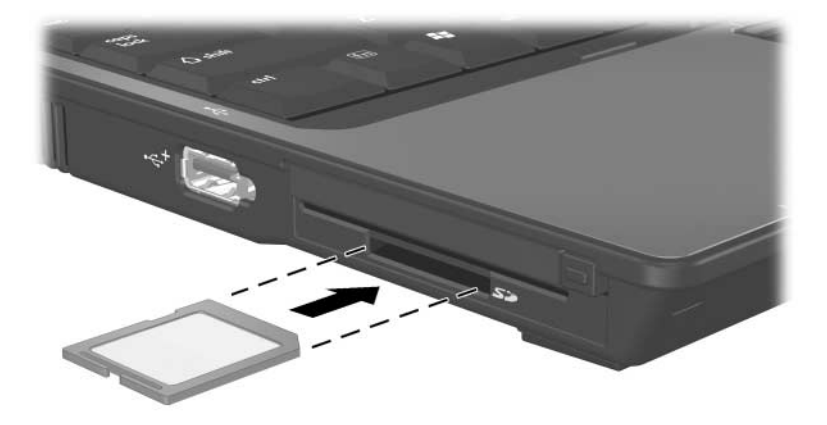

### **Extracción**

**PRECAUCIÓN:** Para evitar que se pierdan datos o que el sistema se bloquee, detenga la tarjeta SD antes de extraerla.

Para extraer una tarjeta SD:

- 1. Cierre todos los archivos y aplicaciones que utilicen la tarjeta SD.
- 2. Detenga la tarjeta SD:
	- a. Seleccione el icono **Quitar hardware con seguridad** en el área de notificación. Se visualizará un cuadro de diálogo con una lista de componentes de hardware conectados.
	- b. Seleccione la tarjeta SD y, a continuación, el botón **Detener**. Aparece el mensaje "Es seguro retirar el hardware" en la pantalla.
- 3. Empuje suavemente la tarjeta SD $\bullet$  para desbloquearla.
- 4. Extraiga la tarjeta SD de la ranura <sup>2</sup>.

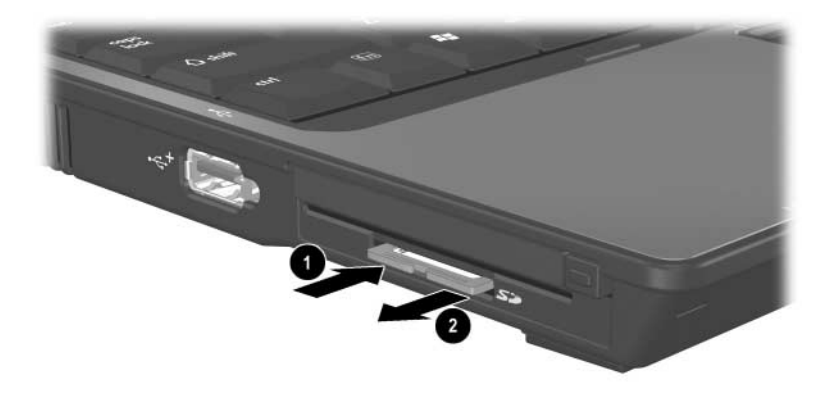

**8**

# **Módulos de memoria**

# **Definición de módulo de memoria**

Å**ADVERTENCIA:** Para evitar descargas eléctricas o daños en el ordenador portátil, acceda únicamente a los compartimientos de memoria y a la unidad de disco duro principal. Los compartimientos de memoria y la unidad de disco duro principal son los únicos compartimientos internos del ordenador portátil a los que puede acceder el usuario. Todas las demás áreas que precisan de una herramienta para su acceso debe abrirlas únicamente un socio proveedor de servicios.

Å**ADVERTENCIA:** Para evitar descargas eléctricas o daños en el ordenador portátil, desenchufe el cable de alimentación y extraiga las baterías antes de instalar un módulo de memoria.

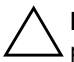

Ä**PRECAUCIÓN:** Para evitar daños en los componentes electrónicos por descargas electrostáticas (ESD), antes de iniciar cualquier procedimiento, asegúrese de que ha descargado la electricidad estática de su cuerpo tocando un objeto metálico con conexión a tierra. Para obtener más información, consulte la guía *Avisos sobre reglamentación y seguridad* incluida en el CD *Notebook Documentation* (Documentación del ordenador portátil).

Un módulo de memoria, a veces denominado *tarjeta de memoria*, es una estrecha placa de circuito impreso que contiene chips de memoria. Un módulo de memoria se inserta en una ranura de memoria.

El ordenador portátil cuenta con dos compartimientos de módulo de memoria. El compartimiento del módulo de memoria principal se encuentra bajo el teclado. El compartimiento del módulo de expansión de memoria se encuentra en la parte inferior del ordenador portátil.

Para ampliar la capacidad de memoria del ordenador portátil, puede añadir un módulo de memoria en la ranura de expansión o puede ampliar el módulo de memoria insertado en la ranura del módulo de memoria principal.

# **Ranura del módulo de expansión de memoria**

Para añadir o ampliar un módulo de memoria en la ranura del módulo de expansión de memoria:

- 1. Apague el ordenador portátil. Si no está seguro de si el ordenador portátil está apagado o en hibernación, enciéndalo presionando el botón de alimentación hacia la izquierda o la derecha. A continuación, apague el ordenador portátil a través del sistema operativo.
- 2. Desconecte todos los dispositivos externos conectados al ordenador portátil.
- 3. Desconecte el ordenador portátil de la fuente de alimentación externa.
- 4. Coloque el ordenador portátil boca abajo.
- 5. Extraiga todas las baterías del ordenador portátil.
- 6. Afloje el tornillo de la cubierta del módulo de memoria  $\bullet$ .
- 7. Levante la cubierta del módulo de memoria <sup>o</sup> para extraerla del ordenador portátil.

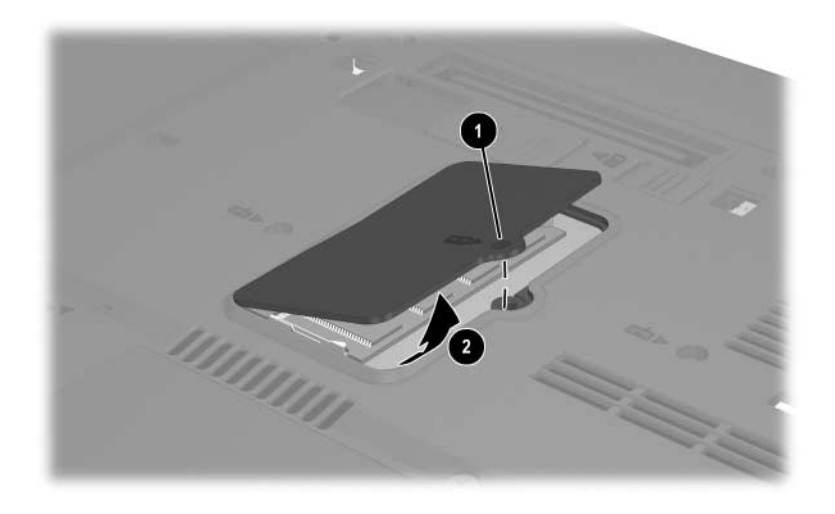

- 8. Si hay un módulo de memoria en la ranura de memoria, extráigalo:
	- a. Separe los ganchos de sujeción situados en los extremos del módulo 1. El módulo se inclina hacia arriba.
	- b. Sujete el módulo por los bordes y extráigalo suavemente de la ranura de memoria <sup>2</sup>. Para proteger un módulo de memoria una vez que se ha extraído, colóquelo en un contenedor de protección frente a cargas electrostáticas.

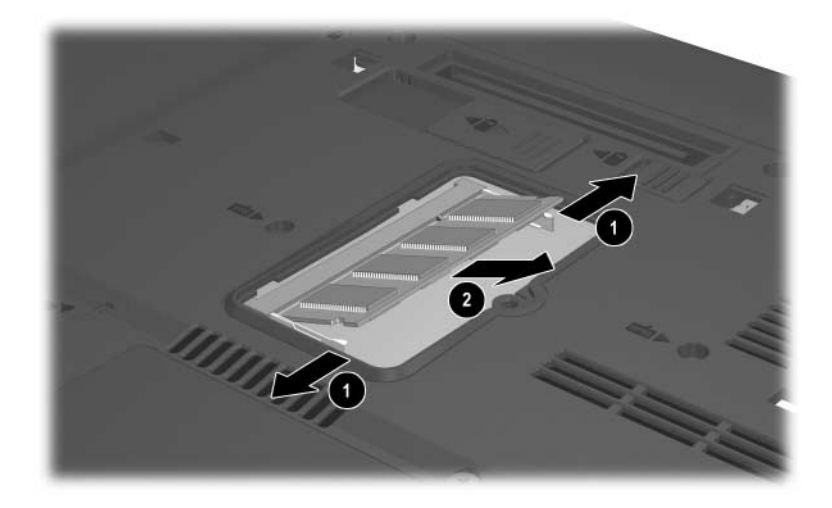

- 9. Inserte el nuevo módulo de memoria:
	- a. Alinee el borde con guía (con muescas)  $\bullet$  del módulo con el área con guía de la ranura de memoria.
	- b. Con el módulo formando un ángulo de 45 grados con la superficie del compartimiento de memoria, presione el módulo hasta que encaje en la ranura de memoria <sup>2</sup>.

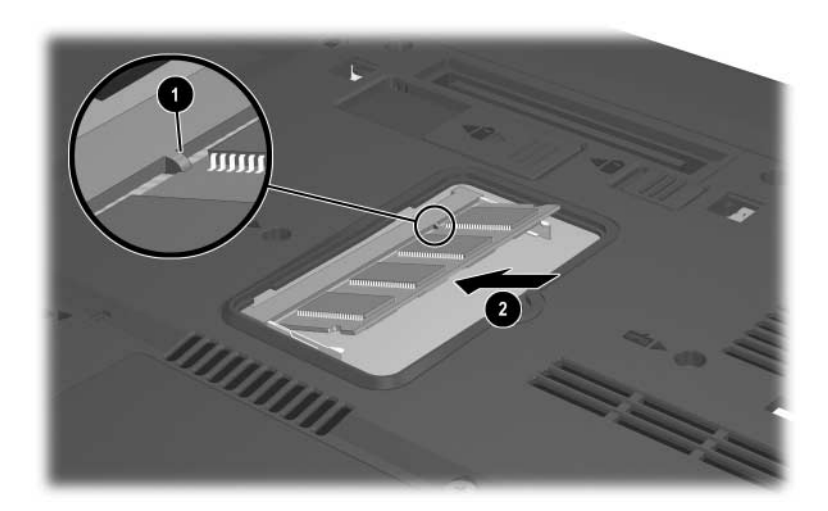

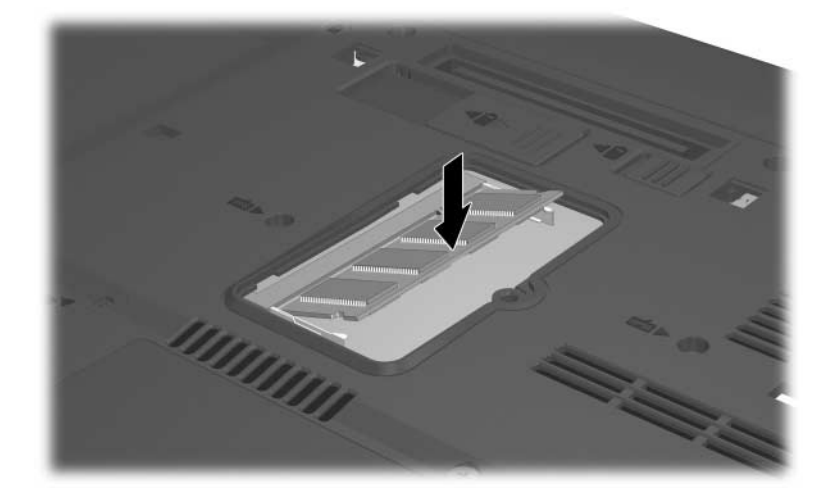

c. Empuje el módulo hacia abajo hasta que los ganchos de sujeción queden bien encajados.

10. Vuelva a colocar la cubierta del módulo de memoria  $\bullet$ y el tornillo de la cubierta del módulo de memoria  $\bullet$ .

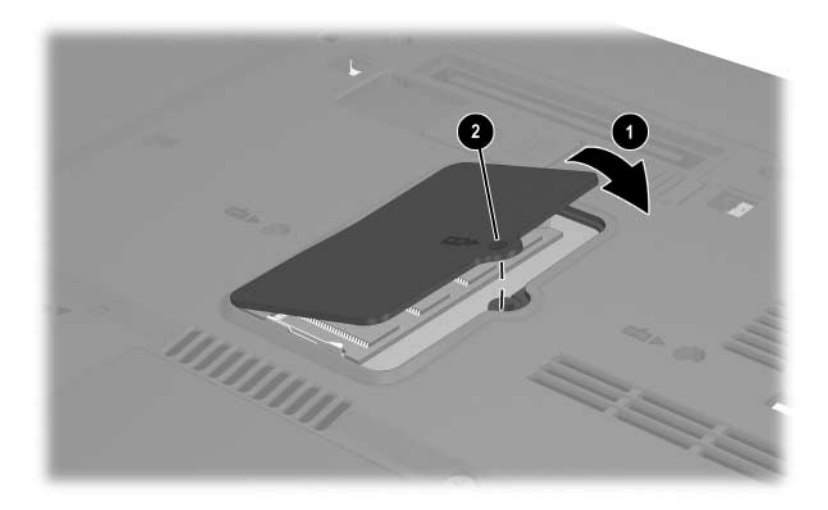

### **Ranura del módulo de memoria principal**

Para añadir un módulo de memoria en la ranura del módulo de memoria principal:

- 1. Apague el ordenador portátil. Si no está seguro de si el ordenador portátil está apagado o en hibernación, enciéndalo presionando el botón de alimentación hacia la izquierda o la derecha. A continuación, apague el ordenador portátil a través del sistema operativo.
- 2. Desconecte todos los dispositivos externos conectados al ordenador portátil.
- 3. Desconecte el ordenador portátil de la fuente de alimentación externa.
- 4. Coloque el ordenador portátil boca abajo.
- 5. Extraiga todas las baterías del ordenador portátil.
- 6. Extraiga los tres tornillos de acceso del teclado de la parte inferior del ordenador portátil. Al lado de cada tornillo de acceso del teclado hay un icono de teclado.

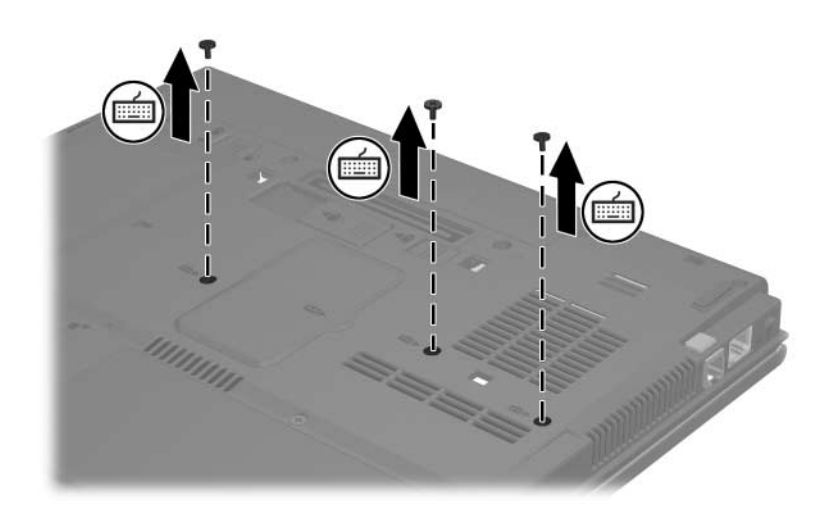

- 7. Coloque el ordenador portátil con la pantalla hacia arriba y ábrala.
- 8. Deslice los cuatro pestillos del teclado como se muestra en la ilustración.

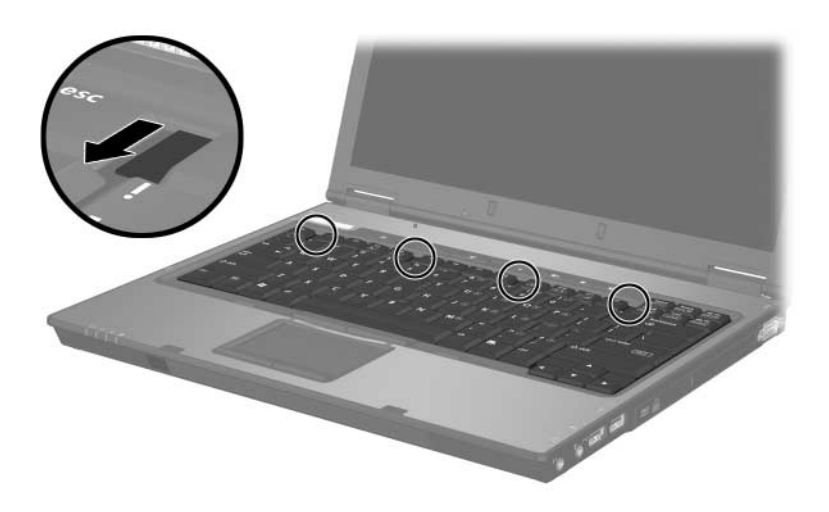

9. Levante el borde superior del teclado e incline el teclado hasta que se apoye en el reposamuñecas del ordenador portátil.

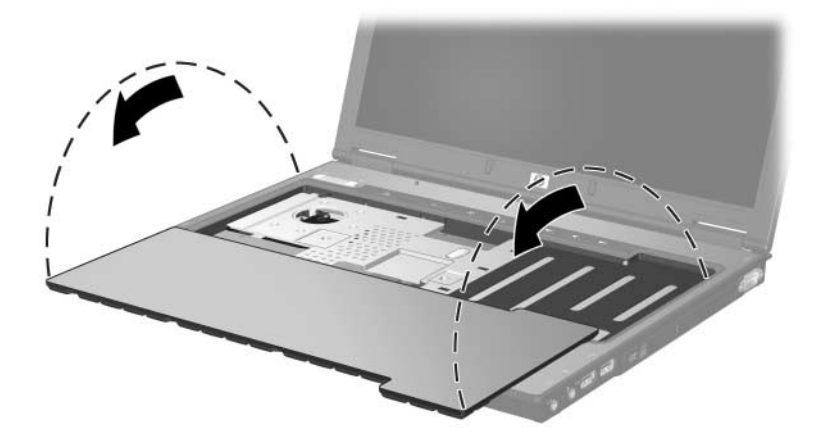

- 10. Extraiga el módulo de memoria de la ranura:
	- a. Separe los ganchos de sujeción  $\bullet$  situados en los extremos del módulo. Al liberar el módulo, éste se inclina hacia arriba.
	- b. Sujete el borde del módulo de memoria  $\bullet$  y extráigalo suavemente formando un ángulo de 45 grados.

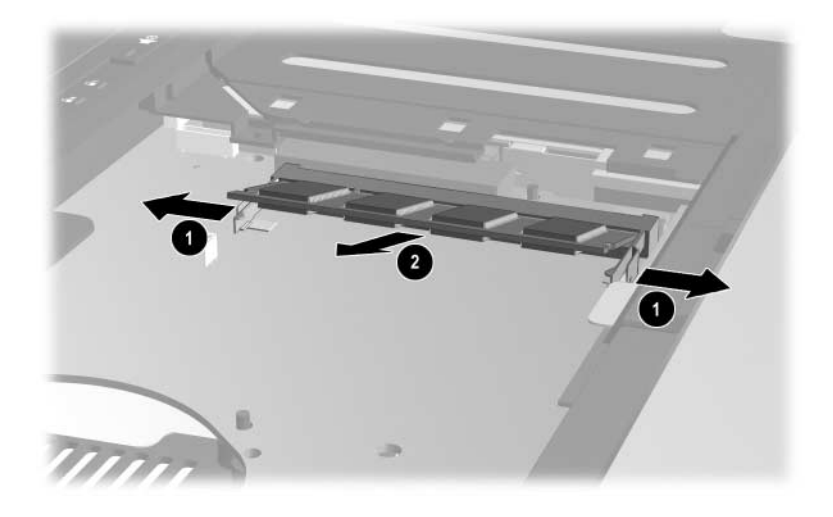

Para proteger un módulo de memoria una vez que se ha extraído, colóquelo en un contenedor de protección frente a cargas electrostáticas.

- 11. Inserte el nuevo módulo de memoria en la ranura del módulo de memoria:
	- a. Alinee el borde con guía (con muescas) del módulo  $\bullet$ con el área con guía de la ranura de expansión.
	- b. Inserte el módulo en la ranura formando un ángulo de 45 grados hasta que quede bien encajado <sup>2</sup>.

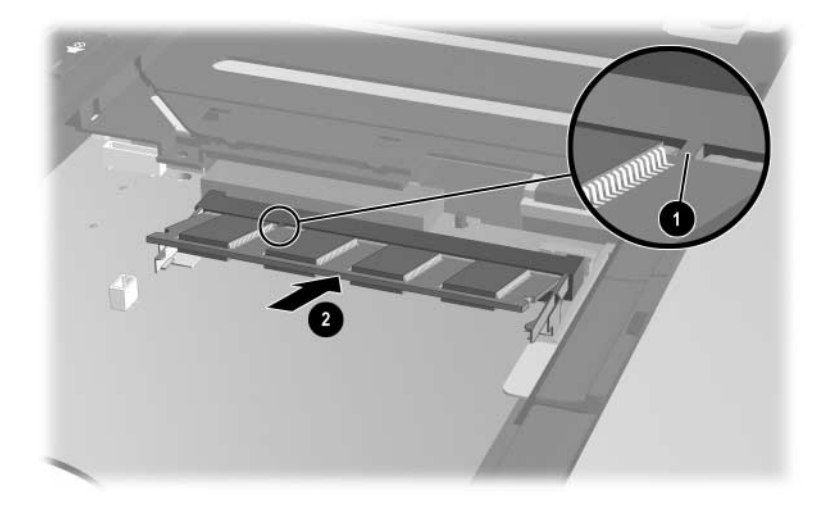

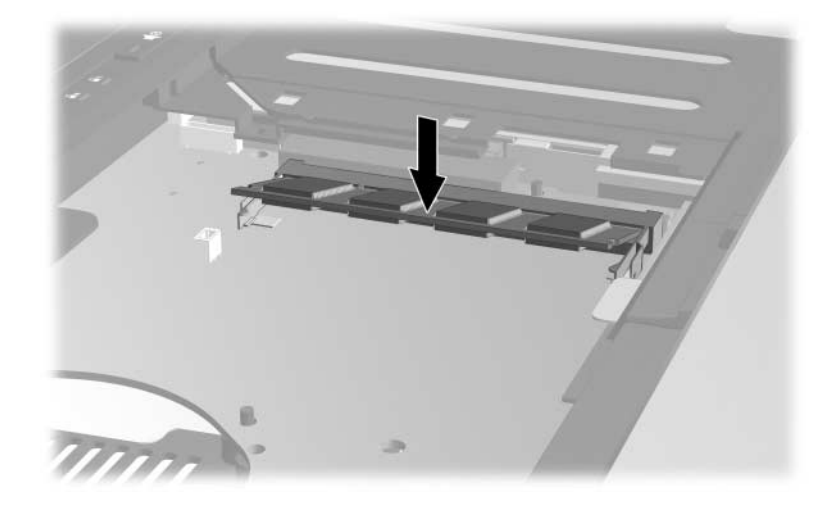

c. Presione el módulo hacia abajo hasta que los ganchos de sujeción queden bien encajados.

- 12. Vuelva a colocar el teclado y deslice los pestillos del teclado hacia arriba para bloquearlos.
- 13. Vuelva a colocar los tornillos de acceso del teclado en la parte inferior del ordenador portátil.
- 14. Vuelva a colocar las baterías.
- 15. Vuelva a conectar la alimentación externa y los dispositivos externos.
- 16. Reinicie el ordenador portátil.

# **Archivo de hibernación**

Al aumentar la memoria de acceso aleatorio (RAM), el sistema operativo incrementa el espacio reservado para el archivo de hibernación en la unidad de disco duro.

Si surgen problemas con la función de hibernación al aumentar la memoria, compruebe si la unidad de disco duro dispone de espacio libre suficiente para albergar un archivo de hibernación mayor.

Para visualizar la cantidad de RAM en el sistema:

» Seleccione **Inicio > Panel de control > Rendimiento y mantenimiento > Sistema >** ficha **General**.

O bien:

» Pulse **Fn+Esc**.

Para visualizar la cantidad de espacio libre en la unidad de disco duro:

- 1. Haga doble clic en el icono **Mi PC** del escritorio.
- 2. Seleccione la unidad de disco duro. La información sobre el espacio libre de la unidad aparece en la barra de estado de la parte inferior de la ventana.

Para visualizar la cantidad de espacio necesario para el archivo de hibernación:

» Seleccione **Inicio > Panel de control > Rendimiento y mantenimiento > Opciones de energía >**  ficha **Hibernación**.

**9**

# **Dispositivos USB**

# **Definición de USB**

USB (bus serie universal) es una interfaz de hardware que puede utilizarse para conectar dispositivos USB externos, como un teclado, un ratón, una unidad, una impresora, un escáner o un concentrador, al ordenador portátil. El ordenador portátil tiene tres puertos USB estándar que admiten dispositivos USB 2.0 y USB 1.1.

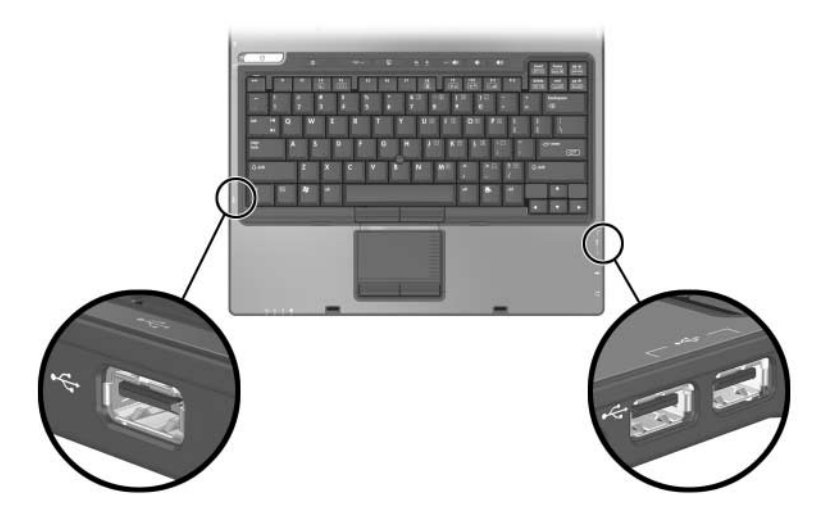

### **Conexión de dispositivos USB**

Los concentradores USB pueden conectarse a un puerto USB del ordenador portátil o de un dispositivo de acoplamiento opcional, o a otros dispositivos USB. Los concentradores admiten un número diferente de dispositivos USB y sirven para aumentar el número de dispositivos USB del sistema. Los concentradores con alimentación deben conectarse a una fuente de alimentación externa. Los concentradores sin alimentación deben conectarse a un puerto USB del ordenador portátil o a un puerto de un concentrador con alimentación.

### **Sistema operativo y software**

Un dispositivo USB funciona del mismo modo que un dispositivo equivalente que no sea USB, con una excepción. De forma predeterminada, los dispositivos USB no funcionan a menos que el ordenador portátil tenga instalado un sistema operativo compatible con USB.

Algunos dispositivos USB pueden necesitar software auxiliar adicional, que normalmente se entrega con el dispositivo. Para obtener más información e instrucciones sobre la instalación de software, consulte la documentación que se entrega con el dispositivo.

# **Soporte de legado para USB**

Debe seleccionar el soporte de legado para USB para realizar lo siguiente:

- Utilizar un teclado, ratón o concentrador USB conectado a un puerto USB del ordenador portátil durante el arranque o en una aplicación o utilidad que no sea de Windows
- Arrancar desde un compartimiento multiuso externo opcional

Para seleccionar el soporte de legado para USB:

- 1. Inicie o reinicie el ordenador portátil.
- 2. Pulse **F10** mientras aparece el mensaje "F10 = ROM Based Setup" (F10 = Configuración por ROM) en la esquina inferior izquierda de la pantalla.
	- ❏ Para cambiar el idioma, pulse **F2**.
	- ❏ Para obtener instrucciones de desplazamiento, pulse **F1**.
- 3. Seleccione **Avanzado > Opciones de dispositivos**.
- 4. Seleccione **Soporte de legado USB**.
- 5. Para guardar sus preferencias y salir de Configuración de la Computadora, seleccione **Archivo > Guardar cambios y salir** y, a continuación, siga las instrucciones que aparecen en la pantalla.

**10**

# **Módem y conexión a redes**

### **Módem interno**

**PRECAUCIÓN:** Si conecta el ordenador portátil a una línea digital, puede dañar de forma irreparable el módem. Si conecta accidentalmente un cable de módem a una línea digital, desconéctelo de inmediato.

El cable de módem, que tiene un conector RJ-11 de seis patillas en cada extremo, debe conectarse a una línea telefónica analógica. En algunos países se requiere un adaptador de módem específico del país. Los conectores de centralitas digitales (sistemas PBX) pueden parecer conectores telefónicos analógicos, pero no son compatibles con el módem.

Si el cable de módem incluye un circuito de supresión de ruido  $\bullet$ , que impide las interferencias con la recepción de señales de televisión y radio, oriente el extremo del cable del circuito  $\bullet$ hacia el ordenador portátil.

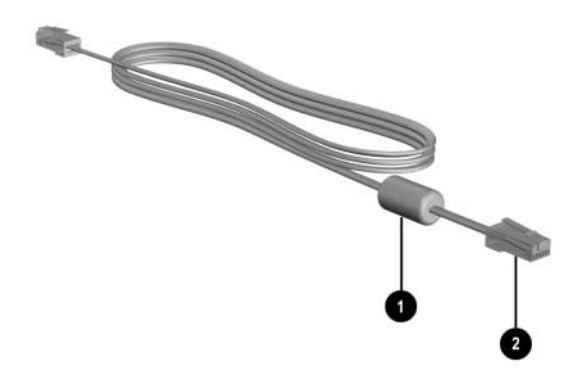

### **Utilización del cable de módem**

Para conectar un cable de módem:

Å**ADVERTENCIA:** Para evitar el riesgo de que se produzcan descargas eléctricas, un incendio o daños en el equipo, no conecte el cable de módem a un conector de red.

- 1. Conecte el cable de módem al conector RJ-11 (módem)  $\bullet$ del ordenador portátil.
- 2. Conecte el otro extremo del cable de módem al conector telefónico de pared RJ-11 $\Theta$ .

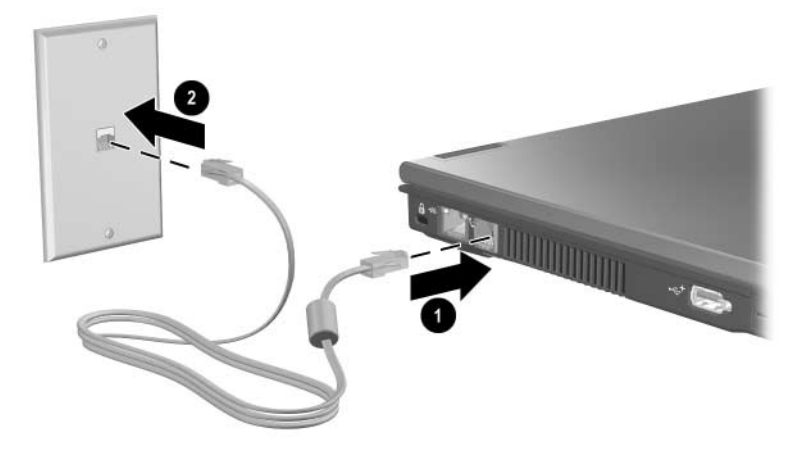

Para obtener más información sobre cómo utilizar el módem o los comandos AT y modificadores de marcado, consulte las guías de usuario de módem incluidas en el CD *Notebook Documentation* (Documentación del ordenador portátil).

### **Utilización de un adaptador de cable de módem específico del país**

Å**ADVERTENCIA:** Para evitar el riesgo de que se produzcan descargas eléctricas, un incendio o daños en el equipo, no conecte el cable telefónico a un conector de red.

Los conectores telefónicos varían según el país. Para utilizar el módem y el cable de módem fuera del país en el que ha adquirido el ordenador portátil, debe obtener un adaptador de módem específico del país. Para conectar el módem a una línea telefónica analógica que no tenga un conector telefónico RJ-11:

- 1. Conecte el cable de módem al conector RJ-11 (módem)  $\bullet$ del ordenador portátil.
- 2. Conecte el cable de módem **@** al adaptador de módem específico del país.
- 3. Conecte el adaptador de módem específico del país <sup>6</sup> al conector telefónico de pared.

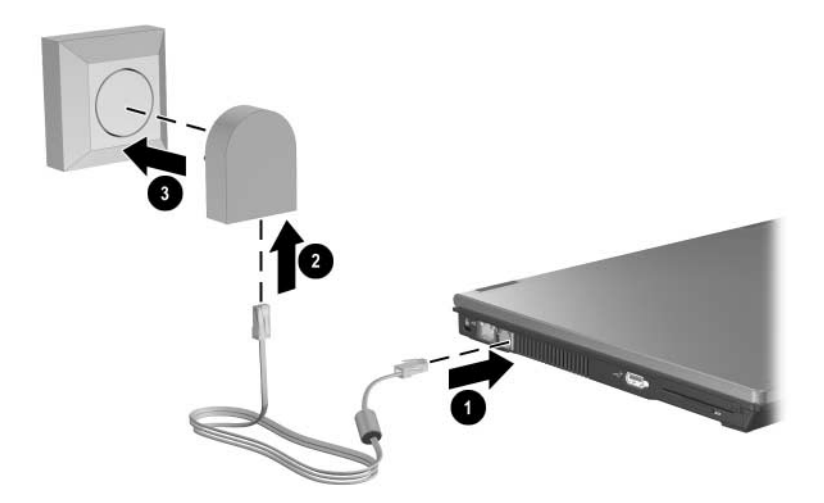

### **Selección del país del módem**

### **Visualización de la selección de país actual**

Para ver el país seleccionado actualmente para el módem:

- 1. Seleccione **Inicio > Panel de control**.
- 2. Seleccione el icono **Configuración regional y de idioma**.
- 3. En **Ubicación** se muestra la ubicación actual.

### **Adición de nuevas ubicaciones**

**PRECAUCIÓN:** Para evitar la pérdida de la configuración de su país de origen, no elimine la configuración de país actual del módem. Si desea utilizar el módem en otros países y conservar al mismo tiempo la configuración de su país de origen, añada una nueva configuración para cada ubicación en la que vaya a utilizar el módem.

**PRECAUCIÓN:** Para evitar configurar el módem de modo que infrinja la normativa o legislación vigente en materia de telecomunicaciones del país que está visitando, seleccione el país en el que se encuentra su ordenador portátil. Asimismo, es posible que el módem no funcione correctamente si no selecciona el país adecuado.

Si va a desplazarse a diferentes países, se recomienda establecer una configuración de ubicación para el módem interno que cumpla los estándares de funcionamiento del país en el que está utilizando el módem.

De forma predeterminada, la única configuración de ubicación disponible para el módem es la del país en el que se ha adquirido el ordenador portátil. A medida que se añaden nuevas configuraciones de ubicación, éstas se van guardando en el ordenador portátil de modo que pueda cambiar de configuración en cualquier momento. Puede añadir varias configuraciones de ubicación para cualquier país.

Para añadir una configuración de ubicación para el módem:

- 1. Seleccione **Inicio > Panel de control > Conexiones de red e Internet**.
- 2. En el menú superior del panel izquierdo de la ventana **Conexiones de red e Internet**, seleccione **Opciones de teléfono y módem**.
- 3. Seleccione **Reglas de marcado**.
- 4. Seleccione **Nueva**. Aparece la ventana **Nueva ubicación**.
- 5. Escriba un nombre para la nueva configuración de ubicación en el campo de texto **Nombre de la ubicación**.
- 6. Seleccione un país o una región en la lista desplegable **País o región**. Si selecciona un país o una región no admitidos por el módem, el valor predeterminado será *Estados Unidos* o *Reino Unido*.
- 7. Seleccione **Aceptar** para guardar la nueva configuración de ubicación. Aparece la ventana **Reglas de marcado**. A continuación:
	- ❏ Para definir la nueva configuración de ubicación como configuración actual, seleccione **Aceptar**.
	- ❏ Para seleccionar otra configuración de ubicación como configuración actual, elija su preferencia en la lista de ubicaciones y, a continuación, seleccione **Aceptar**.

✎Puede utilizar este procedimiento para añadir configuraciones de ubicación para lugares situados en su país y en otros países. Por ejemplo, puede añadir una configuración llamada "Trabajo" que incluya reglas de marcado para acceder a una línea externa.

#### **Solución de problemas de conexión durante un viaje**

Si tiene problemas de conexión mientras utiliza el módem fuera del país en el que ha adquirido el ordenador portátil, estas sugerencias le servirán de ayuda:

#### ■ **Compruebe el tipo de línea telefónica.**

El módem requiere una línea telefónica analógica, no digital. Una línea de centralita telefónica suele ser una línea digital. Una línea telefónica de línea de datos, línea de fax, línea de módem o línea telefónica estándar será probablemente una línea analógica.

■ Compruebe si la marcación es por tonos o por pulsos.

Una línea telefónica analógica admite uno de estos dos modos de marcación: por pulsos o por tonos. La configuración de ubicación del módem incluye opciones de modo de marcación. La opción de modo de marcación establecida en la configuración de ubicación actual del módem debe ser el modo de marcación admitido por la línea telefónica.

Para determinar el modo de marcación admitido por una línea telefónica, marque unos cuantos números en el teléfono y compruebe si oye pulsaciones (pulsos) o tonos. Las pulsaciones indican que la línea telefónica admite la marcación por pulsos. Los tonos indican que la línea telefónica admite la marcación por tonos.

Para cambiar la opción de modo de marcación en la configuración de ubicación actual del módem:

- 1. Seleccione **Inicio > Panel de control > Conexiones de red e Internet**.
- 2. En el menú superior del panel izquierdo de la ventana **Conexiones de red e Internet**, seleccione **Opciones de teléfono y módem**.
- 3. Seleccione la ficha **Reglas de marcado**.
- 4. Seleccione su configuración de ubicación de módem.
- 5. Seleccione **Editar**.
- 6. Seleccione **Tonos** o **Pulsos**.
- 7. Seleccione **Aceptar > Aceptar**.

#### ■ Compruebe el número de teléfono que marca **y la respuesta del módem remoto.**

Marque el número en el teléfono, espere a que el módem remoto responda y, a continuación, cuelgue.

#### ■ Configure el módem de modo que pase por alto los tonos **de marcación.**

Si el módem recibe un tono de marcación que no reconoce, no efectuará la marcación y mostrará un mensaje de error que indica que no hay tono de marcación.

Para configurar el módem de modo que pase por alto todos los tonos de marcación antes de marcar:

- 1. Seleccione **Inicio > Panel de control > Conexiones de red e Internet**.
- 2. En el menú superior del panel izquierdo de la ventana **Conexiones de red e Internet**, seleccione **Opciones de teléfono y módem**.
- 3. Seleccione **Módems**.
- 4. Seleccione su módem.
- 5. Seleccione **Propiedades**.
- 6. Seleccione **Módem**.
- 7. Deseleccione la casilla de verificación **Esperar el tono de marcado antes de marcar**.
- 8. Seleccione **Aceptar > Aceptar**.

Si una vez deseleccionada la casilla de verificación **Esperar el tono de marcado antes de marcar** sigue apareciendo un mensaje de error que indica que no hay tono de marcación:

- 1. Seleccione **Inicio > Panel de control > Conexiones de red e Internet**.
- 2. En el menú superior del panel izquierdo de la ventana **Conexiones de red e Internet**, seleccione **Opciones de teléfono y módem**.
- 3. Seleccione **Reglas de marcado**.
- 4. Seleccione la configuración de ubicación actual del módem.
- 5. Seleccione **Editar**.
- 6. Seleccione su ubicación actual en la lista desplegable **País o región**. Si selecciona un país o una región no admitidos por el módem, el valor predeterminado será *Estados Unidos* o *Reino Unido*.
- 7. Seleccione **Aplicar > Aceptar**.
- 8. En la ventana **Opciones de teléfono y módem**, seleccione **Módems**.
- 9. Seleccione su módem y, a continuación, seleccione **Propiedades**.
- 10. Deseleccione la casilla de verificación **Esperar el tono de marcado antes de marcar**.
- 11. Seleccione **Aceptar > Aceptar**.

# **Software de comunicaciones preinstalado**

Para utilizar software de módem preinstalado para la emulación de terminal y la transferencia de datos:

- 1. Seleccione **Inicio > Todos los programas > Accesorios > Comunicaciones**.
- 2. Seleccione el programa de emulación de terminal, fax o asistente para la conexión a Internet que corresponda.

### **Red**

Un cable de red tiene un conector RJ-45 de ocho patillas en cada extremo. Si el cable de red incluye un circuito de supresión de ruido  $\bullet$ , que impide las interferencias con la recepción de señales de televisión y radio, oriente el extremo del cable del circuito <sup>2</sup> hacia el ordenador portátil.

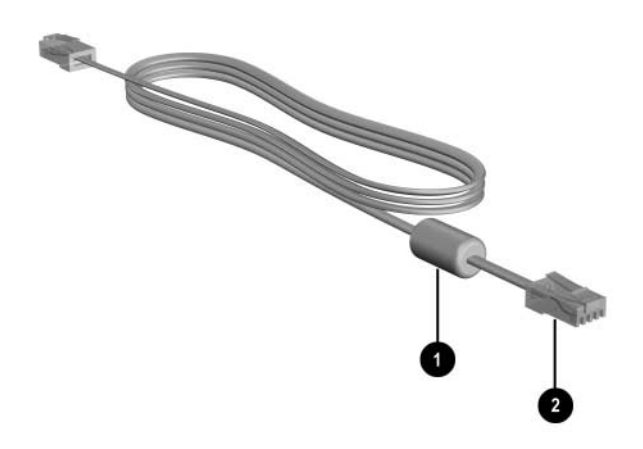
Para conectar el cable de red:

- 1. Conecte el cable de red al conector RJ-45 (red)  $\bullet$ del ordenador portátil.
- 2. Conecte el otro extremo del cable a un conector de red de pared  $\bullet$ .

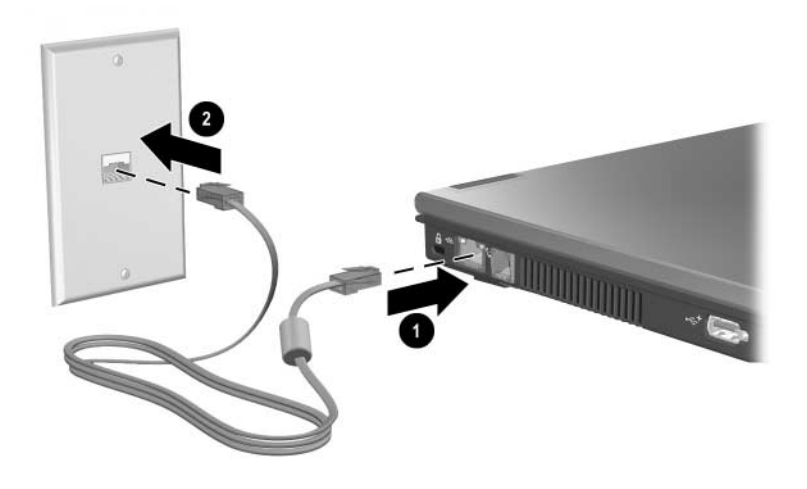

✎El ordenador portátil cuenta con el modo de ahorro de energía de la LAN, que permite ahorrar energía de la batería. Este modo desactiva el dispositivo de LAN cuando el ordenador portátil no está conectado a la alimentación externa y el cable de red está desconectado. Para obtener más información, consulte la sección ["Utilización del modo de ahorro de energía de](#page-61-0) la LAN" del capítulo [2, "Alimentación".](#page-30-0)

**11**

## **Funciones inalámbricas**

Si su ordenador portátil está equipado con un dispositivo inalámbrico integrado, como por ejemplo un dispositivo inalámbrico 802.11 o Bluetooth, tiene un ordenador portátil inalámbrico.

- Un ordenador portátil inalámbrico 802.11 puede conectarse a redes inalámbricas de empresas, domicilios particulares y lugares públicos. Las redes inalámbricas incluyen redes de área local inalámbricas (WLAN) o "puntos de acceso". Los puntos de acceso inalámbrico están disponibles en lugares públicos como aeropuertos, restaurantes, cafeterías, hoteles y universidades.
- Un ordenador portátil inalámbrico Bluetooth puede conectarse a otros dispositivos compatibles con Bluetooth a través de una red de área personal (PAN) inalámbrica.

El ordenador portátil tiene un botón que sirve para activar y desactivar los dispositivos inalámbricos 802.11 y Bluetooth, así como un indicador luminoso asociado que indica el estado de los dispositivos inalámbricos. En la ilustración siguiente se muestran el botón de modo inalámbrico  $\bullet$  y el indicador luminoso de modo inalámbrico <sup>2</sup>.

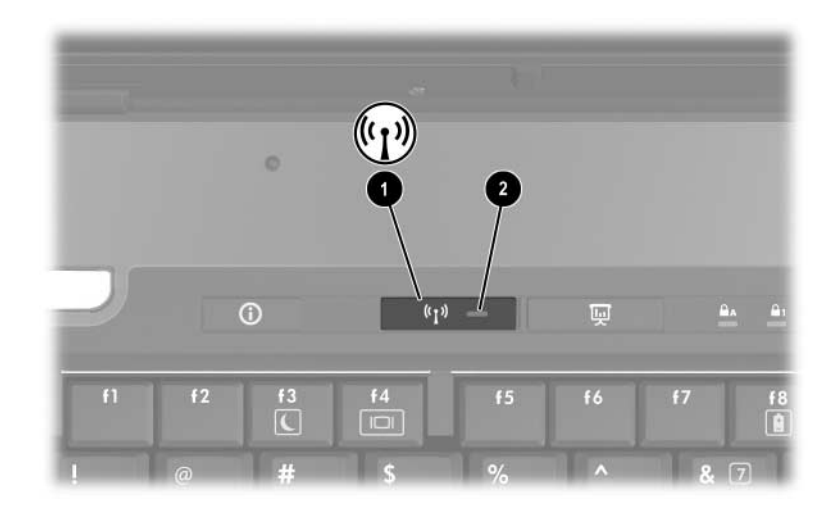

Además del botón y el indicador luminoso de modo inalámbrico, el ordenador portátil incorpora controles de software para encender, apagar, activar y desactivar los dispositivos inalámbricos. En la tabla siguiente se describen los controles de software.

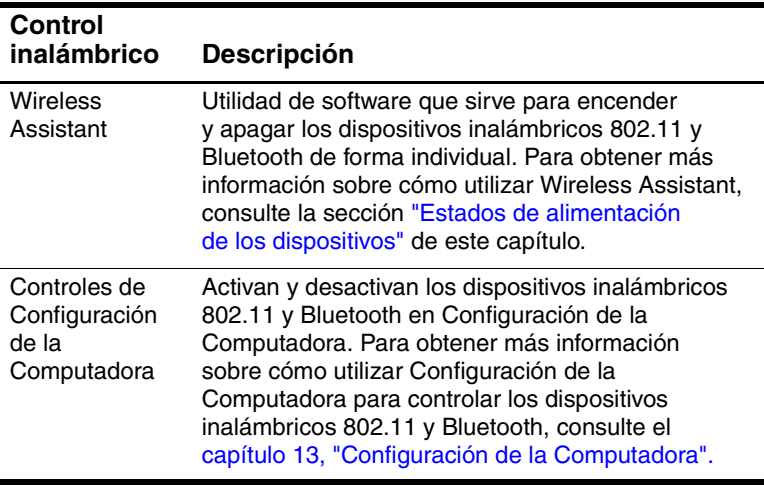

### <span id="page-147-0"></span>**Red de área local inalámbrica (sólo en determinados modelos)**

El dispositivo inalámbrico 802.11 permite acceder a una red de área local inalámbrica (WLAN), que está integrada por otros ordenadores y accesorios enlazados mediante un direccionador inalámbrico o un punto de acceso inalámbrico.

- Las WLAN de grandes dimensiones, como una WLAN corporativa o un punto de acceso de WLAN público, suelen utilizar puntos de acceso inalámbricos, capaces de administrar un gran número de ordenadores y accesorios, y de separar las funciones de red cruciales.
- Las WLAN particulares o de pequeñas empresas suelen utilizar un direccionador inalámbrico, que permite que diversos ordenadores inalámbricos y no inalámbricos compartan una conexión a Internet, una impresora y archivos sin componentes de hardware o software adicionales. Los términos *punto de acceso inalámbrico* y *direccionador inalámbrico* suelen utilizarse indistintamente.

Los ordenadores portátiles con dispositivos de WLAN 802.11 pueden admitir uno o más de los tres estándares IEEE de capa física:

- 802.11a
- 802.11b
- 802.11g

Existen tres implementaciones habituales de los adaptadores de WLAN:

■ Sólo 802.11b

 $802.11<sub>b/g</sub>$ 

 $802.11a/b/g$ 

802.11b, el estándar de WLAN más conocido, admite velocidades de datos de hasta 11 Mbps y funciona a una frecuencia de 2,4 GHz. 802.11g, que apareció más tarde, también funciona a 2,4 GHz, pero admite velocidades de datos de hasta 54 Mbps. Un dispositivo de WLAN 802.11g es compatible con versiones anteriores de dispositivos 802.11b, de modo que pueden coexistir en la misma red. 802.11a admite velocidades de datos de hasta 54 Mbps, pero funciona a 5 GHz. 802.11a no es compatible con 802.11b ni 802.11g. Para obtener información sobre cómo identificar el tipo de dispositivo de su ordenador portátil, consulte la sección ["Identificación de un dispositivo](#page-153-0)  de [WLAN"](#page-153-0) de este capítulo.

#### **Conexión del ordenador portátil inalámbrico a una WLAN corporativa**

Para obtener información sobre cómo conectar el ordenador portátil a la WLAN de su empresa, póngase en contacto con el administrador de la red o con el departamento de IT.

#### **Conexión del ordenador portátil inalámbrico a una WLAN pública**

Póngase en contacto con su ISP o busque en Internet una lista de las WLAN públicas cercanas a su ubicación. Algunos de los sitios Web que ofrecen listas de WLAN públicas son los de Cisco Hotspot Locator, de Hotspotlist y de Geektools.

Si se encuentra dentro del radio de acción de una WLAN pública, aparece un mensaje interactivo de conexión de red inalámbrica en la parte inferior de la pantalla. Consulte en cada ubicación de WLAN pública el coste y los requisitos de la conexión.

#### **Instalación de una WLAN en su domicilio**

Para instalar una WLAN y conectarla a Internet desde su domicilio, necesita el equipo que se describe a continuación. En la ilustración siguiente se muestra un ejemplo de una instalación de red inalámbrica conectada a Internet. Esta red inalámbrica incluye:

- $\Box$  Un módem de banda ancha (DSL o cable) opcional  $\Box$ y un servicio de Internet de alta velocidad contratado a un proveedor de servicios de Internet (ISP)
- Un direccionador inalámbrico opcional (se adquiere por separado)  $\bullet$
- Un ordenador portátil inalámbrico <sup>6</sup>

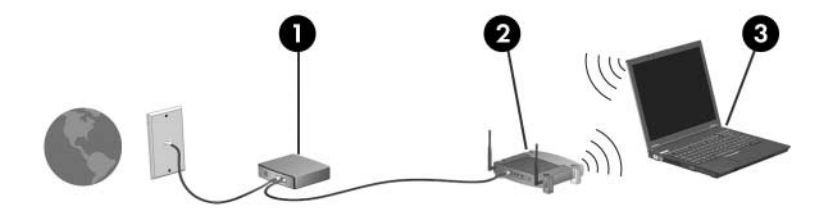

A medida que la red crezca, podrán conectarse ordenadores inalámbricos y no inalámbricos a la red para acceder a Internet.

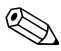

✎Si necesita asistencia técnica para instalar la WLAN, póngase en contacto con el fabricante del direccionador o con su ISP.

#### **Utilización de una conexión de WLAN**

Para utilizar una conexión de WLAN:

- Verifique que todos los controladores necesarios para el dispositivo inalámbrico 802.11 estén instalados y que el dispositivo inalámbrico 802.11 esté configurado correctamente.
	-
	- ✎ Si utiliza un dispositivo inalámbrico 802.11 integrado, todos los controladores necesarios están instalados y el adaptador está preconfigurado y listo para su uso.
- Si utiliza un dispositivo inalámbrico 802.11 integrado, compruebe que dicho dispositivo esté encendido. Cuando el dispositivo inalámbrico 802.11 está encendido, el indicador luminoso de modo inalámbrico está encendido. Si este indicador luminoso está apagado, encienda el dispositivo inalámbrico 802.11. Consulte la sección ["Estados de alimentación de](#page-158-0) los dispositivos".
- En el caso de una WLAN particular, verifique que el direccionador está configurado correctamente. Para obtener instrucciones al respecto, consulte la documentación del direccionador.

✎El radio de acción de las conexiones de WLAN subsiguientes varía en función de la implementación de la WLAN del ordenador portátil, el fabricante del direccionador, y las interferencias de los diversos tipos de pared y otros dispositivos electrónicos.

Para obtener más información sobre cómo utilizar una conexión de WLAN:

- $\Box$  Consulte la información de su ISP y la documentación incluida con el direccionador inalámbrico y otro equipo de WLAN.
- Consulte la información y los enlaces a sitios Web que se proporcionan en **Inicio > Ayuda y soporte técnico**.
- Consulte la documentación incluida con el ordenador portátil. La guía *Solución de problemas* del CD *Notebook Documentation* (Documentación del ordenador portátil) contiene una sección que trata sobre los problemas y soluciones relativos a los dispositivos de LAN inalámbrica.

#### **Utilización de las funciones de seguridad inalámbricas**

Cuando configure su propia WLAN o acceda a una existente, asegúrese siempre de que las funciones de seguridad protegen la WLAN. Si no activa la seguridad en la WLAN, un usuario con conexión inalámbrica no autorizado puede acceder a los datos de su ordenador portátil y utilizar su conexión a Internet sin su conocimiento.

Los niveles de seguridad más habituales son WPA (acceso protegido Wi-Fi)-Personal y WEP (privacidad equivalente al cable). Además de activar el cifrado de seguridad WPA-Personal o WEP en el direccionador, puede utilizar una o varias de las medidas de seguridad siguientes:

- Cambiar el nombre de red predeterminado (SSID) y la contraseña
- Utilizar un cortafuegos
- Configurar la seguridad en el explorador Web
- Activar el filtrado de direcciones MAC en el direccionador

Para obtener más información sobre la seguridad de la WLAN, consulte el sitio Web de HP en <http://www.hp.com/go/wireless>.

#### **Instalación de software inalámbrico (opcional)**

Microsoft Windows XP admite la configuración de la WLAN con la función de configuración inalámbrica rápida. HP proporciona una utilidad de configuración de WLAN independiente que debe instalarse si va a utilizar Cisco Compatible Extensions. Cisco Compatible Extensions permite que los dispositivos inalámbricos utilicen WLAN basadas en Cisco.

#### <span id="page-153-0"></span>**Identificación de un dispositivo de WLAN**

Para instalar software de WLAN de HP para un dispositivo inalámbrico 802.11 integrado, debe conocer el nombre de dicho dispositivo en el ordenador portátil. Para identificar un dispositivo inalámbrico 802.11 integrado:

- 1. Visualice los nombres de todos los dispositivos inalámbricos 802.11 del ordenador portátil:
	- a. Seleccione **Inicio > Mi PC**.
	- b. Haga clic con el botón derecho del ratón en la ventana **Mi PC**.
	- c. Seleccione **Propiedades >** ficha **Hardware > Administrador de dispositivos > Adaptadores de red**.
- 2. Identifique el dispositivo inalámbrico 802.11 en la lista:
	- ❏ En la lista, los dispositivos inalámbricos 802.11 incluyen el término *LAN inalámbrica, WLAN* o *802.11*.
	- ❏ Si no se muestra ningún dispositivo inalámbrico 802.11 en la lista, el ordenador portátil no tiene ningún dispositivo inalámbrico 802.11 integrado o el controlador del dispositivo inalámbrico 802.11 no está instalado correctamente.

#### **Acceso al software y a la documentación de WLAN**

El software de WLAN está precargado en el ordenador portátil y está disponible en la utilidad Software Setup.

Para instalar el software de WLAN:

» Seleccione **Inicio > Todos los programas > Software Setup** y siga las instrucciones que aparecen en la pantalla. Cuando se le solicite que seleccione el software que desea instalar, seleccione o deseleccione las casillas de verificación correspondientes.

El software de WLAN también está disponible como SoftPaq en el sitio Web de HP. Para acceder al SoftPaq, descargarlo e instalarlo, siga uno de estos procedimientos:

#### ■ Seleccione **Inicio > Ayuda y soporte técnico**.

O bien:

- Visite el sitio Web de HP en <http://www.hp.com/support>:
	- a. Seleccione un país o una región.
	- b. Seleccione el botón de opción **Descargar controladores y software**.
	- c. Especifique la información del modelo de su ordenador y siga las instrucciones proporcionadas en el sitio Web.
	- ✎ En la categoría de red se indica el software de WLAN. Para acceder a la información del modelo de su ordenador, consulte la etiqueta de número de serie. La etiqueta de número de serie se encuentra en la parte inferior del ordenador portátil.

Para acceder a la documentación del software de WLAN:

- 1. Instale el software de WLAN según se ha indicado anteriormente en este capítulo.
- 2. Abra la utilidad.
- 3. Seleccione la opción de ayuda en la barra de menús.

#### **Solución de problemas de dispositivos**

Para obtener más información sobre la solución de problemas, visite el sitio Web de HP en <http://www.hp.com/go/wireless> o consulte la documentación incluida con el Tablet PC.

## **Bluetooth (sólo en determinados modelos)**

El dispositivo Bluetooth proporciona comunicaciones inalámbricas de corto alcance que sustituyen las conexiones físicas por cable que tradicionalmente enlazan los dispositivos electrónicos, como por ejemplo:

- Puntos de acceso de red
- Ordenadores (de sobremesa, portátiles y PDA)
- Teléfonos (móviles, inalámbricos y teléfonos inteligentes)
- Dispositivos de imágenes (impresora, cámara)
- Dispositivos de audio (set de auriculares y micrófono, altavoces)

Los dispositivos se representan en el software de Bluetooth para Windows mediante iconos gráficos que reflejan sus características físicas, lo cual facilita su reconocimiento y los distingue de otros tipos de dispositivo.

El software de Bluetooth para Windows proporciona las funciones siguientes:

- Transferencia de elementos PIM (gestión de información personal): envía archivos de información tales como tarjetas de visita, elementos de calendario, notas y mensajes a otro ordenador o dispositivo Bluetooth, o los recibe de éste.
- Sincronización PIM: sincroniza los datos de PIM entre un ordenador, un PDA o un teléfono móvil mediante Bluetooth.
- Transferencia de archivos: envía archivos a otro ordenador Bluetooth y los recibe de éste.
- Acceso a red (perfil de red de área personal): permite que dos o más dispositivos Bluetooth conformen una red ad-hoc (de igual a igual). Proporciona un mecanismo que permite que un dispositivo Bluetooth acceda a una red remota a través de un punto de acceso de red. Los puntos de acceso de red pueden ser los puntos de acceso de datos de LAN tradicionales o bien redes ad-hoc de grupos que representan un conjunto de dispositivos conectados sólo entre sí.
- Acceso telefónico a redes: conecta los dispositivos Bluetooth a Internet.
- Puerto serie Bluetooth: transfiere datos a través del enlace Bluetooth mediante un puerto COM virtual.
- Manos libres: permite que una unidad de manos libres de un vehículo o un ordenador portátil que sirve de unidad de manos libres establezca una conexión inalámbrica con un teléfono móvil y actúe como mecanismo de entrada y salida de audio del teléfono móvil Bluetooth.
- Tratamiento básico de imágenes: proporciona una conexión inalámbrica entre una cámara compatible con Bluetooth y otros dispositivos Bluetooth. La cámara puede controlarse de forma remota mediante un ordenador portátil, y las imágenes pueden transferirse desde una cámara para almacenarlas en un ordenador o imprimirlas.
- Dispositivo de interfaz humana: proporciona una conexión inalámbrica con otros dispositivos Bluetooth, como teclados, dispositivos señaladores, dispositivos de juegos y dispositivos de supervisión remota.
- Fax: proporciona una conexión Bluetooth que permite que un ordenador portátil envíe o reciba un mensaje de fax mediante un teléfono móvil o módem Bluetooth.
- Set de auriculares y micrófono: proporciona una conexión inalámbrica entre un set de auriculares y micrófono y un ordenador portátil o teléfono móvil. El set de auriculares y micrófono actúa como mecanismo de entrada y salida de audio del dispositivo y facilita la movilidad.

Para obtener más información sobre cómo utilizar Bluetooth con el ordenador portátil, consulte el CD *Wireless Documentation* (Documentación sobre dispositivos inalámbricos) incluido con el ordenador portátil.

## <span id="page-158-0"></span>**Estados de alimentación de los dispositivos**

El botón de modo inalámbrico  $\bullet$  activa y desactiva los dispositivos inalámbricos 802.11 y Bluetooth junto con Wireless Assistant. De forma predeterminada, los dispositivos inalámbricos 802.11 y Bluetooth y el indicador luminoso de modo inalámbrico  $\bullet$  se encienden cuando se enciende el ordenador portátil.

✎Cuando se enciende un dispositivo inalámbrico, no se crea una WLAN ni se establece una conexión con una WLAN de forma automática. Para obtener información sobre cómo configurar una WLAN, consulte la sección ["Red de área local inalámbrica](#page-147-0)  (sólo en [determinados modelos\)"](#page-147-0) de este capítulo.

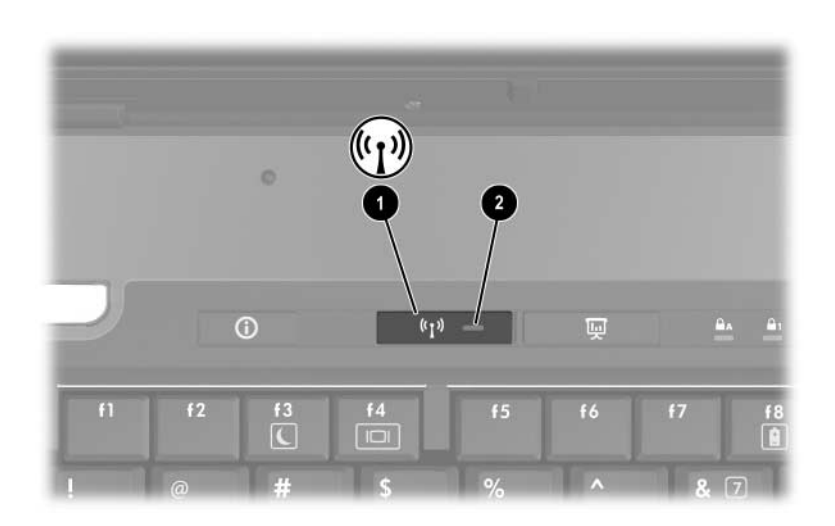

Los dispositivos inalámbricos 802.11 y Bluetooth tienen dos estados de alimentación:

- Activado
- Desactivado

Puede activar y desactivar los dispositivos inalámbricos en Configuración de la Computadora. Para obtener más información sobre cómo utilizar Configuración de la Computadora para controlar los dispositivos inalámbricos 802.11 y Bluetooth, consulte el [Chapter 13, "Configuración de](#page-202-0) la Computadora". También puede activar y desactivar los dispositivos inalámbricos mediante el botón de modo inalámbrico.

Si los dispositivos inalámbricos se han activado en Configuración de la Computadora y mediante el botón de modo inalámbrico, puede utilizar Wireless Assistant para encender y apagar los dispositivos de forma individual. Si los dispositivos inalámbricos se han desactivado, debe activarlos para poder encenderlos y apagarlos mediante Wireless Assistant.

Para ver el estado de los dispositivos inalámbricos, coloque el cursor sobre el icono de Wireless Assistant en el área de notificación o abra Wireless Assistant haciendo doble clic con el ratón en el icono correspondiente en el área de notificación. Wireless Assistant muestra si los dispositivos están encendidos, apagados o desactivados. Wireless Assistant también muestra el estado de los dispositivos en Configuración de la Computadora como activados o desactivados.

Para obtener más información sobre Wireless Assistant:

- 1. Abra **Wireless Assistant** haciendo doble clic en el icono correspondiente en el área de notificación.
- 2. Seleccione el botón de ayuda.

✎No es posible utilizar Wireless Assistant ni el botón de modo inalámbrico para controlar los dispositivos inalámbricos si se han desactivado en Configuración de la Computadora.

#### **Encendido de dispositivos**

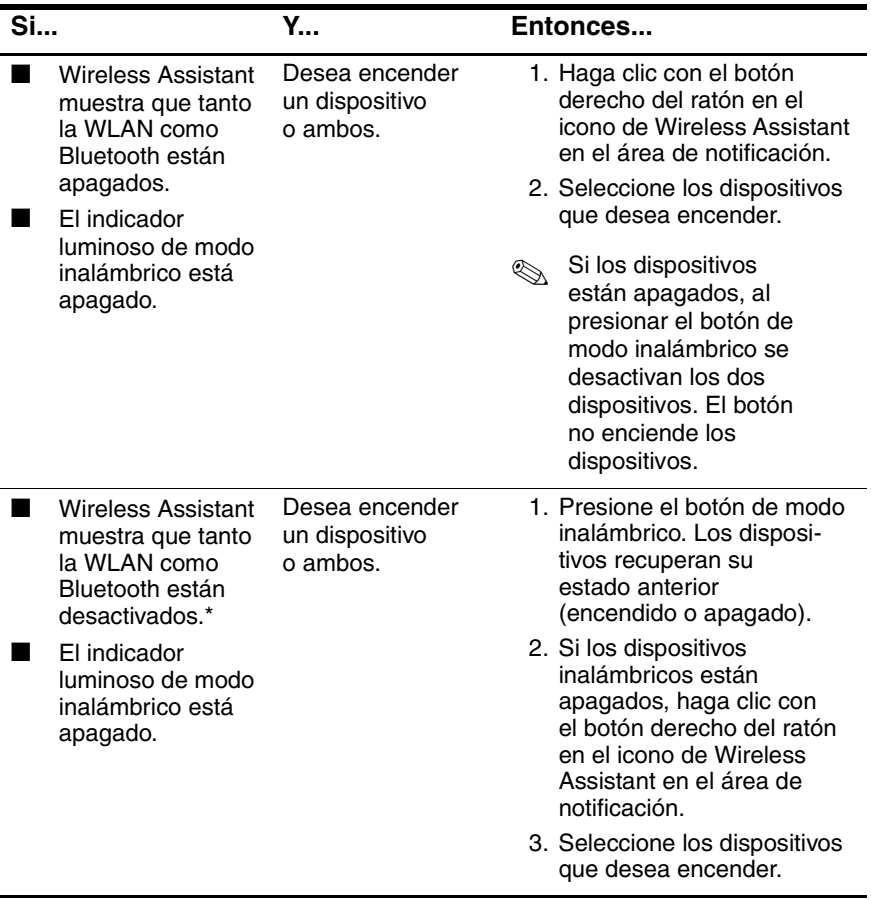

\*Si los dos dispositivos inalámbricos no están encendidos cuando se desactivan los dispositivos, al volver a presionar el botón de modo inalámbrico, los dispositivos recuperan el estado anterior (encendido o apagado). Cuando se presiona el botón, no se encienden los dos dispositivos.

*(continúa)*

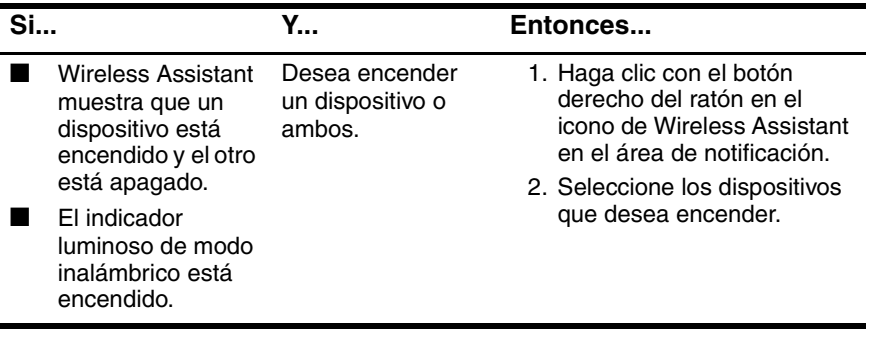

✎Si desea que los dispositivos inalámbricos se enciendan cuando encienda el ordenador portátil, debe encenderlos antes de apagar o reiniciar el ordenador portátil.

#### **Apagado y desactivación de dispositivos**

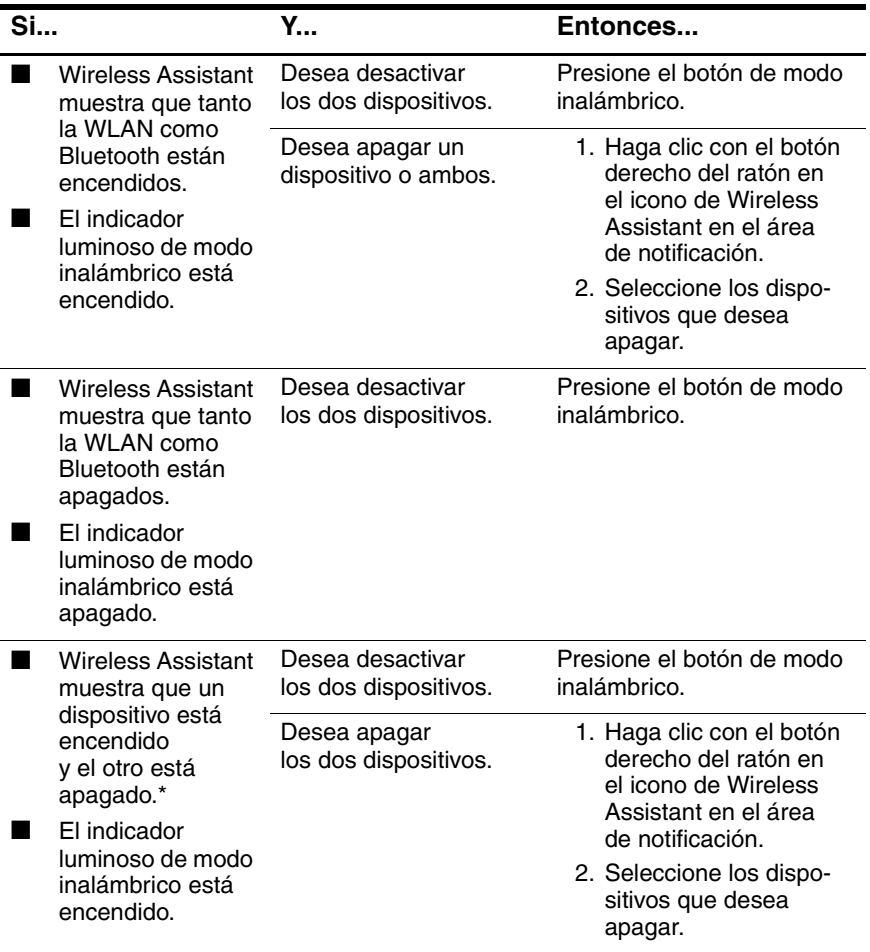

\*Si los dos dispositivos inalámbricos no están encendidos cuando se desactivan los dispositivos, al volver a presionar el botón de modo inalámbrico, los dispositivos recuperan el estado anterior (encendido o apagado). Cuando se presiona el botón, no se encienden los dos dispositivos.

## **Comunicaciones por infrarrojos**

El ordenador portátil es compatible con IrDA (estándar de 4 Mbps) y se puede comunicar con otro dispositivo equipado con infrarrojos que también sea compatible con IrDA.

El puerto de infrarrojos admite conexiones de baja velocidad de hasta 115 Kbps y conexiones de alta velocidad de hasta 4 Mbps. El rendimiento de los infrarrojos puede variar según el rendimiento de los dispositivos periféricos de infrarrojos, la distancia existente entre los dispositivos de infrarrojos y las aplicaciones utilizadas.

Las señales de infrarrojos se envían mediante un haz invisible de luz infrarroja y requieren un campo de visión directo sin obstáculos.

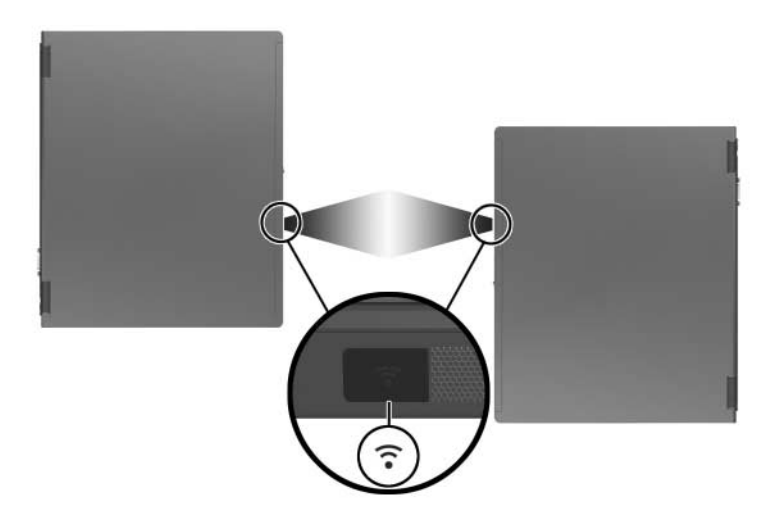

#### **Configuración de una transmisión por infrarrojos**

Para obtener información sobre cómo utilizar el software de infrarrojos, consulte el archivo de ayuda del sistema operativo.

Para configurar dispositivos de infrarrojos y conseguir una transmisión óptima:

- Prepare para la transmisión los puertos de infrarrojos de ambos dispositivos.
- Coloque los dispositivos de modo que los puertos de infrarrojos estén uno frente al otro a una distancia máxima de 1 metro.
- Coloque los puertos de modo que estén directamente uno frente al otro. Puesto que el ángulo de captura máximo es de 30 grados, los puertos no pueden estar desplazados del centro más de 15 grados.
- Proteja los puertos de la luz solar directa, de destellos de luz incandescente y de luz fluorescente de bajo consumo.
- Asegúrese de que los puertos no reciban señales de ningún mando a distancia ni de dispositivos inalámbricos, como por ejemplo auriculares o dispositivos de audio.
- Durante la transmisión, no mueva ninguno de los dispositivos y no permita que ningún objeto ni movimiento perturbe el haz.

#### **Utilización del modo de espera con infrarrojos**

El modo de espera no es compatible con la transmisión por infrarrojos. Cuando el ordenador portátil está en modo de espera, no se puede iniciar una transmisión por infrarrojos. Si se inicia el modo de espera durante una transmisión por infrarrojos, ésta se detiene. Para salir del modo de espera, presione el botón de alimentación hacia la derecha o hacia la izquierda. La transmisión se reanudará en cuanto el ordenador portátil salga del modo de espera. Sin embargo, es posible que los programas que estaban utilizando la transmisión por infrarrojos en el momento de iniciarse el modo de espera no continúen en el punto en que se detuvo su actividad. Por ejemplo, si un programa estaba ejecutando un trabajo de impresión al iniciarse el modo de espera, el programa reanudará la transmisión una vez que el ordenador portátil haya vuelto a la actividad, pero es posible que el trabajo de impresión no se reanude.

## **Mobile Printing**

Mobile Printing para ordenadores portátiles permite imprimir en cualquier impresora de red de HP compatible con PostScript, aunque el ordenador portátil no disponga del controlador de impresora necesario.

Para imprimir mediante Mobile Printing:

- 1. Seleccione **Archivo > Imprimir** desde cualquier aplicación.
- 2. Seleccione **Mobile Printing** en la lista de impresoras.
- 3. Seleccione **Imprimir**.
- 4. Especifique la ruta de red o dirección IP de la impresora.
- 5. Seleccione **Imprimir**.

Para obtener más información sobre cómo descargar y utilizar Mobile Printing, visite el sitio Web de HP en <http://www.hp.com/go/mobileprinting>.

# **12**

## **Seguridad**

## **Funciones de seguridad**

Las soluciones de seguridad actúan como medida disuasoria. No impiden el robo ni la manipulación no deseada del producto.

Las funciones de seguridad proporcionadas con el ordenador portátil pueden utilizarse para proteger el ordenador portátil, la información personal y otros datos frente a varios riesgos. Según el entorno en el que trabaje, puede que algunas funciones de seguridad no sean necesarias.

Para decidir qué otras funciones de seguridad puede utilizar, además de las medidas de seguridad del sistema operativo Windows, consulte la tabla que se muestra a continuación.

La mayoría de estas funciones de seguridad pueden configurarse a través de Configuración de la Computadora. Para obtener más información, consulte la sección ["Menú Seguridad"](#page-206-0) del capítulo [13, "Configuración de](#page-202-0) la Computadora".

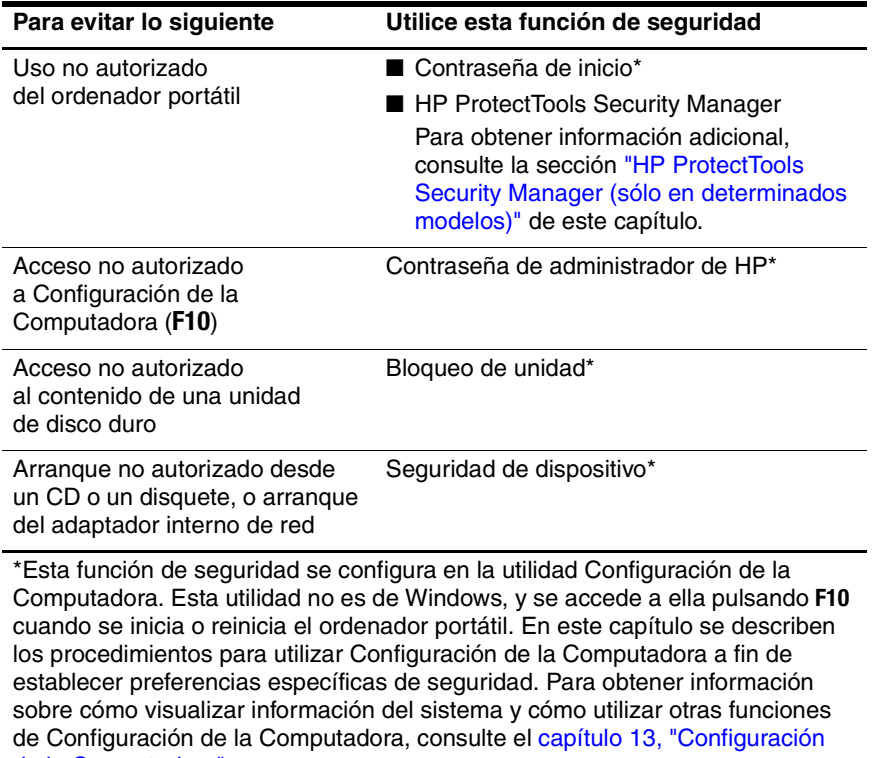

de la [Computadora".](#page-202-0)

*(continúa)*

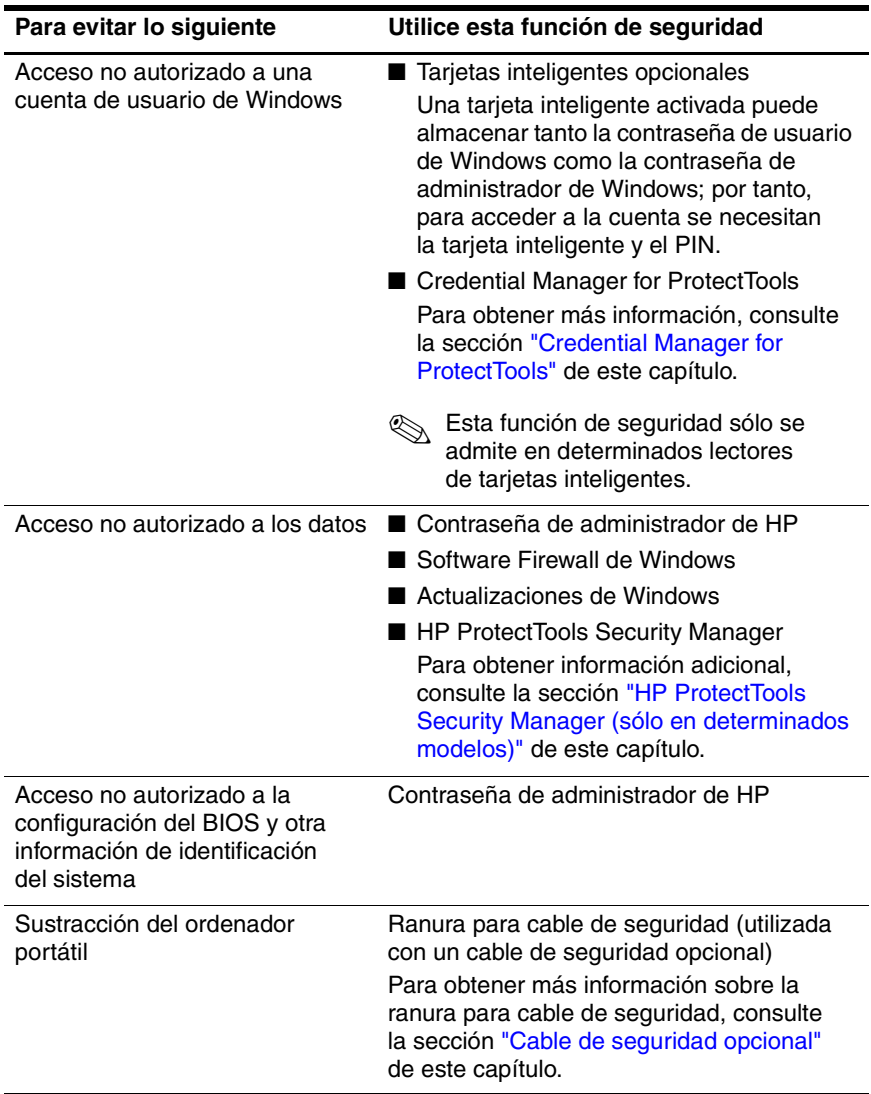

## **Definición de las preferencias de seguridad en Configuración de la Computadora**

La mayoría de las preferencias de seguridad se configuran en la utilidad Configuración de la Computadora. Dado que esta utilidad no es de Windows, no es compatible con los dispositivos señaladores del ordenador portátil. Al utilizar Configuración de la Computadora, debe emplear las teclas del ordenador portátil para desplazarse y realizar selecciones.

Para obtener información detallada, consulte el [capítulo](#page-202-0) 13, ["Configuración de](#page-202-0) la Computadora".

#### **Contraseñas**

La mayoría de las funciones de seguridad utilizan contraseñas. Siempre que defina una contraseña, anótela y guárdela en un lugar seguro alejado del ordenador portátil.

- Si olvida la contraseña de inicio y la contraseña de administrador de HP, no podrá iniciar el ordenador portátil ni salir de la hibernación. Llame al centro de atención al cliente o a su socio proveedor de servicios autorizado para obtener información adicional.
- Si olvida la contraseña de administrador de HP, no podrá acceder a Configuración de la Computadora.
- Si olvida la contraseña de usuario de bloqueo de unidad, pero recuerda la contraseña principal de bloqueo de unidad, puede quitar la protección de bloqueo de unidad.

Para obtener instrucciones al respecto, consulte la sección ["Bloqueo de unidad"](#page-180-0) de este capítulo.

#### **Contraseñas de HP y de Windows**

Las funciones de seguridad de HP y las funciones de seguridad del sistema operativo Windows funcionan de forma independiente. Por ejemplo, un dispositivo que se ha desactivado en Configuración de la Computadora no puede activarse en Windows.

Algunas opciones de contraseña están incluidas con el software de HP, mientras que otras se incluyen con el sistema operativo. Las contraseñas de HP y las contraseñas de Windows también son independientes entre sí. En la tabla siguiente se enumeran las diferentes contraseñas utilizadas por HP y por Windows, así como una descripción de sus funciones.

Para obtener información sobre otras contraseñas de Windows, como por ejemplo la contraseña del salvapantallas, seleccione **Inicio > Ayuda y soporte técnico**.

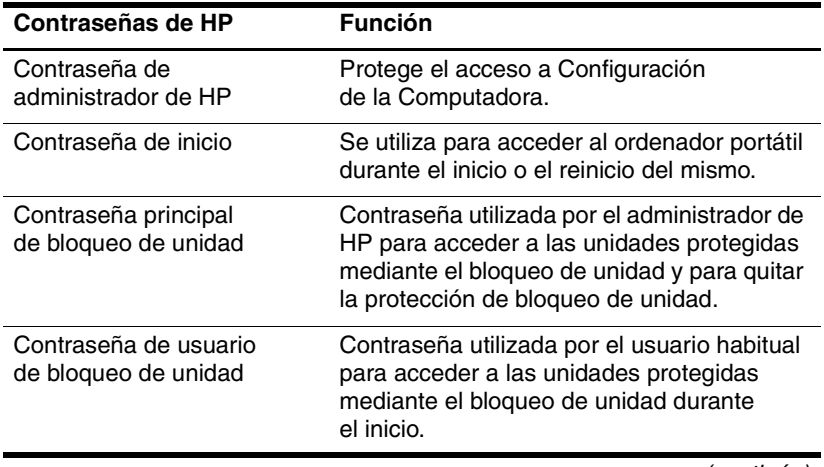

*(continúa)*

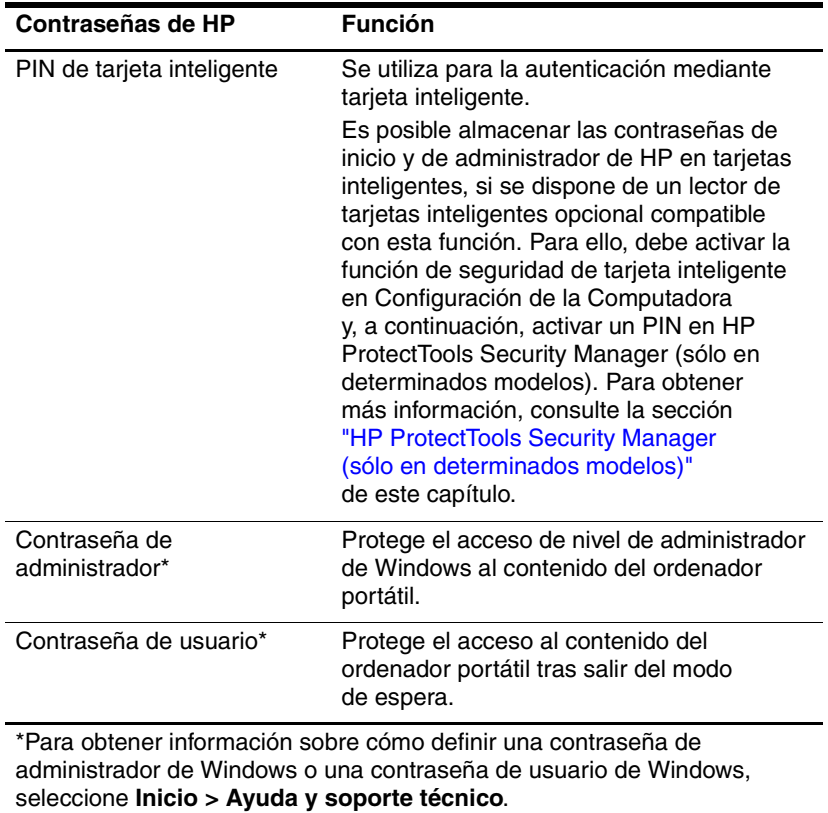

#### **Directrices para las contraseñas de HP y de Windows**

Las contraseñas de HP y de Windows no son intercambiables. Debe utilizar una contraseña de HP cuando el mensaje de solicitud de contraseña sea de HP, y una contraseña de Windows cuando el mensaje de solicitud de contraseña sea de Windows. Por ejemplo:

- Si ha definido una contraseña de inicio, deberá especificar dicha contraseña (no una de Windows) al iniciar el ordenador portátil o al salir de la hibernación.
- Si ha configurado Windows para que solicite una contraseña antes de salir del modo de espera, deberá introducir una contraseña de Windows (no una de inicio) para salir de dicho modo.

Es posible utilizar la misma palabra o serie de letras o números para una contraseña de HP que para otra contraseña de HP o una contraseña de Windows, teniendo en cuenta lo siguiente:

- Las contraseñas de HP pueden ser cualquier combinación de un máximo de 32 letras y números sin distinción entre mayúsculas y minúsculas.
- Las contraseñas de HP deben definirse e introducirse mediante el mismo tipo de teclas. Por ejemplo, una contraseña de HP que se ha definido mediante las teclas de número del teclado no se reconocerá si se introduce mediante las teclas de número del teclado numérico integrado.

Para obtener información sobre el teclado numérico integrado, consulte la sección ["Teclados numéricos"](#page-83-0) del capítulo [3, "Dispositivos señaladores y](#page-64-0) teclado". Si bien se puede utilizar el mismo texto para diferentes contraseñas, las contraseñas de HP y las contraseñas de Windows funcionan de forma independiente. Aun cuando vaya a utilizar el mismo texto para una contraseña de HP y una contraseña de Windows, deberá definir la contraseña de HP en Configuración de la Computadora y la contraseña de Windows en el sistema operativo.

✎Asimismo, aunque sus nombres coinciden, una contraseña de administrador de HP y una contraseña de administrador de Windows tienen funciones diferentes. Por ejemplo, una contraseña de administrador de Windows no puede utilizarse para acceder a Configuración de la Computadora, y una contraseña de administrador de HP no puede proporcionar acceso de nivel de administrador al contenido del ordenador portátil. No obstante, puede utilizar el mismo texto para ambas contraseñas.

## **Contraseñas de administrador de HP**

La contraseña de administrador de HP protege la información de configuración e identificación del sistema en Configuración de la Computadora. Una vez definida esta contraseña, deberá introducirse para acceder a Configuración de la Computadora.

La contraseña de administrador de HP:

- No se puede intercambiar con una contraseña de administrador de Windows, pero ambas pueden utilizar la misma palabra o serie de letras o números.
- No se muestra mientras se define, se introduce, se cambia o se elimina.
- Debe definirse e introducirse mediante el mismo tipo de teclas. Por ejemplo, una contraseña de administrador de HP que se ha definido mediante las teclas de número del teclado no se reconocerá si se introduce mediante las teclas de número del teclado numérico integrado.
- Puede incluir cualquier combinación de un máximo de 32 letras y números sin distinción entre mayúsculas y minúsculas.

#### **Definición de contraseñas de administrador de HP**

Una contraseña de administrador de HP se define, se cambia y se elimina en Configuración de la Computadora.

Para gestionar la contraseña:

- 1. Apague el ordenador portátil. Si no está seguro de si el ordenador portátil está apagado o en hibernación, enciéndalo presionando el botón de alimentación y, a continuación, apáguelo a través del sistema operativo.
- 2. Asegúrese de que la unidad de disco duro está insertada en el ordenador portátil, no en un dispositivo de acoplamiento opcional ni en el compartimiento multiuso externo.
- 3. Abra Configuración de la Computadora encendiendo o reiniciando el ordenador portátil. Pulse **F10** mientras aparece el mensaje "F10 = ROM Based Setup" (F10 = Configuración por ROM) en la esquina inferior izquierda de la pantalla.
	- ❏ Para cambiar el idioma, pulse **F2**.
	- ❏ Para obtener instrucciones de desplazamiento, pulse **F1**.
- 4. Utilice las teclas de flecha para seleccionar **Seguridad > Contraseña del administrador** y, a continuación, pulse **Intro**.
	- ❏ Para definir una contraseña de administrador de HP, escriba la contraseña en los campos **Contraseña nueva** y **Verificar contraseña nueva** y, a continuación, pulse **F10**.
	- ❏ Para cambiar una contraseña de administrador de HP, escriba la contraseña actual en el campo **Contraseña antigua**, escriba la nueva contraseña en los campos **Contraseña nueva** y **Verificar contraseña nueva** y, a continuación, pulse **F10**.
	- ❏ Para eliminar una contraseña de administrador de HP, escriba la contraseña actual en el campo **Contraseña antigua** y pulse **F10**.

5. Guarde sus preferencias y salga de Configuración de la Computadora. Para ello, utilice las teclas de flecha para seleccionar **Archivo > Guardar cambios y salir**. A continuación, siga las instrucciones que aparecen en la pantalla.

Las preferencias se establecen al salir de Configuración de la Computadora y se hacen efectivas al reiniciar el ordenador portátil.

#### **Introducción de contraseñas de administrador de HP**

Cuando se le solicite la contraseña de administrador, escríbala mediante el mismo tipo de teclas que utilizó para definir la contraseña y luego pulse Intro. Si después de tres intentos no ha conseguido introducir la contraseña de administrador de HP correctamente, deberá reiniciar el ordenador portátil e intentarlo de nuevo.

#### **Contraseñas de inicio**

Una contraseña de inicio impide el uso no autorizado del ordenador portátil. Una vez definida esta contraseña, deberá introducirse cada vez que se inicie o reinicie el ordenador portátil. Una contraseña de inicio:

- No se muestra mientras se define, se introduce, se cambia o se elimina.
- Debe definirse e introducirse mediante el mismo tipo de teclas. Por ejemplo, una contraseña de inicio que se haya definido mediante las teclas de número del teclado no se reconocerá si se introduce mediante las teclas de número del teclado numérico.
- Puede incluir cualquier combinación de un máximo de 32 letras y números sin distinción entre mayúsculas y minúsculas.

#### **Definición de contraseñas de inicio**

Una contraseña de inicio se define, se cambia y se elimina en Configuración de la Computadora.

Para gestionar la contraseña:

- 1. Apague el ordenador portátil. Si no está seguro de si el ordenador portátil está apagado o en hibernación, enciéndalo presionando el botón de alimentación y, a continuación, apáguelo a través del sistema operativo.
- 2. Asegúrese de que la unidad de disco duro está insertada en el ordenador portátil, no en un dispositivo de acoplamiento opcional ni en el compartimiento multiuso externo.
- 3. Abra Configuración de la Computadora encendiendo o reiniciando el ordenador portátil. Pulse **F10** mientras aparece el mensaje "F10 = ROM Based Setup" (F10 = Configuración por ROM) en la esquina inferior izquierda de la pantalla.
	- ❏ Para cambiar el idioma, pulse **F2**.
	- ❏ Para obtener instrucciones de desplazamiento, pulse **F1**.
- 4. Utilice las teclas de flecha para seleccionar **Seguridad > Contraseña de inicio** y, a continuación, pulse **Intro**.
	- ❏ Para definir una contraseña de inicio, escriba la contraseña en los campos **Contraseña nueva** y **Verificar contraseña nueva** y, a continuación, pulse **F10**.
	- ❏ Para cambiar una contraseña de inicio, escriba la contraseña actual en el campo **Contraseña antigua**, escriba la nueva contraseña en los campos **Contraseña nueva** y **Verificar contraseña nueva** y, a continuación, pulse **F10**.
	- ❏ Para eliminar una contraseña de inicio, escriba la contraseña actual en el campo **Contraseña antigua** y pulse **F10**.

5. Guarde sus preferencias. Para ello, utilice las teclas de flecha para seleccionar **Archivo > Guardar cambios y salir**. A continuación, siga las instrucciones que aparecen en la pantalla.

Las preferencias se establecen al salir de Configuración de la Computadora y se hacen efectivas al reiniciar el ordenador portátil.

#### **Introducción de contraseñas de inicio**

Cuando se le solicite la contraseña de inicio, escríbala y pulse **Intro**. Si después de tres intentos no ha conseguido introducir la contraseña correctamente, deberá reiniciar el ordenador portátil e intentarlo de nuevo.

#### **Solicitud de contraseña de inicio durante el reinicio**

Puede hacer que se solicite una contraseña de inicio cada vez que se reinicie el ordenador portátil. Esta función se activa y se desactiva en Configuración de la Computadora:

- 1. Apague el ordenador portátil. Si no está seguro de si el ordenador portátil está apagado o en hibernación, enciéndalo presionando el botón de alimentación y, a continuación, apáguelo a través del sistema operativo.
- 2. Asegúrese de que la unidad de disco duro está insertada en el ordenador portátil, no en un dispositivo de acoplamiento opcional ni en el compartimiento multiuso externo.

3. Abra Configuración de la Computadora encendiendo o reiniciando el ordenador portátil. Pulse **F10** mientras aparece el mensaje "F10 = ROM Based Setup" (F10 = Configuración por ROM) en la esquina inferior izquierda de la pantalla.

❏ Para cambiar el idioma, pulse **F2**.

- ❏ Para obtener instrucciones de desplazamiento, pulse **F1**.
- 4. Utilice las teclas de flecha para seleccionar **Seguridad > Opciones de contraseña > Requiere contraseña al reiniciar**.
- 5. Cambie el valor del campo para activar o desactivar esta función y pulse **Intro**.
- 6. Guarde sus preferencias. Para ello, utilice las teclas de flecha para seleccionar **Archivo > Guardar cambios y salir**. A continuación, siga las instrucciones que aparecen en la pantalla.

Las preferencias se establecen al salir de Configuración de la Computadora y se hacen efectivas al reiniciar el ordenador portátil.
## **Bloqueo de unidad**

PRECAUCIÓN: Si olvida la contraseña de usuario de bloqueo de unidad y la contraseña principal de bloqueo de unidad, la unidad de disco duro quedará bloqueada de forma permanente y no se podrá volver a utilizar.

El bloqueo de unidad (DriveLock) impide el acceso no autorizado al contenido de una unidad de disco duro. Después de aplicar la protección de bloqueo de unidad a una unidad, es preciso introducir una contraseña para acceder a la misma. Para poder acceder a la unidad mediante las contraseñas de bloqueo de unidad, la unidad debe estar insertada en el ordenador portátil, no en un dispositivo de acoplamiento opcional (sólo en determinados modelos) ni en un compartimiento multiuso externo opcional.

El bloqueo de unidad requiere que se hayan definido una contraseña de usuario y una contraseña principal en Configuración de la Computadora:

- Para acceder a una unidad de disco duro protegida mediante el bloqueo de unidad, puede utilizar la contraseña de usuario o la contraseña principal.
- Para eliminar una contraseña de usuario o principal, basta con quitar la protección de bloqueo de unidad. Dicha protección puede quitarse de la unidad únicamente con la contraseña principal.
- Es recomendable que el propietario de la contraseña de usuario sea el usuario habitual de la unidad de disco duro protegida. El propietario de la contraseña principal puede ser el administrador del sistema o el usuario habitual.
- Las contraseñas de usuario y principal pueden ser la misma palabra.

✎Si inicia el ordenador portátil desde una unidad de disco duro protegida mediante el bloqueo de unidad y las contraseñas de inicio y de bloqueo de unidad son idénticas, el sistema le solicitará que introduzca únicamente la contraseña de inicio.

#### **Definición de contraseñas de bloqueo de unidad**

Para acceder a la configuración del bloqueo de unidad en Configuración de la Computadora:

- 1. Apague el ordenador portátil. Si no está seguro de si el ordenador portátil está apagado o en hibernación, enciéndalo presionando el botón de alimentación y, a continuación, apáguelo a través del sistema operativo.
- 2. Asegúrese de que la unidad de disco duro está insertada en el ordenador portátil, no en un dispositivo de acoplamiento opcional ni en el compartimiento multiuso externo.
- 3. Abra Configuración de la Computadora encendiendo el ordenador portátil. Pulse **F10** mientras aparece el mensaje  $"F10 = ROM$  Based Setup" (F10 = Configuración por ROM) en la esquina inferior izquierda de la pantalla.
	- ❏ Para cambiar el idioma, pulse **F2**.
	- ❏ Para obtener instrucciones de desplazamiento, pulse **F1**.
- 4. Utilice las teclas de flecha para seleccionar **Seguridad > Contraseñas del DriveLock**. A continuación, pulse **Intro**.
- 5. Seleccione la ubicación de la unidad de disco duro y pulse **F10**.
- 6. Cambie el valor del campo **Protección** a **Activar** y pulse **F10**.
- 7. Lea la advertencia. Para continuar, pulse **F10**.
- 8. Escriba la contraseña de usuario en los campos **Contraseña nueva** y **Verificar contraseña nueva** y, a continuación, pulse **F10**.
- 9. Escriba la contraseña principal en los campos **Contraseña nueva** y **Verificar contraseña nueva** y, a continuación, pulse **F10**.
- 10. Para confirmar la protección mediante bloqueo de unidad en la unidad seleccionada, escriba DriveLock en el campo de confirmación y luego pulse **F10**.
- 11. Para guardar la configuración del bloqueo de unidad, seleccione **Archivo > Guardar cambios y salir**. A continuación, siga las instrucciones que aparecen en la pantalla.

Las preferencias se establecen al salir de Configuración de la Computadora y se hacen efectivas al reiniciar el ordenador portátil.

#### **Introducción de contraseñas de bloqueo de unidad**

- 1. Asegúrese de que la unidad de disco duro está insertada en el ordenador portátil, no en un dispositivo de acoplamiento opcional ni en el compartimiento multiuso externo.
- 2. Cuando se le solicite la contraseña de bloqueo de unidad, escriba la contraseña de usuario o principal mediante el mismo tipo de teclas que utilizó para definirlas y, a continuación, pulse **Intro**.

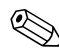

✎Si después de dos intentos no ha conseguido introducir la contraseña correctamente, deberá reiniciar el ordenador portátil e intentarlo de nuevo.

#### **Solicitud de contraseña de bloqueo de unidad durante el reinicio**

Puede hacer que se solicite una contraseña de bloqueo de unidad cada vez que se reinicie el ordenador portátil. Esta función se activa y se desactiva en Configuración de la Computadora:

- 1. Apague el ordenador portátil. Si no está seguro de si el ordenador portátil está apagado o en hibernación, enciéndalo presionando el botón de alimentación y, a continuación, apáguelo a través del sistema operativo.
- 2. Asegúrese de que la unidad de disco duro está insertada en el ordenador portátil, no en un dispositivo de acoplamiento opcional ni en el compartimiento multiuso externo.
- 3. Abra Configuración de la Computadora encendiendo o reiniciando el ordenador portátil. Pulse **F10** mientras aparece el mensaje "F10 = ROM Based Setup" (F10 = Configuración por ROM) en la esquina inferior izquierda de la pantalla.

❏ Para cambiar el idioma, pulse **F2**.

- ❏ Para obtener instrucciones de desplazamiento, pulse **F1**.
- 4. Utilice las teclas de flecha para seleccionar **Seguridad > Opciones de contraseña > Requiere contraseña al reiniciar**.
- 5. Cambie el valor del campo para activar o desactivar esta función y pulse **Intro**.
- 6. Guarde sus preferencias. Para ello, utilice las teclas de flecha para seleccionar **Archivo > Guardar cambios y salir**. A continuación, siga las instrucciones que aparecen en la pantalla.

#### **Cambio de contraseñas de bloqueo de unidad**

Para acceder a la configuración del bloqueo de unidad en Configuración de la Computadora:

- 1. Apague el ordenador portátil. Si no está seguro de si el ordenador portátil está apagado o en hibernación, enciéndalo presionando el botón de alimentación y, a continuación, apáguelo a través del sistema operativo.
- 2. Asegúrese de que la unidad de disco duro está insertada en el ordenador portátil, no en un dispositivo de acoplamiento opcional ni en el compartimiento multiuso externo.
- 3. Abra Configuración de la Computadora encendiendo el ordenador portátil. Pulse **F10** mientras aparece el mensaje  $"F10 = ROM$  Based Setup" (F10 = Configuración por ROM) en la esquina inferior izquierda de la pantalla.
	- ❏ Para cambiar el idioma, pulse **F2**.
	- ❏ Para obtener instrucciones de desplazamiento, pulse **F1**.
- 4. Utilice las teclas de flecha para seleccionar **Seguridad > Contraseñas del DriveLock** y, a continuación, pulse **Intro**.
- 5. Utilice las teclas de flecha para seleccionar la ubicación de la unidad de disco duro y pulse **F10**.
- 6. Utilice las teclas de flecha para seleccionar el campo de la contraseña que desea cambiar. Escriba la contraseña actual en el campo **Contraseña antigua** y, a continuación, escriba la contraseña nueva en los campos **Contraseña nueva** y **Verificar contraseña nueva**. Pulse **F10**.
- 7. Guarde sus preferencias. Para ello, utilice las teclas de flecha para seleccionar **Archivo > Guardar cambios y salir** y, a continuación, siga las instrucciones que aparecen en la pantalla.

#### **Supresión de la protección de bloqueo de unidad**

Para acceder a la configuración del bloqueo de unidad en Configuración de la Computadora:

- 1. Apague el ordenador portátil. Si no está seguro de si el ordenador portátil está apagado o en hibernación, enciéndalo presionando el botón de alimentación y, a continuación, apáguelo a través del sistema operativo.
- 2. Asegúrese de que la unidad de disco duro está insertada en el ordenador portátil, no en un dispositivo de acoplamiento opcional ni en el compartimiento multiuso externo.
- 3. Abra Configuración de la Computadora encendiendo el ordenador portátil. Pulse **F10** mientras aparece el mensaje "F10 = ROM Based Setup" (F10 = Configuración por ROM) en la esquina inferior izquierda de la pantalla.
	- ❏ Para cambiar el idioma, pulse **F2**.
	- ❏ Para obtener instrucciones de desplazamiento, pulse **F1**.
- 4. Utilice las teclas de flecha para seleccionar **Seguridad > Contraseñas del DriveLock** y, a continuación, pulse **Intro**.
- 5. Utilice las teclas de flecha para seleccionar la ubicación de la unidad de disco duro y pulse **F10**.
- 6. Cambie el valor del campo **Protección** a **Desactivar** y pulse **F10**.
- 7. Escriba la contraseña principal en el campo **Contraseña antigua**. Pulse **F10**.
- 8. Guarde sus preferencias. Para ello, utilice las teclas de flecha para seleccionar **Archivo > Guardar cambios y salir**. A continuación, siga las instrucciones que aparecen en la pantalla.

## **Seguridad de dispositivo**

El menú **Seguridad de dispositivo** de Configuración de la Computadora permite desactivar total o parcialmente la mayoría de los puertos y unidades.

Para desactivar o volver a activar las funciones del ordenador portátil en Configuración de la Computadora:

- 1. Apague el ordenador portátil. Si no está seguro de si el ordenador portátil está apagado o en hibernación, enciéndalo presionando el botón de alimentación y, a continuación, apáguelo a través del sistema operativo.
- 2. Asegúrese de que la unidad de disco duro está insertada en el ordenador portátil, no en un dispositivo de acoplamiento opcional ni en el compartimiento multiuso externo.
- 3. Abra Configuración de la Computadora encendiendo o reiniciando el ordenador portátil. Pulse **F10** mientras aparece el mensaje "F10 = ROM Based Setup" (F10 = Configuración por ROM) en la esquina inferior izquierda de la pantalla.
	- ❏ Para cambiar el idioma, pulse **F2**.
	- ❏ Para obtener instrucciones de desplazamiento, pulse **F1**.
- 4. Seleccione **Seguridad > Seguridad de dispositivo** e introduzca sus preferencias.
- 5. Para confirmar sus preferencias, pulse **F10**.
- 6. Guarde sus preferencias. Para ello, seleccione **Archivo > Guardar cambios y salir**. A continuación, siga las instrucciones que aparecen en la pantalla.

## **Información del sistema**

La opción **Información del sistema** proporciona información detallada sobre el ordenador portátil y la batería. En las secciones siguientes se explica cómo impedir que otros usuarios vean la información del sistema y cómo configurar las opciones de información del sistema en Configuración de la Computadora.

Las opciones de información del sistema permiten:

- Ver o introducir el número de serie del ordenador portátil, la etiqueta de inventario y la etiqueta de propiedad
- Ver el número de serie de la batería

Si desea impedir el acceso no autorizado a esta información, debe crear una contraseña de administrador de HP. Para obtener instrucciones al respecto, consulte la sección "Definición [de contraseñas de](#page-175-0) administrador de HP" de este capítulo.

#### **Configuración de las opciones de información del sistema**

- 1. Apague el ordenador portátil. Si no está seguro de si el ordenador portátil está apagado o en hibernación, enciéndalo presionando el botón de alimentación y, a continuación, apáguelo a través del sistema operativo.
- 2. Asegúrese de que la unidad de disco duro está insertada en el ordenador portátil, no en un dispositivo de acoplamiento opcional ni en el compartimiento multiuso externo.
- 3. Abra Configuración de la Computadora encendiendo o reiniciando el ordenador portátil. Pulse **F10** mientras aparece el mensaje "F10 = ROM Based Setup" (F10 = Configuración por ROM) en la esquina inferior izquierda de la pantalla.
	- ❏ Para cambiar el idioma, pulse **F2**.
	- ❏ Para obtener instrucciones de desplazamiento, pulse **F1**.
- 4. Siga estas indicaciones para ver o establecer sus preferencias:
	- ❏ Para ver información general del sistema, seleccione **Archivo > Información del sistema**.
	- ❏ Para ver o introducir valores de identificación de los componentes del sistema, seleccione **Seguridad > Identificación de sistema**.
- 5. Para confirmar la información o sus preferencias, pulse **F10**.
- 6. Guarde la información o sus preferencias. Para ello, utilice las teclas de flecha para seleccionar **Archivo > Guardar cambios y salir** y, a continuación, siga las instrucciones que aparecen en la pantalla.

## **Software antivirus**

Al utilizar el ordenador portátil para acceder al correo electrónico, a la red o a Internet, corre el riesgo de que éste se infecte con un virus informático. Los virus informáticos pueden inhabilitar el sistema operativo, las aplicaciones o las utilidades, o bien provocar que éstos no funcionen correctamente.

El software antivirus puede detectar gran parte de los virus, destruirlos y, en la mayoría de los casos, reparar los daños causados por éstos. Para que el sistema esté protegido contra los virus más recientes, debe actualizarse el software antivirus.

Norton AntiVirus está preinstalado en el ordenador portátil. Para obtener información sobre cómo utilizar el software Norton AntiVirus:

#### » Seleccione **Inicio > Todos los programas > Norton AntiVirus > Ayuda y soporte técnico**.

Para obtener más información sobre virus informáticos:

- 1. Seleccione **Inicio > Ayuda y soporte técnico**.
- 2. Escriba virus en el campo **Buscar**.
- 3. Pulse **Intro**.

## **Software de cortafuegos**

Cuando utilice el ordenador portátil para acceder al correo electrónico, a la red o a Internet, puede que personas no autorizadas obtengan información sobre usted, su ordenador portátil y sus datos. Los cortafuegos supervisan todo el tráfico entrante y saliente de su ordenador a través de funciones tales como registros e informes, alarmas automáticas e interfaces de usuario para configurar el cortafuegos. Para proteger su privacidad, se recomienda utilizar software de cortafuegos.

El cortafuegos del sistema operativo Windows está disponible en el ordenador portátil. Para obtener más información sobre este cortafuegos:

- 1. Seleccione **Inicio > Panel de control > Conexiones de red e Internet > Firewall de Windows**.
- 2. Seleccione la ficha **General**.
	- ❏ Para obtener más información sobre Firewall de Windows, seleccione el enlace **¿Qué más debo saber acerca de Firewall de Windows?**.
	- ❏ Para desactivar Firewall de Windows, seleccione **Desactivado (no se recomienda)**.
	- ❏ Para volver a activar Firewall de Windows, seleccione **Activado (recomendado)**.
- 3. Seleccione **Aceptar**.

En algunas circunstancias, el cortafuegos puede bloquear el acceso a juegos en Internet, interferir con impresoras o archivos compartidos de una red, o bloquear los archivos adjuntos de correo electrónico autorizados. Si utiliza Firewall de Windows y una aplicación intenta establecer una conexión entrante con el ordenador portátil por primera vez, se mostrará una alerta de seguridad. La alerta de seguridad permite configurar el permiso del cortafuegos para la aplicación.

- Para permitir que la aplicación se conecte al ordenador portátil, seleccione **Desbloquear**. La aplicación se añade a la lista de excepciones, y Firewall de Windows no la bloqueará.
- Para bloquear la aplicación permanentemente, seleccione **Continuar bloqueo.** Firewall de Windows bloqueará la aplicación cada vez que ésta intente conectarse.
- Para bloquear la aplicación temporalmente, seleccione **Preguntarme más adelante**. La próxima vez que la aplicación intente conectarse con el ordenador portátil, recibirá la alerta de seguridad.

Para añadir manualmente una aplicación a la lista de excepciones de Firewall de Windows a fin de que el cortafuegos no la bloquee:

- 1. Seleccione **Inicio > Panel de control > Conexiones de red e Internet > Firewall de Windows**.
- 2. Seleccione la ficha **Excepciones**.
- 3. Seleccione **Agregar programa** y especifique la información necesaria sobre la aplicación.
- 4. Seleccione **Aceptar**. La aplicación se añade a la lista de excepciones, y Firewall de Windows no la bloqueará.

Si utiliza un cortafuegos opcional y desea permitir que una aplicación bloqueada se conecte:

- Para resolver el problema temporalmente, desactive el cortafuegos, lleve a cabo la tarea y vuelva a activar el cortafuegos.
- Para resolver el problema de forma permanente, vuelva a configurar el cortafuegos. Consulte la documentación del cortafuegos o póngase en contacto con el fabricante del cortafuegos.

## **Actualizaciones de seguridad críticas para Windows XP**

**PRECAUCIÓN:** Puesto que cada día se detectan nuevos virus informáticos, se recomienda que instale todas las actualizaciones críticas tan pronto como reciba una alerta de Microsoft. También debe ejecutar Windows Update una vez al mes para instalar las últimas actualizaciones recomendadas de Microsoft.

Puede que con el ordenador portátil se incluya el disco *Critical Security Updates for Windows XP* (Actualizaciones de seguridad críticas para Windows XP), que contiene actualizaciones adicionales publicadas posteriormente a la configuración del ordenador. Durante el ciclo de vida del ordenador, Microsoft seguirá actualizando el sistema operativo y pondrá a su disposición estas actualizaciones en su sitio Web.

Para actualizar el sistema mediante el disco *Critical Security Updates for Windows XP* (Actualizaciones de seguridad críticas para Windows XP):

- 1. Inserte el disco en la unidad. El disco ejecuta de forma automática el programa de instalación.
- 2. Siga las instrucciones que aparecen en la pantalla para instalar todas las actualizaciones. Este proceso puede tardar unos minutos.
- 3. Extraiga el disco.

## **Utilización del lector de tarjetas inteligentes**

El ordenador portátil está equipado con un lector de tarjetas inteligentes integrado, cuyo controlador está preinstalado. No es necesario llevar a cabo ninguna operación para instalar el controlador.

El lector de tarjetas inteligentes se utiliza con tarjetas inteligentes estándar, que son tarjetas de plástico del tamaño de una tarjeta de crédito. Las tarjetas inteligentes están provistas de un microchip que contiene memoria y un microprocesador. Al igual que los ordenadores personales, tienen un sistema operativo que gestiona las operaciones de entrada y salida, e incluyen funciones de seguridad que las protegen de posibles manipulaciones no deseadas.

Para poder acceder al contenido del microchip se necesita un número de identificación personal (PIN). Por lo tanto, sólo podrá acceder a un ordenador protegido por una tarjeta inteligente si tiene la tarjeta inteligente correcta y conoce el PIN.

Para obtener información sobre cómo utilizar HP ProtectTools Security Manager para gestionar las funciones de seguridad de la tarjeta inteligente, consulte la sección ["Smart Card Security](#page-200-0)  for [ProtectTools"](#page-200-0) de este capítulo.

#### **Inserción de una tarjeta inteligente**

Para insertar una tarjeta inteligente:

1. Inserte la tarjeta inteligente en el lector de tarjetas inteligentes.

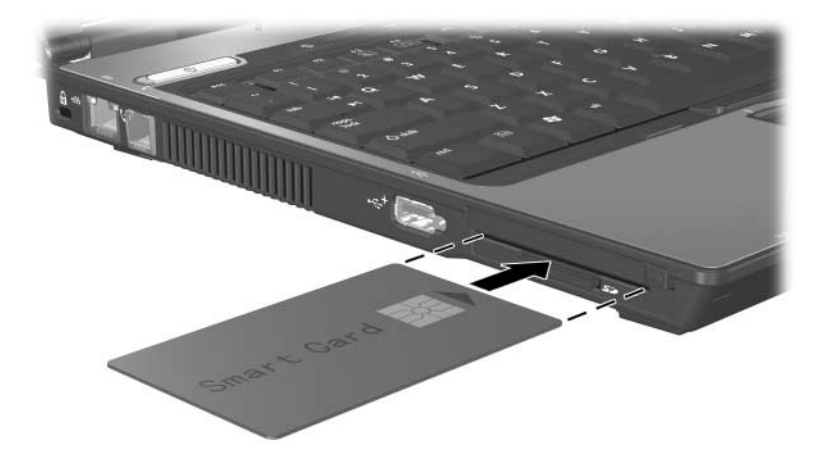

2. Siga las instrucciones que aparecen en la pantalla para iniciar una sesión en el ordenador portátil mediante el PIN de tarjeta inteligente.

#### **Extracción de una tarjeta inteligente**

Para extraer una tarjeta inteligente:

» Sujete la tarjeta inteligente por los bordes y extráigala del lector.

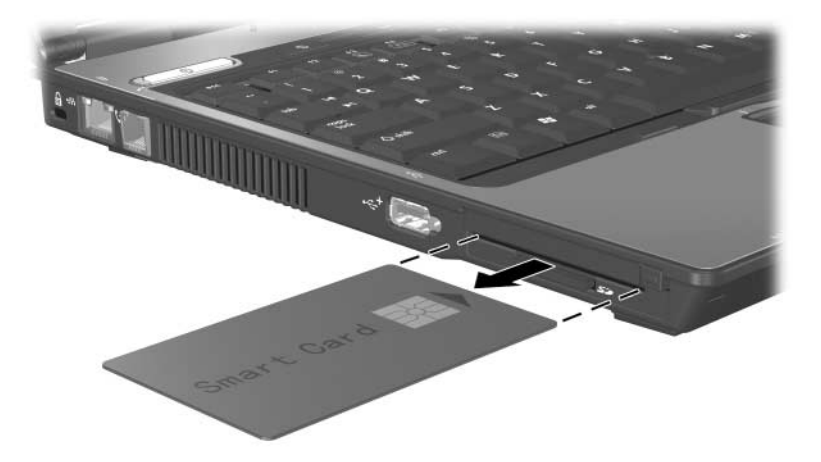

## **HP ProtectTools Security Manager (sólo en determinados modelos)**

El ordenador portátil se entrega con el software HP ProtectTools Security Manager preinstalado, al que se accede a través del Panel de control de Microsoft Windows. HP ProtectTools Security Manager proporciona funciones de seguridad que sirven de protección frente al acceso no autorizado al ordenador portátil, a la red y a los datos más importantes. Los módulos complementarios para HP ProtectTools Security Manager son los siguientes:

- Embedded Security for ProtectTools
- Credential Manager for ProtectTools
- BIOS Configuration for ProtectTools
- **Smart Card Security for ProtectTools**

Según el modelo de su ordenador portátil, los módulos complementarios pueden estar preinstalados o precargados, o pueden descargarse del sitio Web de HP. Para obtener más información, vaya a <http://www.hp.com>.

#### **Embedded Security for ProtectTools**

**Example 2015** Para poder utilizar Embedded Security for ProtectTools, es necesario tener el chip de Embedded Security opcional en el ordenador portátil.

Embedded Security for ProtectTools ofrece funciones de seguridad que sirven de protección frente al acceso no autorizado a los datos o credenciales del usuario. Estas funciones son:

- Funciones administrativas, como la propiedad y la gestión de la contraseña de propietario
- Funciones de usuario, como la inscripción de usuarios y la gestión de contraseñas de usuario
- Configuración de valores, incluida la configuración de Microsoft EFS y Personal Secure Drive mejorados para proteger los datos de usuario
- Funciones de gestión, como la copia de seguridad y la restauración de la jerarquía de claves
- Soporte para aplicaciones de otros fabricantes (como Microsoft Outlook e Internet Explorer) para las operaciones con certificados digitales seguros cuando se utiliza Embedded Security

El chip de Embedded Security opcional mejora y activa otras funciones de seguridad de HP ProtectTools Security Manager. Por ejemplo, Credential Manager for ProtectTools puede utilizar este chip como factor de autenticación cuando el usuario inicia sesión en Windows. En algunos modelos, el chip de Embedded Security activa también las funciones de seguridad mejoradas del BIOS, a las que se accede a través de BIOS Configuration for ProtectTools.

Para obtener más información, consulte la ayuda en línea de Embedded Security for ProtectTools o el documento *HP ProtectTools Embedded Security Guide* (Guía de HP ProtectTools Embedded Security) incluido en el CD *Notebook Documentation* (Documentación del ordenador portátil).

#### **Credential Manager for ProtectTools**

Credential Manager for ProtectTools ofrece protección frente al acceso no autorizado al ordenador portátil mediante las funciones de seguridad siguientes:

- Alternativas a contraseñas cuando se inicia la sesión en Microsoft Windows, por ejemplo, utilizar una tarjeta inteligente para iniciar la sesión en Windows.
- Función de inicio de sesión único que recuerda automáticamente las credenciales para sitios Web, aplicaciones y recursos de red protegidos.
- Soporte para dispositivos de seguridad opcionales, como tarjetas inteligentes y lectores biométricos de huellas digitales.

Para obtener más información, consulte la ayuda en línea de Credential Manager for ProtectTools.

#### **BIOS Configuration for ProtectTools**

BIOS Configuration for ProtectTools proporciona acceso a la configuración y la seguridad del BIOS en la aplicación HP ProtectTools Security Manager, lo que ofrece a los usuarios un mejor acceso a las funciones de seguridad del sistema administradas por el BIOS del sistema.

Con BIOS Configuration for ProtectTools, puede realizar lo siguiente:

- Administrar las contraseñas de usuario de inicio y de administrador
- Configurar las funciones de autenticación de prearranque, como las contraseñas de tarjeta inteligente y las contraseñas de inicio
- Activar y desactivar funciones de hardware (como la función de arranque desde el CD-ROM)
- Configurar opciones de arranque y el orden de arranque, como por ejemplo desactivar la capacidad de arrancar desde unidades que no sean la unidad de disco duro principal

✎Muchas de las funciones de BIOS Configuration for ProtectTools también están disponibles en Configuración de la Computadora. Para obtener información adicional, consulte el capítulo [13, "Configuración de](#page-202-0) la Computadora".

Para obtener más información, consulte la ayuda en línea de BIOS Configuration for ProtectTools.

#### <span id="page-200-0"></span>**Smart Card Security for ProtectTools**

Con Smart Card Security for ProtectTools, puede realizar lo siguiente:

- Acceder a funciones de seguridad de tarjeta inteligente opcionales. Puede disfrutar de mejoras de seguridad con la tarjeta inteligente de HP ProtectTools opcional y con un lector opcional compatible, como el lector de tarjetas inteligentes en formato PC Card de HP.
- Inicializar una tarjeta inteligente de HP ProtectTools opcional para que pueda utilizarse con Credential Manager for ProtectTools.
- Utilizar el BIOS para activar la autenticación de tarjeta inteligente opcional en un entorno de prearranque, y para configurar tarjetas inteligentes independientes para un administrador y un usuario. Para ello, un usuario debe insertar la tarjeta inteligente y, opcionalmente, especificar un PIN antes de permitir que se cargue el sistema operativo.

Para obtener más información sobre las funciones de seguridad del BIOS, consulte el [capítulo](#page-202-0) 13, ["Configuración de](#page-202-0) la Computadora".

- Definir y cambiar la contraseña utilizada para autenticar a los usuarios de la tarjeta inteligente opcional.
- Realizar copias de seguridad y restauraciones de las credenciales almacenadas en la tarjeta inteligente opcional.

Para obtener más información, consulte la ayuda en línea de Smart Card Security for ProtectTools.

## **Cable de seguridad opcional**

✎Las soluciones de seguridad actúan como medida disuasoria. No impiden el robo ni la manipulación no deseada del producto.

Para instalar un cable de seguridad:

- 1. Pase el cable de seguridad alrededor de un objeto que tenga una fijación segura.
- 2. Inserte la llave  $\bullet$  en el candado con cable  $\bullet$ .
- 3. Inserte el candado con cable en la ranura para cable de seguridad  $\bullet$  y, a continuación, bloquee el candado con cable mediante la llave.

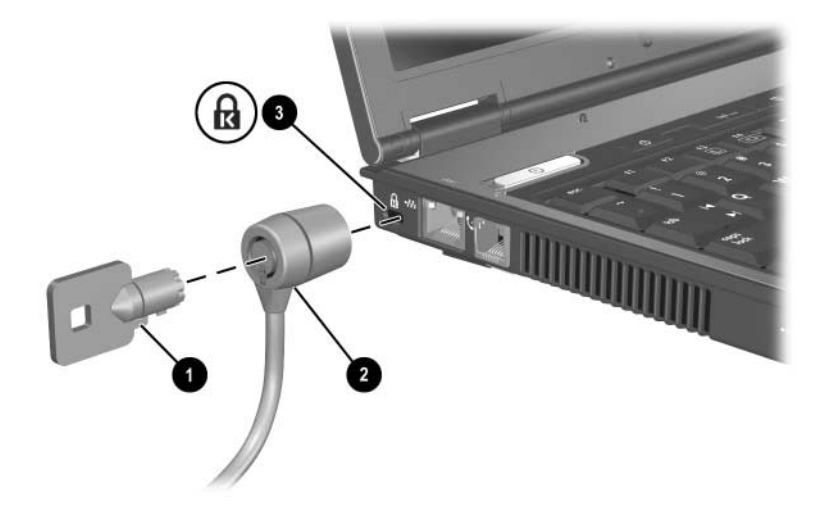

**13**

# <span id="page-202-0"></span>**Configuración de la Computadora**

Configuración de la Computadora es una utilidad preinstalada, basada en la memoria ROM, que se puede utilizar aunque el sistema operativo no esté funcionando o no se cargue. Si el sistema operativo está en funcionamiento, el ordenador portátil reiniciará el sistema operativo después de salir de Configuración de la Computadora.

✎Dado que Configuración de la Computadora no es compatible con los dispositivos señaladores, debe utilizar el teclado para desplazarse y realizar selecciones.

✎Sólo es posible utilizar un teclado externo conectado al puerto USB con Configuración de la Computadora si está activado el soporte de legado para USB. Para obtener más información sobre USB, consulte la sección ["Conexión de dispositivos](#page-133-0) USB" en el capítulo ["Dispositivos](#page-133-0) USB" de esta guía.

Las tablas de menú que aparecen más adelante sirven de introducción a las opciones de Configuración de la Computadora.

## **Acceso a Configuración de la Computadora**

Para acceder a la información y la configuración de Configuración de la Computadora, utilice los menús **Archivo**, **Seguridad**, **Herramientas** y **Avanzado**.

- 1. Abra Configuración de la Computadora encendiendo o reiniciando el ordenador portátil. Pulse **F10** mientras aparece el mensaje "F10 = ROM Based Setup" (F10 = Configuración por ROM) en la esquina inferior izquierda de la pantalla.
	- ❏ Para cambiar el idioma, pulse **F2**.
	- ❏ Para ver información de desplazamiento, pulse **F1**.
	- ❏ Para volver al menú de Configuración de la Computadora, pulse **Esc**.
- 2. Seleccione el menú **Archivo**, **Seguridad**, **Herramientas** o **Avanzado**.
- 3. Para salir de Configuración de la Computadora, realice una de las acciones siguientes:
	- ❏ Si desea salir sin guardar los cambios, utilice las teclas de flecha para seleccionar **Archivo > Ignorar cambios y salir**. A continuación, siga las instrucciones que aparecen en la pantalla.
	- ❏ Si desea salir y guardar todos los valores introducidos, utilice las teclas de flecha para seleccionar **Archivo > Guardar cambios y salir.** A continuación, siga las instrucciones que aparecen en la pantalla.

## **Valores predeterminados de Configuración de la Computadora**

Para recuperar la configuración de fábrica de Configuración de la Computadora:

- 1. Abra Configuración de la Computadora encendiendo o reiniciando el ordenador portátil. Pulse **F10** mientras aparece el mensaje "F10 = ROM Based Setup" (F10 = Configuración por ROM) en la esquina inferior izquierda de la pantalla.
	- ❏ Para cambiar el idioma, pulse **F2**.
	- ❏ Para ver información de desplazamiento, pulse **F1**.
- 2. Utilice las teclas de flecha para seleccionar **Archivo > Restaurar valores predefinidos**.
- 3. Seleccione la casilla de verificación **Restaurar valores predefinidos**.
- 4. Para confirmar la restauración, pulse **F10**.
- 5. Seleccione **Archivo > Guardar cambios y salir**. Siga las instrucciones que aparecen en la pantalla.

Cuando se reinicia el ordenador, se restablece la configuración de fábrica, pero se guarda la información de identificación que se ha introducido.

✎Los valores relacionados con la contraseña y la seguridad no cambian al restablecer los valores predeterminados de fábrica.

## **Menú Archivo**

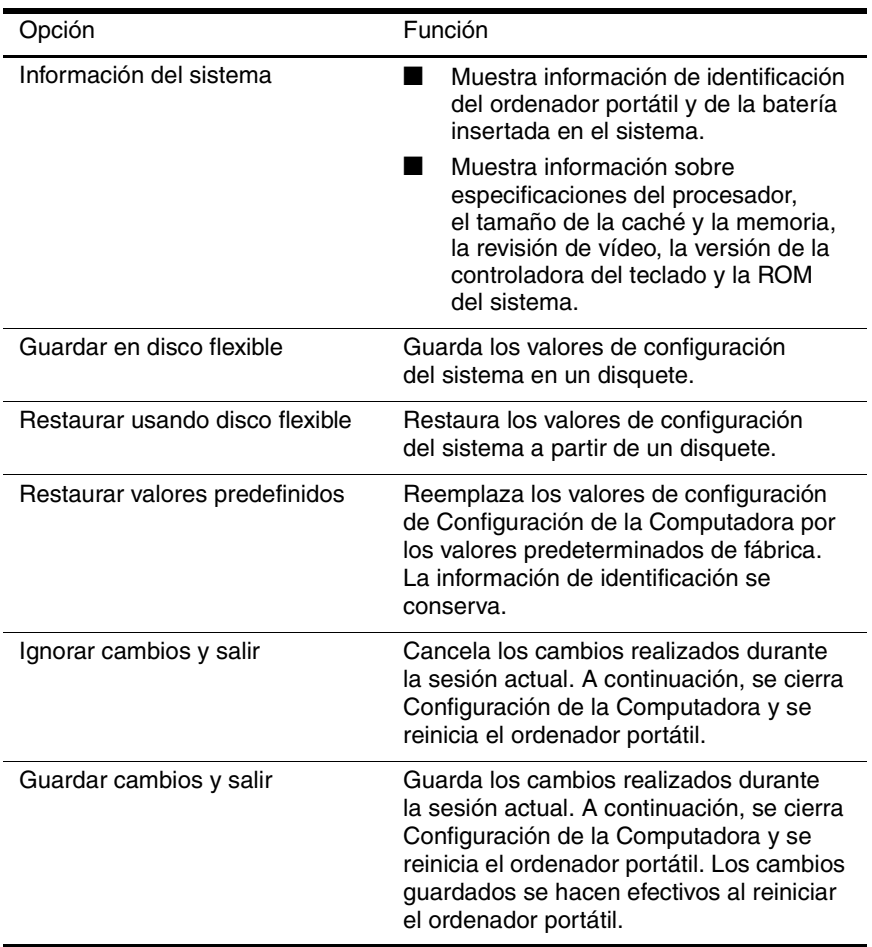

## **Menú Seguridad**

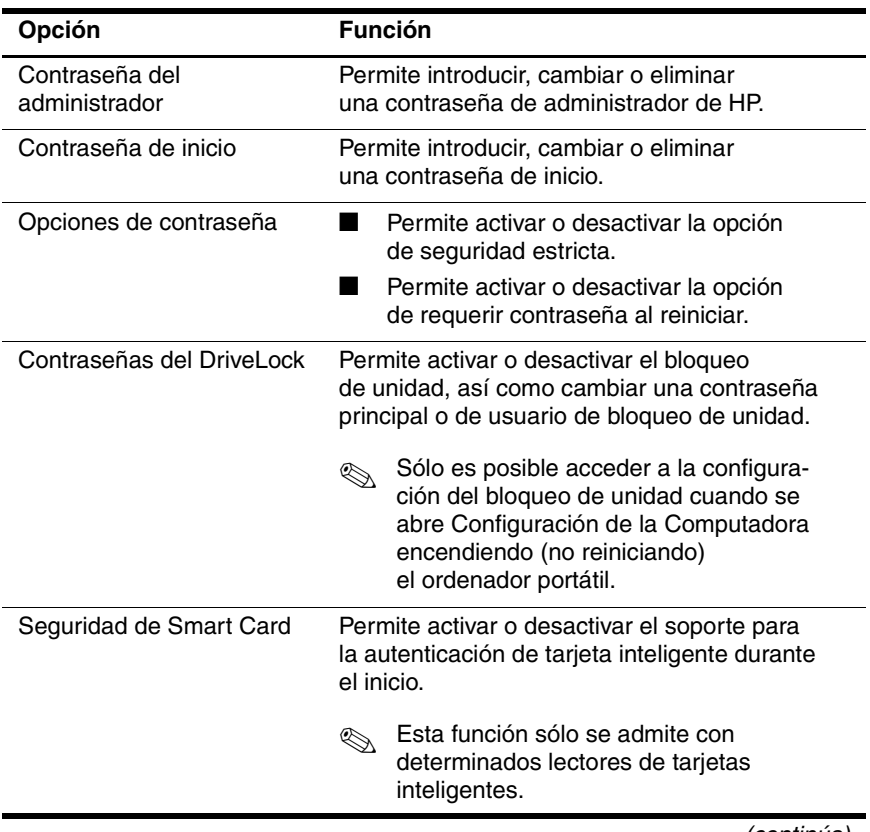

*(continúa)*

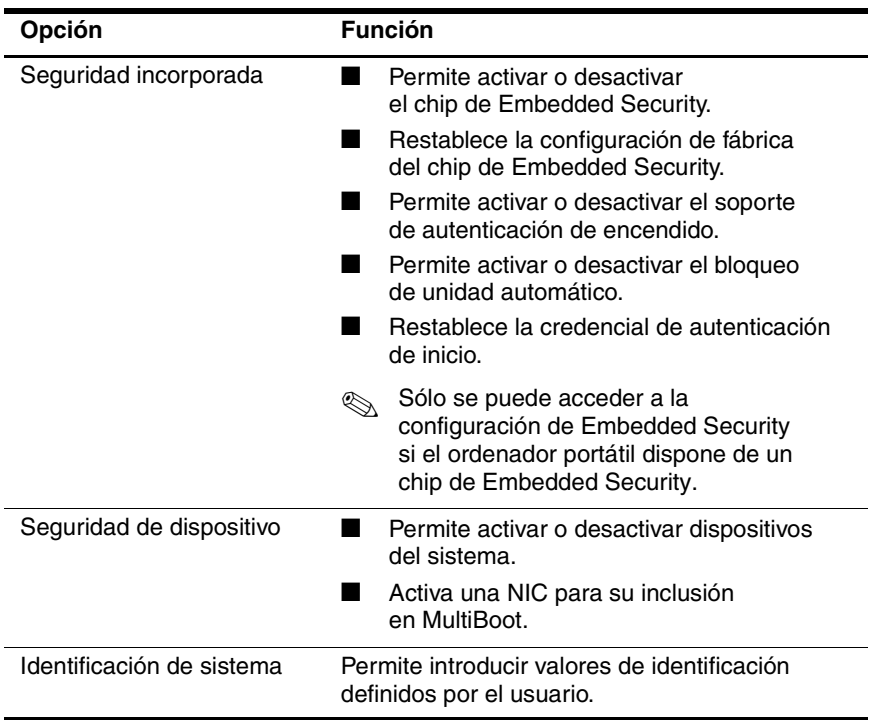

## **Menú Herramientas**

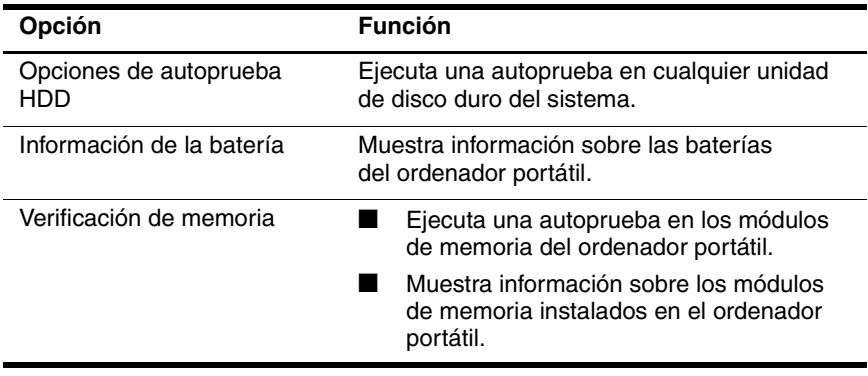

## **Menú Avanzado**

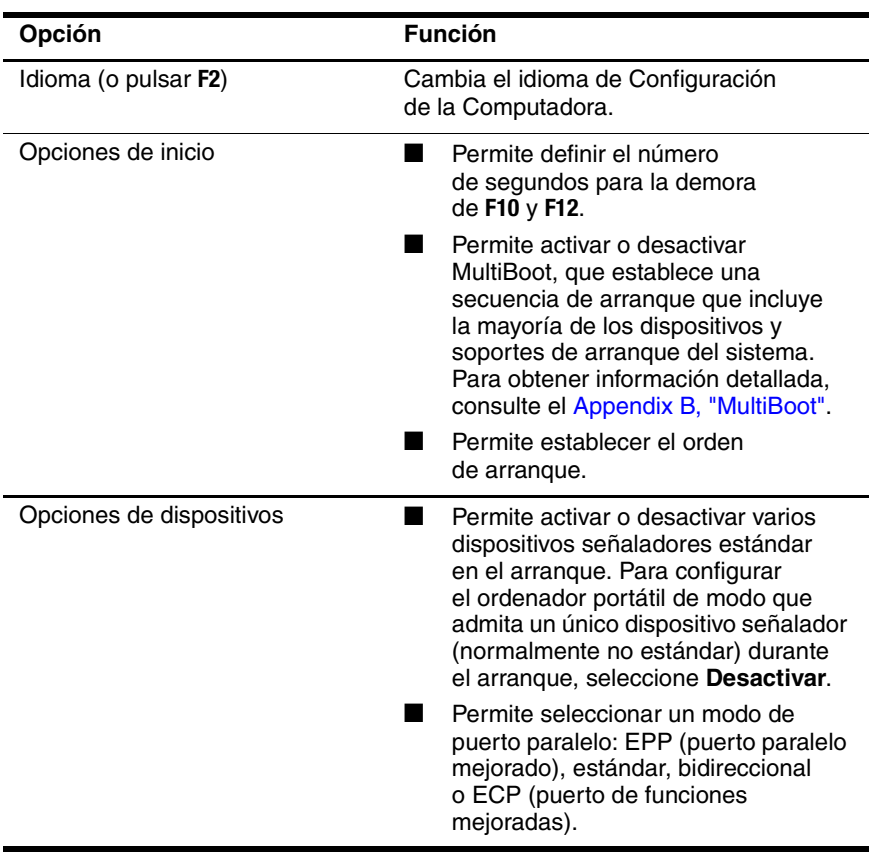

*(continúa)*

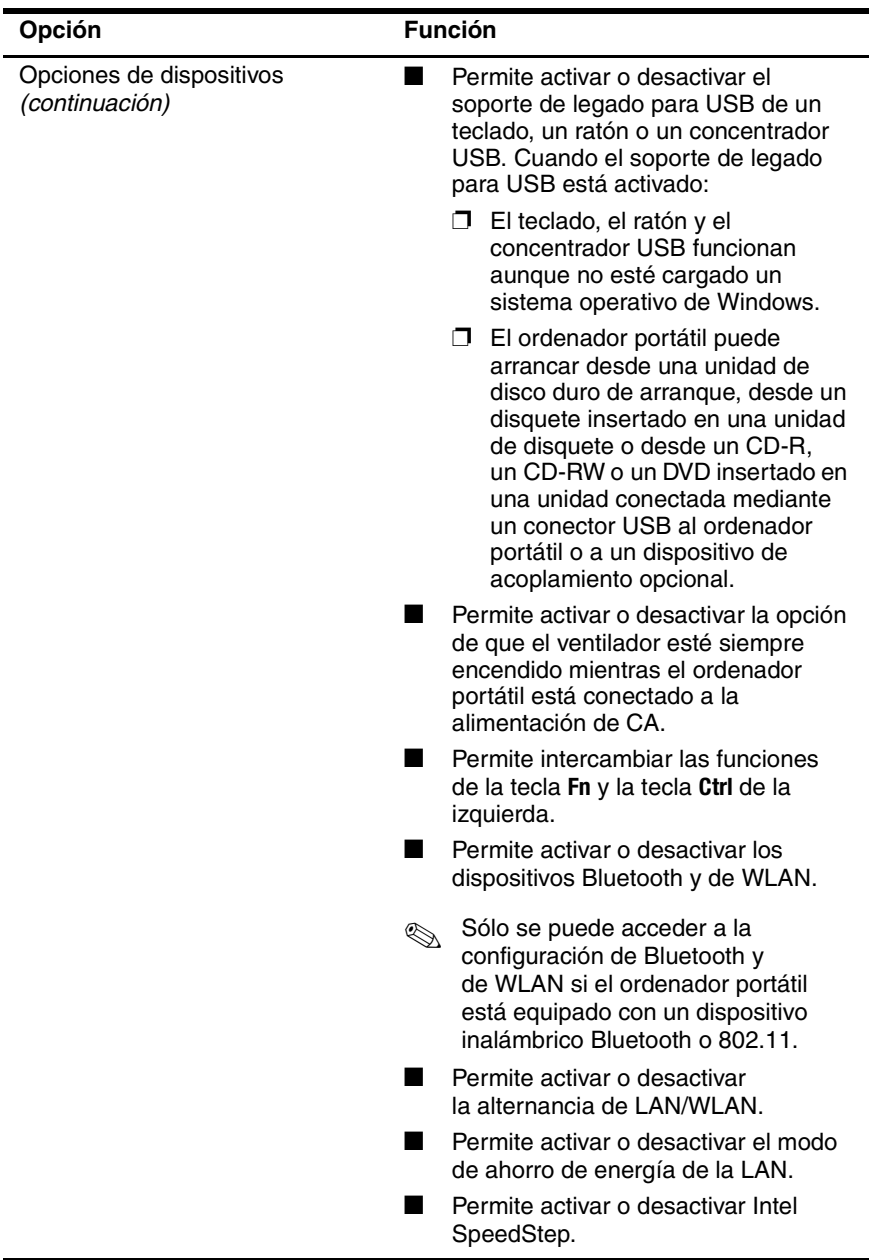

# **14**

## **Actualización y recuperación de software**

## **Actualizaciones de software**

Para obtener un rendimiento óptimo del ordenador portátil y garantizar su compatibilidad con los últimos avances tecnológicos, HP recomienda instalar las versiones más recientes del software de HP a medida que están disponibles.

Para actualizar el software de HP:

- 1. Prepare la actualización identificando el tipo de ordenador portátil, la serie o familia y el modelo. Consulte la sección ["Acceso a la información del](#page-212-0) ordenador portátil" de este capítulo. Si va a realizar una actualización de la memoria ROM, debe identificar (mediante la utilidad Configuración de la Computadora) las versiones de la ROM instaladas actualmente en el ordenador portátil.
- 2. Obtenga las actualizaciones a través del sitio Web de HP o del CD *Support Software* (Software auxiliar), que se adquiere por separado.

3. Descargue e instale las actualizaciones.

✎El BIOS se almacena en la ROM del sistema del ordenador portátil. El BIOS determina cómo interactúa el hardware del ordenador portátil con el sistema operativo y los dispositivos externos, y ofrece soporte para otros servicios del ordenador portátil, como la fecha y la hora.

✎Si el ordenador portátil está conectado a una red, HP recomienda que se ponga en contacto con el administrador de la red antes de instalar cualquier actualización de software, especialmente si se trata de actualizaciones de la ROM del sistema.

#### **Obtención del disco de software auxiliar**

El disco *Support Software* (Software auxiliar) contiene actualizaciones del software de HP e instrucciones de instalación. Asimismo, incluye controladores de dispositivos, actualizaciones de la ROM y utilidades.

Para adquirir el disco *Support Software* (Software auxiliar) actual o una suscripción que le proporcione la versión actual y versiones futuras del disco, vaya al sitio Web de HP ([http://www.hp.com](http://www.hp.com.)).

#### <span id="page-212-0"></span>**Acceso a la información del ordenador portátil**

Para acceder a las actualizaciones del ordenador portátil se necesita la información siguiente:

- La *categoría* del producto, que es ordenador portátil (Notebook).
- El nombre de la *familia* del producto y el número de *serie*, que están impresos en la esquina inferior derecha del marco de la pantalla.
- La información sobre el *modelo*, que figura en la etiqueta del número de serie situada en la parte inferior del ordenador portátil.

Para determinar si las actualizaciones de la ROM disponibles contienen versiones de la ROM posteriores a las que están instaladas en el ordenador portátil, debe conocer la versión de la ROM del sistema instalada actualmente.

La información de versión de la ROM puede verse en Configuración de la Computadora.

Para visualizar información sobre la ROM en Configuración de la Computadora:

#### ■ Pulse **Fn+Esc**.

O bien:

- Abra Configuración de la Computadora:
	- 1. Inicie o reinicie el ordenador portátil. Pulse **F10** mientras aparece el mensaje "F10 = ROM Based Setup" (F10 = Configuración por ROM) en la esquina inferior izquierda de la pantalla.
		- ❏ Para cambiar el idioma, pulse **F2**.
		- ❏ Para obtener instrucciones de desplazamiento, pulse **F1**.
- 2. Seleccione **Archivo > Información del sistema**. Aparece la información sobre la ROM del sistema.
- 3. Para salir de Configuración de la Computadora sin realizar ningún cambio, utilice las teclas de flecha para seleccionar **Archivo > Ignorar cambios y salir** y, a continuación, siga las instrucciones que aparecen en la pantalla. Una vez que se ha cerrado Configuración de la Computadora, el ordenador portátil se reinicia en Windows.

### **Software de Internet**

La mayor parte del software incluido en el sitio Web de HP está empaquetado en archivos comprimidos denominados *SoftPaq*. Algunas actualizaciones de la ROM pueden estar empaquetadas en archivos comprimidos denominados *ROMPaq*.

La mayoría de los paquetes de descarga contienen un archivo denominado Readme.txt que contiene información relativa a la instalación y la solución de problemas del archivo. Los archivos Readme.txt incluidos en los paquetes ROMPaq están en inglés.

#### **Descarga de la ROM del sistema**

**PRECAUCIÓN:** Para evitar que el ordenador portátil resulte dañado o que la instalación no se complete correctamente, descargue e instale la actualización de la ROM sólo cuando el ordenador esté conectado a una fuente de alimentación externa fiable a través de un adaptador de CA. No descargue ni instale una actualización de la ROM del sistema si el ordenador portátil funciona con alimentación por batería, está acoplado a un dispositivo de acoplamiento opcional o está conectado a una fuente de alimentación opcional. Durante la descarga y la instalación:

- No desconecte el ordenador portátil de la toma eléctrica.
- No apague el ordenador portátil ni inicie el modo de espera o la hibernación.
- No introduzca, extraiga, conecte ni desconecte ningún dispositivo o cable.

#### **Descarga de una actualización de la ROM**

- 1. Vaya a la página del sitio Web de HP en la que se proporciona el software para su ordenador portátil.
	- ❏ Para ello, seleccione **Inicio > Ayuda y soporte técnico** y, a continuación, seleccione un enlace de actualización de software.
	- O bien:
	- ❏ Visite el sitio Web de HP en <http://www.hp.com/support>.
- 2. Siga las instrucciones que aparecen en la pantalla para identificar su ordenador portátil y acceder a la actualización de la ROM que desea descargar.
- 3. En el área de descarga:
	- a. Anote la fecha, el nombre o cualquier otro identificador de las actualizaciones de la ROM que sean posteriores a la versión que tiene instalada en su ordenador portátil. Es posible que más adelante necesite esta información para localizar la actualización una vez que la haya descargado en la unidad de disco duro.
	- b. Anote la ruta predeterminada o personalizada de la unidad de disco duro en la que se descargará el paquete de la ROM. Puede que necesite acceder a los paquetes de la ROM tras haberlos descargado.
	- c. Siga las instrucciones que aparecen en la pantalla para descargar la actualización seleccionada en el disco duro.

#### **Instalación de una actualización de la ROM**

Existen varios procedimientos para instalar la ROM. Siga las instrucciones que aparecen en la pantalla después de realizar la descarga. Si no aparecen instrucciones, realice lo siguiente:

- 1. Abra el Explorador de Windows seleccionando **Inicio > Todos los programas > Accesorios > Explorador de Windows**.
- 2. En el panel izquierdo de la ventana del Explorador de Windows:
	- a. Seleccione **Mi PC >** designación de la unidad de disco duro, que suele ser Disco local (C:).
	- b. Siga la ruta anotada anteriormente correspondiente a la carpeta de la unidad de disco duro que contiene la actualización.
- 3. Empiece la instalación:
	- a. Abra la carpeta que contiene la actualización.
	- b. Haga doble clic en el archivo que tenga la extensión .exe (por ejemplo, nombrearchivo.exe). Se iniciará la instalación de la actualización de la ROM.
- 4. Para completar la instalación, siga las instrucciones que aparecen en la pantalla.

✎Cuando aparezca un mensaje en la pantalla que notifique que la instalación ha finalizado correctamente, puede eliminar el archivo de descarga de la carpeta.
#### **Descarga de software**

Para descargar e instalar otro tipo de software:

- 1. Vaya a la página del sitio Web de HP en la que se proporciona el software para su ordenador portátil.
- 2. Siga las instrucciones que aparecen en la pantalla para localizar el software que desea actualizar.
- 3. En el área de descarga, seleccione el software que desee y siga las instrucciones de descarga que aparecen en el sitio Web.
- 4. Cuando finalice la descarga, abra el Explorador de Windows.
- 5. En el Explorador de Windows, seleccione **Mi PC**, la designación de la unidad de disco duro (normalmente la unidad C) y, a continuación, la carpeta en la que ha guardado el elemento descargado.
- 6. En la carpeta, seleccione el nombre o número del paquete de software que contenga la actualización.
- 7. Seleccione el archivo que tenga la extensión .exe (por ejemplo, nombrearchivo.exe). Se iniciará el proceso de instalación.
- 8. Para completar la instalación, siga las instrucciones que aparecen en la pantalla.

✎Cuando aparezca un mensaje en la pantalla que notifique que la instalación ha finalizado correctamente, puede eliminar el paquete de descarga de la carpeta.

## **Recuperación del sistema**

<span id="page-217-0"></span>El proceso de recuperación del sistema proporciona varias opciones para restablecer el funcionamiento del sistema. Los discos *Driver Recovery* (Recuperación de controladores) y *Sistema operativo* permiten recuperar o reparar el ordenador portátil sin que se pierdan los datos personales. El disco *Sistema operativo* también permite reinstalar el software del sistema operativo proporcionado con el ordenador portátil.

✎Para obtener los mejores resultados posibles, intente recuperar el funcionamiento óptimo del ordenador portátil siguiendo las instrucciones que encontrará a continuación *en el orden en que aparecen*.

#### **Protección de los datos**

El software o los dispositivos añadidos al ordenador portátil pueden hacer que el sistema se vuelva inestable. Para proteger sus documentos, guarde los archivos personales en la carpeta Mis documentos y cree periódicamente una copia de seguridad de esta carpeta.

#### **Altiris Local Recovery**

Altiris Local Recovery protege los archivos del ordenador mediante copias de los archivos denominadas instantáneas. Si los archivos del ordenador se dañan o se borran por accidente, es posible restaurarlos fácilmente. También se puede cambiar todo el sistema de archivos a un estado anterior.

Altiris Local Recovery protege los archivos realizando una copia de seguridad de los mismos en una partición de recuperación de Altiris oculta. Cuando instale el software, el asistente para particiones del agente de recuperación le guiará a través del proceso de creación de la partición de recuperación. Una vez creada la partición, el ordenador portátil se reinicia y crea la primera instantánea. Después de crear la instantánea, el ordenador portátil se reinicia y el software pone a su disposición las instantáneas para que pueda utilizarlas para la recuperación a través de Windows.

Local Recovery se instala con una programación predeterminada para que se realicen automáticamente instantáneas de los archivos de forma periódica. Puede cambiar la programación de las instantáneas. Para obtener más información, consulte la ayuda de Altiris Local Recovery.

Puede acceder a las instantáneas en la carpeta del agente de recuperación de Altiris. Para ello, haga clic con el botón derecho del ratón en el icono del agente de recuperación de Altiris en el escritorio y, a continuación, seleccione **Abrir**. Para restablecer una instantánea, selecciónela y arrastre el archivo hasta la ubicación adecuada de la unidad de disco duro.

Para obtener más información sobre cómo configurar y utilizar Altiris Local Recovery, visite el sitio Web de HP en <http://www.hp.com/go/easydeploy> o abra el software y seleccione la opción de ayuda en la barra de menús.

#### **Utilización de puntos de restauración del sistema**

Los ordenadores portátiles con sistemas operativos Windows XP ofrecen la opción de definir puntos de restauración del sistema (marcadores) a diario cuando se cambia la configuración personal. El ordenador portátil también puede definir puntos de restauración cuando se añaden software o dispositivos nuevos. El usuario debe definir periódicamente puntos de restauración del sistema cuando el ordenador portátil funcione a pleno rendimiento y antes de instalar software o dispositivos nuevos. De esta forma, será posible volver a un punto de restauración de configuración anterior si se produce algún problema.

Para definir un punto de restauración del sistema:

- 1. Seleccione **Inicio > Ayuda y soporte técnico**.
- 2. Seleccione **Utilice Herramientas para ver la información de su equipo y diagnosticar problemas**.
- 3. Seleccione **Restaurar sistema**. Se abre la ventana **Restaurar sistema**.
- 4. Seleccione la opción para crear un punto de restauración y siga las instrucciones que aparecen en la pantalla.

Para restaurar el ordenador portátil a una fecha y hora anteriores en que su funcionamiento era óptimo:

- 1. Seleccione **Inicio > Ayuda y soporte técnico >** opción de recuperación del sistema.
- 2. Seleccione la opción para restaurar desde un punto de restauración y siga las instrucciones que aparecen en la pantalla.

#### **Reparación o reinstalación de aplicaciones**

Todas las aplicaciones que están preinstaladas o precargadas en el ordenador portátil se pueden reparar o reinstalar mediante el disco *Software Recovery* (Recuperación de software).

✎Si no ha reinstalado el sistema operativo, algunas de las aplicaciones precargadas en el ordenador portátil, como las disponibles en la utilidad Software Setup, también se pueden reparar o reinstalar a partir de la unidad de disco duro.

El proceso de reinstalación de aplicaciones repara o sustituye los archivos de sistema dañados dentro de la aplicación y vuelve a instalar los archivos de sistema eliminados dentro de la aplicación.

- En la mayoría de los casos: si la aplicación que está reparando o reinstalando todavía está instalada en el ordenador portátil, el proceso de reinstalación no afectará a la configuración que tenga definida en la aplicación.
- En todos los casos: si una aplicación se ha eliminado del ordenador portátil, el proceso de reinstalación vuelve a instalar la aplicación o utilidad con la imagen de fábrica.

#### **Reinstalación de aplicaciones a partir de la unidad de disco duro**

Para reinstalar una aplicación o utilidad ya cargada a partir de la unidad de disco duro:

» Seleccione **Inicio > Todos los programas > Software Setup** y siga las instrucciones que aparecen en la pantalla. Cuando se le solicite que seleccione el software que desea reinstalar, seleccione o deseleccione las casillas de verificación pertinentes.

#### **Reparación del sistema operativo**

Para reparar el sistema operativo sin que se borren sus datos personales, utilice el disco *Sistema operativo* que se entrega con el ordenador portátil:

- 1. Conecte el ordenador portátil a la alimentación externa mediante el adaptador de CA y enciéndalo.
- 2. Inserte inmediatamente el disco *Sistema operativo* en el ordenador portátil.
- 3. Mantenga presionado el botón de alimentación durante cinco segundos para apagar el ordenador portátil.
- 4. Presione el botón de alimentación para encender el ordenador portátil.
- 5. Cuando se le solicite, pulse cualquier tecla para arrancar desde el disco. Tras unos minutos, aparece la pantalla de bienvenida al programa de configuración.
- 6. Pulse **Intro** para continuar. Aparece una pantalla de acuerdo de licencia.
- 7. Pulse **F8** para aceptar el acuerdo y continuar. Aparece la pantalla de configuración.
- 8. Pulse **R** para reparar la instalación de Windows seleccionada. Se inicia el proceso de reparación. Este proceso puede durar hasta dos horas. Una vez finalizado el proceso, el ordenador portátil se reinicia en Windows.

#### **Reinstalación del sistema operativo**

Ä**PRECAUCIÓN:** Para proteger sus datos personales y el software que haya instalado en el ordenador portátil, realice una copia de seguridad de los datos antes de reinstalar el sistema operativo. Para obtener más información sobre cómo realizar copias de seguridad de los archivos, consulte la ayuda en línea de Windows.

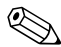

✎Durante la reinstalación, es posible que se le solicite la clave del producto. Esta clave se indica en la etiqueta del certificado de autenticidad de Microsoft que se encuentra en la parte inferior del ordenador portátil.

Si con la recuperación no se repara correctamente el sistema operativo, puede reinstalarlo.

Para reinstalar el sistema operativo:

- 1. Conecte el ordenador portátil a la alimentación externa mediante el adaptador de CA y enciéndalo.
- 2. Inserte inmediatamente el disco *Sistema operativo* en el ordenador portátil.
- 3. Mantenga presionado el botón de alimentación durante cinco segundos para apagar el ordenador portátil.
- 4. Presione el botón de alimentación para encender el ordenador portátil.
- 5. Cuando se le solicite, pulse cualquier tecla para arrancar desde el disco. Tras unos minutos, aparece la pantalla de bienvenida al programa de configuración.
- 6. Pulse **Intro** para continuar. Aparece una pantalla de acuerdo de licencia.
- 7. Pulse **F8** para aceptar el acuerdo y continuar. Aparece la pantalla de configuración.
- 8. Pulse **Esc** para continuar instalando una copia nueva del sistema operativo en lugar de repararlo.
- 9. Pulse **Intro** para instalar el sistema operativo.
- 10. Pulse **C** para continuar la instalación con esta partición.
- 11. Seleccione **Format the partition using the NTFS file system (Quick)** (Formatear la partición utilizando el sistema de archivos NTFS [rápido]) y pulse **Intro**.

**PRECAUCIÓN:** Si formatea una unidad, se borrarán todos los archivos actuales.

12. Pulse **F** para formatear la unidad. Se inicia el proceso de reinstalación. Este proceso puede durar entre una y dos horas. Una vez finalizado el proceso, el ordenador portátil se reinicia en Windows.

✎Cuando el sistema solicite la clave del producto, consulte la etiqueta del certificado de autenticidad de Microsoft en la parte inferior del ordenador portátil.

#### **Reinstalación de los controladores de dispositivo y otro software**

Una vez finalizado el proceso de instalación del sistema operativo, deberá volver a instalar los controladores.

Para reinstalar los controladores, utilice el disco *Driver Recovery* (Recuperación de controladores) que se incluye con el ordenador portátil:

1. En Windows, inserte el disco *Driver Recovery* (Recuperación de controladores) en la unidad óptica.

Si la ejecución automática no está activada, seleccione **Inicio > Ejecutar**. A continuación, escriba D:\SWSETUP\APPINSTL\SETUP.EXE (donde *D* indica a la unidad óptica).

2. Siga las instrucciones que aparecen en la pantalla para instalar los controladores.

Una vez que haya reinstalado los controladores, deberá volver a instalar el software que haya añadido al ordenador portátil. Siga las instrucciones de instalación que se proporcionan con el software.

**15**

# **Mantenimiento del ordenador portátil**

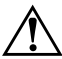

Å**ADVERTENCIA:** Para reducir el riesgo de que se produzcan descargas eléctricas o daños en los componentes internos, evite que caiga líquido sobre el teclado del ordenador portátil.

Ä**PRECAUCIÓN:** Para evitar daños en la pantalla, no coloque ningún objeto encima del ordenador portátil, ni siquiera cuando esté dentro de la funda.

PRECAUCIÓN: Para evitar el sobrecalentamiento, no obstruya los conductos de ventilación. Preste atención a que ninguna superficie dura, como una impresora opcional adyacente, ni blanda, como un tejido o una alfombra, bloquee el flujo de aire.

El ordenador portátil se ha concebido como un producto duradero. Para mantener su rendimiento y ampliar su vida útil, siga estas directrices:

- Transporte y guarde el ordenador portátil en una funda.
- Mantenga el ordenador portátil y el teclado alejados de líquidos y de zonas excesivamente húmedas para evitar tener que realizar reparaciones costosas.
- No exponga el ordenador portátil directamente a la luz del sol, a temperaturas extremas ni a luz ultravioleta durante períodos prolongados de tiempo.
- Utilice el ordenador portátil sólo sobre superficies sólidas y planas. Asegúrese de que los conductos de ventilación, que refrigeran los componentes internos, no estén obstruidos.
- Si no va a utilizar el ordenador portátil durante una semana o más, apáguelo.
- Si el ordenador portátil va a estar desconectado de la alimentación externa durante más de dos semanas:
	- ❏ Apague el ordenador portátil.
	- ❏ Extraiga la batería y guárdela en un lugar fresco y seco.

#### **Temperatura**

Å**ADVERTENCIA:** Para evitar posibles molestias o quemaduras, no bloquee los conductos de ventilación ni utilice el ordenador portátil sobre sus piernas durante períodos prolongados de tiempo. El ordenador portátil está diseñado para ejecutar aplicaciones exigentes a pleno rendimiento. Como consecuencia del aumento del consumo de electricidad, es normal que la temperatura del ordenador portátil aumente si se utiliza durante mucho tiempo. Este ordenador portátil cumple los límites de temperatura para las superficies a las que puede acceder el usuario dispuestos en el estándar de seguridad internacional de equipos de tecnología de la información (ICE 60950).

# **Ordenador portátil**

Å**ADVERTENCIA:** Para reducir el riesgo de sufrir descargas eléctricas, antes de limpiar el ordenador o cualquiera de sus componentes, no olvide desconectar el ordenador y los periféricos de la toma eléctrica.

Å**ADVERTENCIA:** Para evitar daños permanentes en el ordenador, no rocíe líquidos en la pantalla, el teclado ni el exterior del ordenador.

# **Teclado**

Limpie el teclado regularmente para impedir que se bloqueen las teclas y para eliminar el polvo, la pelusa y las partículas que hayan podido quedar atrapadas entre las teclas. La mejor opción es utilizar un bote de aire comprimido con un tubo de extensión para aplicar aire en las teclas y debajo de ellas.

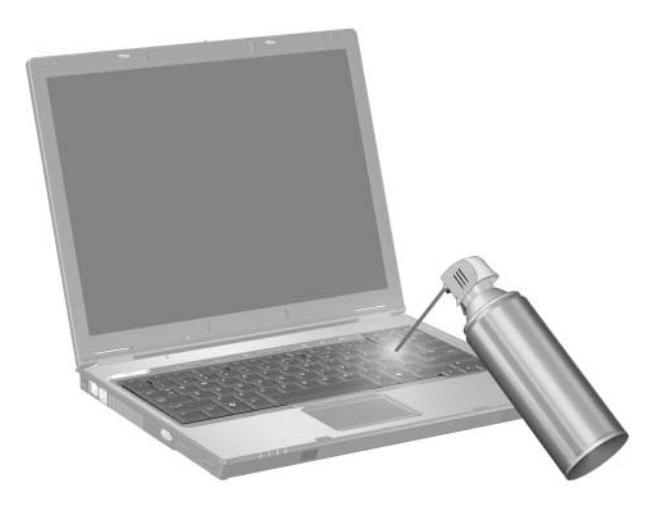

Ä**PRECAUCIÓN:** Para evitar daños permanentes:

- No limpie el teclado con líquidos de ningún tipo.
- No utilice un aspirador doméstico para limpiar el teclado, ya que puede dejar residuos en lugar de eliminarlos.

# **Pantalla**

**PRECAUCIÓN:** Para evitar daños permanentes en el ordenador, no rocíe agua, productos de limpieza ni sustancias químicas en la pantalla.

Para eliminar las manchas y la pelusa, limpie la pantalla a menudo con un paño suave humedecido que no deje pelusa. Si la pantalla no queda totalmente limpia, utilice un producto antiestático para la limpieza de pantallas o un paño antiestático humedecido.

## **Almohadilla táctil**

<span id="page-229-0"></span>La acumulación de grasa y suciedad en la almohadilla táctil puede hacer que el cursor se desplace de forma no controlada por la pantalla. Para evitar esto, lávese las manos a menudo cuando utilice el ordenador portátil y limpie la almohadilla táctil con un paño húmedo.

#### **Limpieza de un ratón externo**

Si se mantiene limpio el ratón externo, su rendimiento puede mejorar sustancialmente y podrá controlar mejor el puntero. Para limpiar un ratón externo, siga estos pasos:

1. Dé la vuelta al ratón y gire la placa circular aproximadamente medio centímetro hacia la izquierda hasta que se desajuste. En la mayoría de los ratones aparece una flecha que indica el sentido en que debe girarse la placa.

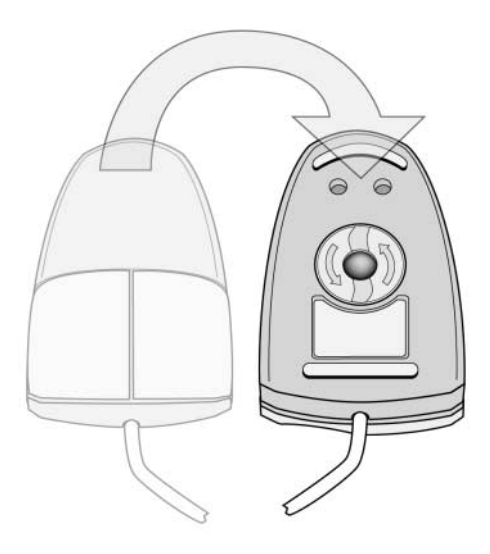

2. Quite la bola del ratón y límpiela con un paño antiestático o un paño de algodón que no suelte pelusa.

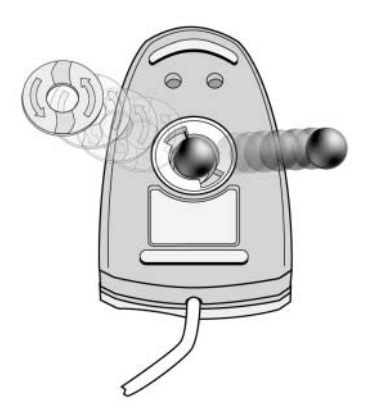

3. Rocíe el interior del ratón con aire comprimido o límpielo con una toallita que no sea de algodón para eliminar el polvo y otros residuos.

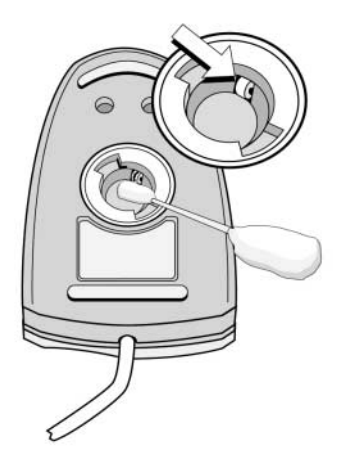

4. Vuelva a colocar la bola y la placa circular.

**16**

# **Desplazamientos y envíos**

#### **Preparación para los desplazamientos y envíos**

Para preparar el ordenador portátil para desplazamientos y envíos:

- 1. Realice una copia de seguridad de los datos.
- 2. Extraiga todos los discos ópticos, tarjetas digitales o tarjetas PC Card.
- 3. Apague y desconecte todos los dispositivos externos.
- 4. Apague el ordenador portátil.
- 5. Si el ordenador portátil va a estar desconectado de la alimentación externa durante más de dos semanas, extraiga las baterías y guárdelas en un lugar fresco y seco.
- 6. Si va a enviar el ordenador portátil, colóquelo en el embalaje original o en un embalaje protector equivalente y póngale la etiqueta "FRÁGIL".

# **Consejos para los desplazamientos con el ordenador portátil**

- Lleve consigo una copia de seguridad de los datos. Guarde la copia de seguridad separada del ordenador portátil.
- Cuando viaje en avión, lleve el ordenador portátil como equipaje de mano. No lo facture con el resto del equipaje.
- No exponga el ordenador portátil ni los disquetes a los detectores de seguridad con campos magnéticos.
	- ❏ El dispositivo de seguridad con el que se controla el equipaje de mano sobre una cinta transportadora utiliza rayos X y no supone ningún riesgo para el ordenador portátil ni para los disquetes.
	- ❏ El dispositivo de seguridad por el que pasan las personas y los detectores de seguridad manuales utilizan campos magnéticos, que pueden dañar el ordenador portátil o los disquetes.
- Si tiene previsto utilizar el ordenador portátil durante un vuelo, consulte a la compañía aérea previamente. La posibilidad de utilizar ordenadores portátiles durante los vuelos depende de la compañía aérea.
- Si el ordenador portátil incluye un dispositivo GSM, como el módulo multipuerto GPRS, desactive el dispositivo GSM del ordenador portátil antes de embarcar y manténgalo desactivado si tiene previsto utilizar el ordenador portátil durante el vuelo.
- Si se desplaza al extranjero:
	- ❏ Póngase en contacto con el centro de atención al cliente para saber qué adaptadores y cables de alimentación necesitará en los lugares donde tenga previsto utilizar el ordenador portátil. El voltaje, la frecuencia y los enchufes pueden variar.

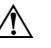

- **A** Para reducir el riesgo de que se produzcan descargas eléctricas, un incendio o daños en el equipo, no conecte el ordenador portátil mediante un kit transformador de voltaje para electrodomésticos.
- ❏ Consulte la legislación aduanera relacionada con ordenadores de los países a los que vaya a desplazarse.

**A**

# **Especificaciones**

#### **Entorno operativo**

La información sobre entornos operativos incluida en la tabla siguiente puede resultarle útil si tiene previsto utilizar o trasladar el ordenador portátil en condiciones extremas.

<span id="page-235-0"></span>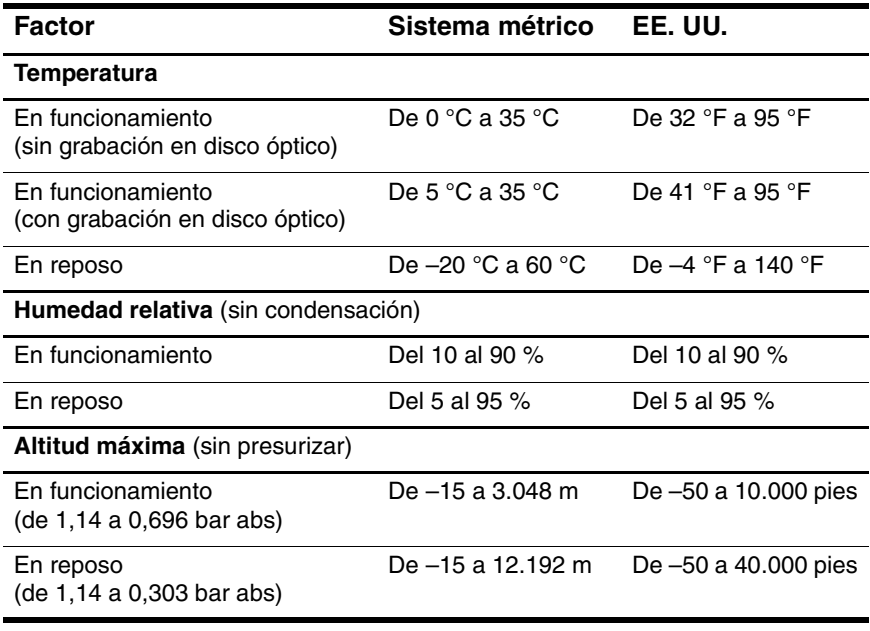

## **Potencia nominal de entrada**

La información sobre alimentación incluida en esta sección puede resultarle útil si tiene previsto desplazarse al extranjero con el ordenador portátil.

El ordenador portátil utiliza alimentación de CC, que puede obtenerse a través de una fuente de alimentación de CA o de CC. Aunque el ordenador portátil puede utilizar una fuente de alimentación de CC autónoma, se recomienda utilizar únicamente un adaptador de CA o un cable de alimentación de CC suministrado o aprobado por HP.

El ordenador portátil puede utilizar alimentación de CC con las especificaciones que se indican a continuación:

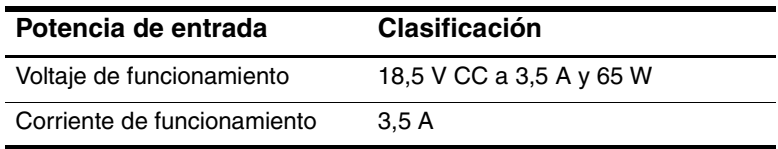

<span id="page-236-0"></span>Este producto está diseñado para sistemas de alimentación de IT en Noruega con un voltaje entre fases que no supere los 240 V RMS.

# **B**

# **MultiBoot**

Un soporte de arranque o una tarjeta de interfaz de red (NIC) contiene los archivos necesarios para que el ordenador portátil se inicie y funcione correctamente. La utilidad MultiBoot, que está desactivada de forma predeterminada, permite identificar los dispositivos de arranque y controlar la secuencia en que el sistema intentará arrancar desde dichos dispositivos para iniciar el ordenador portátil.

<span id="page-237-0"></span>Entre los dispositivos de arranque se incluyen los discos de unidad óptica, como los CD o DVD, los disquetes de arranque o una NIC.

✎Algunos dispositivos, incluidos los dispositivos USB y las NIC, deben activarse en Configuración de la Computadora para que se incluyan en la secuencia de arranque. Para obtener más información, consulte la sección ["Dispositivos de arranque](#page-240-0)  en [Configuración de la Computadora"](#page-240-0) de este capítulo.

## **Secuencia de arranque predeterminada**

De forma predeterminada, cuando hay más de un dispositivo de arranque en el sistema, el ordenador portátil selecciona el dispositivo de arranque tras buscar en las ubicaciones y en los dispositivos activados en una secuencia predeterminada.

En cada arranque, el sistema buscará primero dispositivos de arranque en la unidad A. En caso de no encontrar ningún dispositivo de arranque en la unidad A, pasará a buscarlo en la unidad C. Los dispositivos de la unidad A pueden ser unidades ópticas y unidades de disquete. Los dispositivos de la unidad C pueden ser unidades ópticas y unidades de disco duro principales.

La unidad de disco duro principal sólo puede arrancar como unidad C. La NIC no tiene ninguna letra de unidad asignada.

Un dispositivo de unidad óptica (por ejemplo, una unidad de CD-ROM) puede arrancar como unidad A o C, según el formato del CD. La mayoría de los CD de arranque arrancan como unidad A. Si tiene un CD que arranca como unidad C, el sistema iniciará primero la unidad de disquete y luego el CD.

De forma predeterminada, el ordenador portátil selecciona el dispositivo de arranque tras buscar en las ubicaciones y en los dispositivos activados en una secuencia predeterminada.

Puede cambiar la secuencia en que el ordenador portátil busca un dispositivo de arranque activando MultiBoot e introduciendo una nueva secuencia de arranque, denominada también *orden de arranque*. También puede utilizar MultiBoot Express para que el ordenador portátil le solicite una ubicación de arranque cada vez que se inicia o reinicia.

En la lista siguiente se describe la secuencia predeterminada en que se asignan las diferentes unidades. La secuencia de arranque real varía según la configuración.

- Secuencia predeterminada para dispositivos que arrancan como unidad A:
	- a. Unidad óptica situada en el compartimiento multiuso de un dispositivo de acoplamiento opcional o en un compartimiento multiuso externo que contenga un disco que arranque como unidad A.
	- b. Unidad óptica del compartimiento multiuso II interno que contenga un disco que arranque como unidad A.
	- c. Unidad de disquete situada en un dispositivo de acoplamiento opcional o en un compartimiento multiuso externo.
- Secuencia predeterminada para dispositivos que arrancan como unidad C:
	- a. Unidad óptica situada en el compartimiento multiuso de un dispositivo de acoplamiento opcional o en un compartimiento multiuso externo que contenga un disco que arranque como unidad C.
	- b. Unidad óptica del compartimiento multiuso II interno que contenga un disco que arranque como unidad C.
	- c. Unidad de disco duro situada en el compartimiento de la unidad de disco duro principal del ordenador portátil.
	- d. Unidad de disco duro situada en el compartimiento multiuso de un dispositivo de acoplamiento opcional o en un compartimiento multiuso externo.

✎El cambio del orden de arranque de una NIC no afecta a las letras de unidad de otros dispositivos, ya que la tarjeta NIC no tiene asociada ninguna letra de unidad.

# <span id="page-240-0"></span>**Dispositivos de arranque en Configuración de la Computadora**

Sólo es posible arrancar el ordenador portátil desde un dispositivo USB o la NIC si se ha activado dicho dispositivo para su inclusión en MultiBoot.

Para activar un dispositivo o una ubicación para su inclusión en MultiBoot:

- 1. Abra Configuración de la Computadora encendiendo o reiniciando el ordenador portátil. Pulse **F10** mientras aparece el mensaje "F10 = ROM Based Setup" (F10 = Configuración por ROM) en la esquina inferior izquierda de la pantalla.
	- ❏ Para cambiar el idioma, pulse **F2**.
	- ❏ Para obtener instrucciones de desplazamiento, pulse **F1**.
- 2. Para activar soportes de arranque en unidades USB o en unidades insertadas en un dispositivo de acoplamiento opcional, utilice las teclas de flecha para seleccionar **Avanzado > Opciones de dispositivos**. A continuación, seleccione **Activar soporte de legado para USB**.

O bien:

Para activar una NIC, seleccione **Seguridad > Seguridad de dispositivo** y, a continuación, **Arranque del adaptador interno de red**.

3. Para guardar sus preferencias y salir de Configuración de la Computadora, utilice las teclas de flecha para seleccionar **Archivo > Guardar cambios y salir**. A continuación, siga las instrucciones que aparecen en la pantalla.

Las preferencias se establecen al salir de Configuración de la Computadora y se hacen efectivas al reiniciar el ordenador portátil.

**San algo de la conectar una NIC a un servidor PXE (entorno de ejecución de la conecta de programas)** durante el de prearranque) o RPL (carga remota de programas) durante el arranque sin utilizar MultiBoot, pulse rápidamente **F12** cuando el mensaje "Network Service Boot" (Arranque de servicio de red) aparezca en la esquina inferior izquierda de la pantalla.

### **Resultados de MultiBoot**

Antes de cambiar la secuencia de arranque, tenga en cuenta los puntos siguientes:

Cuando se reinicia el ordenador portátil tras modificar el orden de arranque, el ordenador sólo tiene en cuenta el primer dispositivo de cada tipo (excepto los dispositivos ópticos).

Por ejemplo, supongamos que el ordenador portátil está conectado a un dispositivo de acoplamiento opcional (sólo en determinados modelos) que contiene una unidad de disco duro. Esta unidad de disco duro aparecerá en el orden de arranque de Configuración de la Computadora como una unidad de disco duro USB. Si se especifica esta unidad antes que la unidad de disco duro del compartimiento de la unidad de disco duro principal en el orden de arranque, y el sistema no puede arrancar desde la unidad de la estación de acoplamiento, no intentará arrancar desde la unidad de disco duro del compartimiento de la unidad de disco duro principal. En lugar de ello, intentará arrancar desde el siguiente tipo de dispositivo especificado en el orden de arranque (disquete, dispositivo óptico o NIC). No obstante, si hay dos dispositivos ópticos y el primer dispositivo óptico no arranca (porque no contiene ningún soporte o porque el soporte no es de arranque), el sistema intentará arrancar desde el segundo dispositivo óptico.

- El cambio de la secuencia de arranque también modifica las asignaciones de unidad lógica. Por ejemplo, si realiza el inicio desde una unidad de CD-ROM con un disco que arranca como unidad C, dicha unidad de CD-ROM pasará a ser la unidad C, y la unidad de disco duro del compartimiento de la unidad de disco duro pasará a ser la unidad D.
- El arranque desde una tarjeta NIC, en cambio, no altera las asignaciones de las unidades lógicas, puesto que este tipo de tarjetas no tiene asignada ninguna letra.
- Las unidades de un dispositivo de acoplamiento opcional reciben el mismo tratamiento que los dispositivos USB externos en la secuencia de arranque, y deben activarse en Configuración de la Computadora.

#### **Preferencias de MultiBoot**

Existen dos maneras de establecer las secuencias de MultiBoot:

■ Establecer una secuencia de arranque predeterminada nueva para que el ordenador portátil la utilice cada vez que se inicie.

O bien:

Utilizar secuencias de arranque variables mediante MultiBoot Express. Esta función solicita al usuario que especifique un dispositivo de arranque cada vez que inicie o reinicie el ordenador portátil.

#### **Definición de una secuencia de arranque predeterminada nueva**

Para establecer la secuencia de arranque que el ordenador portátil debe utilizar cada vez que se inicie o reinicie mediante Configuración de la Computadora:

- 1. Abra Configuración de la Computadora encendiendo o reiniciando el ordenador portátil. Pulse **F10** mientras aparece el mensaje "F10 = ROM Based Setup" (F10 = Configuración por ROM) en la esquina inferior izquierda de la pantalla.
	- ❏ Para cambiar el idioma, pulse **F2**.
	- ❏ Para obtener instrucciones de desplazamiento, pulse **F1**.
- 2. Utilice las teclas de flecha para seleccionar **Avanzado > Opciones de inicio** y, a continuación, pulse **Intro**.
- 3. Cambie el valor del campo MultiBoot a **Activar**.
- 4. Cambie los campos de **Orden de inicio** por la secuencia de arranque que prefiera.
- 5. Para guardar sus preferencias y salir de Configuración de la Computadora, utilice las teclas de flecha para seleccionar **Archivo > Guardar cambios y salir**. A continuación, siga las instrucciones que aparecen en la pantalla.

Las preferencias se establecen al salir de Configuración de la Computadora y se hacen efectivas al reiniciar el ordenador portátil.

#### **Configuración de la solicitud de MultiBoot Express**

Para configurar el ordenador portátil de modo que muestre el menú de ubicación de arranque de MultiBoot cada vez que se inicie o reinicie con Configuración de la Computadora:

- 1. Abra Configuración de la Computadora encendiendo o reiniciando el ordenador portátil. Pulse **F10** mientras aparece el mensaje "F10 = ROM Based Setup" (F10 = Configuración por ROM) en la esquina inferior izquierda de la pantalla.
	- ❏ Para cambiar el idioma, pulse **F2**.
	- ❏ Para obtener instrucciones de desplazamiento, pulse **F1**.
- 2. Utilice las teclas de flecha para seleccionar **Avanzado > Opciones de inicio** y, a continuación, pulse **Intro**.
- 3. En el campo **Demora emergente de arranque expreso (seg.)**, seleccione el tiempo en segundos durante el que desea que el ordenador portátil muestre el menú de ubicación de arranque antes de que vuelva a la configuración predeterminada de MultiBoot actual (cuando se selecciona 0, el menú de ubicación de arranque de Express Boot no aparece).
- 4. Para guardar sus preferencias y salir de Configuración de la Computadora, utilice las teclas de flecha para seleccionar **Archivo > Guardar cambios y salir**. A continuación, siga las instrucciones que aparecen en la pantalla.

Las preferencias se establecen al salir de Configuración de la Computadora y se hacen efectivas al reiniciar el ordenador portátil.

#### **Especificación de las preferencias de MultiBoot Express**

Cuando se muestre el menú de Express Boot al iniciar el ordenador portátil:

- Para especificar una ubicación de arranque en el menú de Express Boot, seleccione su preferencia en el tiempo asignado y pulse **Intro**.
- Para evitar que el ordenador portátil recupere la configuración actual predeterminada de MultiBoot, pulse cualquier tecla antes de que transcurra el tiempo asignado. El ordenador portátil no se iniciará hasta que seleccione una ubicación de arranque y pulse **Intro**.
- Si desea permitir que el ordenador portátil arranque de acuerdo con la configuración actual de MultiBoot, espere a que finalice el tiempo asignado.

**C**

# **Soluciones de administración de clientes**

Client Management (Administración de clientes) proporciona soluciones basadas en estándares para administrar ordenadores de sobremesa, estaciones de trabajo y ordenadores portátiles de cliente (usuario) en un entorno de red.

Las funciones y capacidades clave de la administración de clientes son:

- Despliegue inicial de la imagen de software
- Instalación remota del software del sistema
- Administración y actualizaciones de software
- Actualizaciones de la ROM
- Seguimiento y seguridad de los activos del ordenador (hardware y software instalados en el ordenador)
- Notificación de errores y recuperación de determinados componentes de software y hardware del sistema

✎El soporte para funciones específicas descritas en este capítulo puede variar según el modelo de ordenador o la versión del software de administración instalado en el ordenador.

# **Configuración y despliegue**

Los ordenadores HP se entregan con una imagen de software del sistema preinstalada. La imagen de software inicial se configura durante la primera configuración del ordenador. Tras un breve "desempaquetamiento" del software, el ordenador está listo para su uso.

Una imagen de software personalizada puede desplegarse (distribuirse) del modo siguiente:

- Mediante la instalación de aplicaciones de software adicionales tras desempaquetar la imagen de software preinstalada.
- Mediante herramientas de despliegue de software, como Altiris Deployment Solutions, para sustituir el software preinstalado por una imagen de software personalizada.
- Mediante un proceso para clonar discos a fin de copiar el contenido de una unidad de disco duro en otra.

El método de despliegue que debe utilizarse depende de los procesos y el entorno tecnológico de la organización. Para obtener más información sobre cómo seleccionar el mejor método de despliegue para su organización, visite el sitio Web de HP en <http://www.hp.com/go/pcsolutions>.

✎Los discos de recuperación del sistema, la utilidad Configuración de la Computadora y otras funciones del sistema proporcionan ayuda adicional para la recuperación del software del sistema, la gestión de la configuración y la solución de problemas, y la gestión de la alimentación.

# **Administración y actualizaciones de software**

<span id="page-248-0"></span>HP proporciona diversas herramientas para administrar y actualizar el software de los PC cliente:

- HP Client Manager Software
- Altiris PC Transplant Pro
- **System Software Manager**

#### **HP Client Manager Software**

HP Client Manager Software (HP CMS) integra la tecnología HP Intelligent Manageability en el software Altiris. HP CMS proporciona excelentes funciones de administración de hardware para los dispositivos HP, entre las que se incluyen:

- Vistas detalladas del inventario de hardware para la gestión de recursos
- Supervisión y diagnósticos del estado del PC
- Informes accesibles desde Internet con detalles cruciales, como máquinas con avisos térmicos y alertas de memoria
- Actualización remota del software del sistema, como controladores de dispositivo y BIOS de la ROM

✎Es posible añadir más funciones si se utiliza HP CMS con el software opcional Altiris Solutions (se adquiere por separado). Para obtener más información, consulte la sección ["Altiris](#page-250-0)  PC [Transplant Pro"](#page-250-0) de este capítulo.

Para obtener más información sobre HP Client Manager, visite el sitio Web de HP en [http://www.hp.com/go/easydeploy](www.hp.com/go/easydeploy). Cuando se utiliza HP Client Manager Software (instalado en un ordenador cliente) con el software Altiris Solutions (instalado en un ordenador administrador), HP CMS ofrece un mayor número de funciones de administración. HP Client Manager proporciona administración de hardware centralizada de los dispositivos cliente de HP para las áreas de ciclo de vida de IT siguientes:

- Inventario y gestión de recursos
	- ❏ Conformidad con las licencias de software
	- ❏ Seguimiento del ordenador y generación de informes
	- ❏ Información sobre contratos de arrendamiento de ordenadores y seguimiento de los activos fijos
- Despliegue y migración de software del sistema
	- ❏ Migración Windows 2000/XP
	- ❏ Despliegue del sistema
	- ❏ Migración de personalidades (configuración personalizada de usuario)
- Soporte técnico y solución de problemas
	- ❏ Gestión de incidencias del soporte técnico
	- ❏ Identificación remota de problemas
	- ❏ Solución remota de problemas
	- ❏ Recuperación ante desastres de sistemas cliente
- Administración de software y operaciones
	- ❏ Administración de clientes continuada
	- ❏ Despliegue de software de sistemas HP
	- ❏ Autorreparación de aplicaciones (capacidad de identificar y reparar determinados problemas de aplicaciones)

El software Altiris Solutions proporciona funciones de distribución de software fáciles de utilizar. En algunos modelos de ordenador de sobremesa y de ordenador portátil, se incluye un agente de administración de Altiris como parte del software precargado. Este agente activa la comunicación con el software Altiris Solutions, que puede utilizarse para completar el despliegue de nuevo hardware o la migración de personalidades a un nuevo sistema operativo mediante sencillos asistentes.

Cuando se utiliza el software Altiris Solutions junto con System Software Manager o HP Client Manager, los administradores también pueden actualizar el BIOS de la ROM y el software de controlador de dispositivo desde una consola central.

Para obtener más información, visite el sitio Web de HP en [http://www.hp.com/go/easydeploy](www.hp.com/go/easydeploy).

#### <span id="page-250-0"></span>**Altiris PC Transplant Pro**

Altiris PC Transplant Pro permite conservar la configuración, las preferencias y los datos antiguos, y migrarlos a un nuevo entorno de forma rápida y sencilla.

Para obtener más información, visite el sitio Web de HP en [http://www.hp.com/go/easydeploy](www.hp.com/go/easydeploy).

#### **System Software Manager**

System Software Manager (SSM) permite actualizar de forma remota el software de nivel de sistema en diversos sistemas simultáneamente. Cuando se ejecuta en un ordenador cliente, SSM detecta las versiones de hardware y de software y, a continuación, actualiza el software adecuado desde un repositorio central denominado almacén de archivos. Las versiones de controlador admitidas por SSM están marcadas con un icono especial en el sitio Web de descarga de controladores de HP y en el disco *Support Software* (Software auxiliar). Para descargar la utilidad u obtener más información sobre SSM, visite el sitio Web de HP en [http://www.hp.com/go/ssm.](http://www.hp.com/go/ssm)

# **Índice**

#### **A**

abrir el ordenador portátil [1–8](#page-18-0) acoplamiento, conector [1–14](#page-24-0) actualizar software [14–1](#page-210-0) adaptador de CA [1–16,](#page-26-0) [2–4](#page-33-0) adaptador de módem [1–16](#page-26-0) alimentación adaptador de CA [1–16](#page-26-0), [2–4](#page-33-0) combinaciones [2–14,](#page-43-0) [2–15](#page-44-0) configuración [2–12](#page-41-0) configuración predeterminada [2–9](#page-38-0) fuentes [2–4](#page-33-0) indicador luminoso de la batería [2–2](#page-31-0) ubicación del conector [1–10](#page-20-0) *[Véase también](#page-236-0)* batería; hibernación; procedimientos de apagado; modo de espera alimentación, botón [1–5](#page-15-0), [2–2](#page-31-0) alimentación/modo de espera, indicadores luminosos [1–1,](#page-11-0) [2–2](#page-31-0) almacenar baterías [2–33](#page-62-0) almohadilla táctil limpiar [15–5](#page-229-0) punteo [3–4](#page-67-0) ubicación [1–3](#page-13-0), [3–1](#page-64-0) utilizar [3–2](#page-65-0)

almohadilla táctil, botones [3–2](#page-65-0) altavoces  $1-8$ ,  $4-2$ Altiris Local Recovery [14–8](#page-217-0) PC Transplant Pro [C–3](#page-248-0) altitud, especificaciones [A–1](#page-235-0) antenas inalámbricas [1–8](#page-18-0) antivirus, software [12–24](#page-189-0) apagar el ordenador portátil [2–6,](#page-35-0) [2–9](#page-38-0), [2–12](#page-41-1) aplicaciones, disco de recuperación [1–17](#page-27-0) aplicaciones, reinstalar o reparar [1–17](#page-27-1) arranque, secuencia predeterminada [B–1](#page-237-0) audio altavoces [1–8](#page-18-0) componentes [4–1](#page-86-0) conector de auriculares [1–11](#page-21-0), [4–2](#page-87-0) auriculares, conector [1–11](#page-21-0), [4–2](#page-87-0) autorización del módem, etiqueta [1–18](#page-28-0) aviso de copyright [4–9](#page-94-0)
#### **B**

batería ahorrar energía [2–31](#page-60-0) batería principal [1–16](#page-26-0) baterías [2–17](#page-46-0) cargar [2–21](#page-50-0) compartimiento principal [1–14](#page-24-0) extraer la batería [2–19](#page-48-0) fuentes de carga [2–21](#page-50-1) información sobre la carga [2–23](#page-52-0), [3–8](#page-71-0) insertar la batería [2–19](#page-48-0) pestillo de fijación principal [1–14](#page-24-0) pestillo de liberación principal [1–14](#page-24-1) ver información [3–5](#page-68-0) batería de viaje, conector [1–14](#page-24-1) batería, compartimiento [1–18](#page-28-0) batería, indicador luminoso 1–2, [2–2](#page-31-0), [2–21](#page-50-1) baterías almacenar [2–33](#page-62-0) calibrar [2–27](#page-56-0) desechar [2–34](#page-63-0) modo de ahorro de energía de la LAN [2–32](#page-61-0) situaciones de batería baja [2–25](#page-54-0) situaciones de batería muy baja [2–25](#page-54-1) BIOS Configuration for ProtectTools [12–34](#page-199-0) Bloq Mayús, indicador luminoso 1–2 Bloq Num, indicador luminoso 1–2

bloqueo de almohadilla [3–4](#page-67-0) bloqueo de unidad [12–15](#page-180-0) Bluetooth, etiqueta [1–19](#page-29-0) botón de modo de presentación, ubicación [1–6,](#page-16-0) [3–11,](#page-74-0) [3–14](#page-77-0) botones alimentación [1–5](#page-15-0), [2–2](#page-31-0) almohadilla táctil [1–3](#page-13-0), [3–1](#page-64-0) dispositivo señalador de tipo palanca [1–3](#page-13-0), [3–1](#page-64-0) expulsión de PC Card [1–12](#page-22-0) Info Center [1–5](#page-15-0) modo de presentación [1–6](#page-16-0) modo inalámbrico [1–6](#page-16-0), [11–2,](#page-146-0) [11–14](#page-158-0) volumen [1–6,](#page-16-0) [4–1](#page-86-0) brillo de la pantalla [3–5](#page-68-0), [3–8](#page-71-0)

## **C**

cable de alimentación [1–16](#page-26-0) cable de módem [1–16](#page-26-0), [10–1](#page-135-0) cable de red [10–6](#page-140-0) cable de seguridad [1–12](#page-22-0) cable de seguridad, candado [12–36](#page-201-0) candado con cable de seguridad, conectar [12–36](#page-201-0) CD *[Véase también](#page-27-0)*  discos de recuperación certificación inalámbrica, etiqueta [1–19](#page-29-1) certificado de autenticidad, etiqueta [1–18](#page-28-1) chip de Embedded Security [13–6](#page-207-0) circuito de supresión de ruido cable de módem [10–1](#page-135-0) cable de red [10–6](#page-140-0)

clave del producto [1–18](#page-28-1) Client Management Solutions [C–1](#page-246-0) compartimiento de la batería [1–18](#page-28-0) compartimiento de la unidad de disco duro [1–14](#page-24-0) compartimiento multiuso II, ubicación [1–11](#page-21-0) componentes parte frontal [1–8](#page-18-0) parte inferior [1–14](#page-24-0) parte lateral derecha [1–11](#page-21-1) parte lateral izquierda [1–11](#page-21-0) parte posterior [1–10](#page-20-0) parte superior [1–1](#page-11-0) conductos [1–12,](#page-22-0) [1–14](#page-24-0) conector auriculares [1–11](#page-21-1), [4–2](#page-87-0) micrófono [1–11,](#page-21-1) [4–1](#page-86-1) RJ-11 [1–12](#page-22-0) RJ-45 [1–12](#page-22-0) salida de S-Video [1–10,](#page-20-0) [4–6](#page-91-0) conector de módem [1–12](#page-22-0), [10–2](#page-136-0) conector de red [1–12](#page-22-0) conectores acoplamiento [1–14](#page-24-0) alimentación [1–10](#page-20-0) configuración [C–2](#page-247-0) Configuración de la Computadora acceder [13–1](#page-202-0) configuración predeterminada [13–3](#page-204-0) controles inalámbricos [11–2,](#page-146-1) [11–15](#page-159-0) definición [13–1](#page-202-0) dispositivos de arranque [B–4](#page-240-0)

establecer preferencias de seguridad [12–4](#page-169-0) idioma [13–7](#page-208-0) menú Archivo [13–4](#page-205-0) menú Avanzado [13–7](#page-208-0) menú Herramientas [13–6](#page-207-0) menú Seguridad [13–5](#page-206-0) opciones de dispositivos [13–7](#page-208-0) opciones de inicio [13–7](#page-208-0) configuración regional para DVD [4–10](#page-95-0) contraseñas administrador de HP [12–9](#page-174-0), [13–5](#page-206-0) bloqueo de unidad [12–16,](#page-181-0) [13–5](#page-206-0) coordinar [12–7](#page-172-0) directrices de HP [12–7](#page-172-0) directrices de Windows [12–7](#page-172-0) HP [12–5](#page-170-0) inicio [12–11](#page-176-0), [13–5](#page-206-0) olvidar [12–4](#page-169-1) seguridad [2–14](#page-43-0) utilizar [12–4](#page-169-1) Windows [12–5](#page-170-0) controladores, disco de recuperación [1–17](#page-27-1) controladores, reinstalar o reparar [1–17](#page-27-2) controles de rendimiento del procesador [2–14](#page-43-0) cortafuegos, software [12–25](#page-190-0) Credential Manager for ProtectTools [12–33](#page-198-0) Critical Security Updates for Windows XP [12–27](#page-192-0)

## **D**

definir preferencias del ratón [3–3](#page-66-0) descargar software [14–7](#page-216-0) desechar batería [2–34](#page-63-0) desplazarse con el ordenador portátil consejos [16–1](#page-232-0) especificaciones del entorno [A–2](#page-236-0) etiqueta de autorización del módem [1–18](#page-28-2) etiquetas de certificación inalámbrica [1–19](#page-29-1) despliegue [C–2](#page-247-0) [DIMM.](#page-119-0) *Véase* módulo de memoria discos de recuperación [1–17](#page-27-0) discos ópticos extraer con alimentación [5–13](#page-110-0) extraer sin alimentación [5–14](#page-111-0) insertar [5–12](#page-109-0) visualizar el contenido [5–15](#page-112-0) dispositivo señalador de tipo palanca botones [3–2](#page-65-0) sustituir el capuchón [3–3](#page-66-0) ubicación [1–3](#page-13-0), [3–1](#page-64-0) utilizar [3–2](#page-65-0) dispositivos Bluetooth [11–11](#page-155-0) dispositivos de seguridad de los aeropuertos [5–2](#page-99-0) dispositivos inalámbricos 802.11 [11–3,](#page-147-0) [11–7,](#page-151-0) [11–9](#page-153-0) dispositivos señaladores [3–1](#page-64-0) almohadilla táctil [1–3](#page-13-0) dispositivo señalador de tipo palanca [1–3](#page-13-0) ubicación [1–3](#page-13-0)

dispositivos, desactivar [12–21](#page-186-0) DVD *[Véase](#page-27-3)* discos de recuperación

## **E**

Embedded Security for ProtectTools [12–32](#page-197-0) emergencia, procedimientos de apagado [2–12](#page-41-0) encender el ordenador portátil [2–9](#page-38-0) entorno operativo, especificaciones [A–1](#page-235-0) entrada de audio (micrófono), conector [1–11](#page-21-2), [4–1](#page-86-1) enviar el ordenador portátil [16–1](#page-232-0) especificaciones entorno operativo [A–1](#page-235-0) potencia nominal de entrada [A–2](#page-236-1) especificaciones del entorno [A–1](#page-235-0) etiqueta de servicio [1–18](#page-28-3) etiquetas autorización del módem [1–18](#page-28-2) Bluetooth [1–19](#page-29-2) certificación inalámbrica [1–19](#page-29-1) certificado de autenticidad de Microsoft [1–18](#page-28-1) etiqueta de servicio [1–18](#page-28-3) reglamentaria [1–18](#page-28-4) WLAN [1–19](#page-29-1) expulsión de PC Card, botón [1–12](#page-22-0) externo, teclado [3–10](#page-73-0) externo, teclado numérico [3–22](#page-85-0)

# **F**

Firewall de Windows [12–3](#page-168-0), [12–25](#page-190-0) **Fn**, tecla [1–7](#page-17-0) función, teclas [1–7](#page-17-0), [2–3](#page-32-0) funciones de seguridad Configuración de la Computadora [12–4](#page-169-0) información general [12–1](#page-166-0) funciones de vídeo [4–4](#page-89-0)

## **H**

hardware adicional [1–16](#page-26-0) hibernación activar [2–6](#page-35-0) archivo de hibernación [8–13](#page-131-0) definición [2–5](#page-34-0) evitar mientras se reproduce un disco [5–15](#page-112-0) iniciar [2–6](#page-35-0), [2–10](#page-39-0) salir [2–10](#page-39-0) HP Client Manager Software [C–3](#page-248-0) HP ProtectTools Security Manager [12–31](#page-196-0) HP, contraseña [12–5](#page-170-0) HP, contraseña de administrador [12–9](#page-174-0) HP, directrices para las contraseñas [12–7](#page-172-0) humedad, especificaciones [A–1](#page-235-1)

#### **I**

identificación de sistema [13–6](#page-207-0) indicadores luminosos alimentación/ modo de espera [1–1,](#page-11-0) [2–2](#page-31-0) batería 1–2, [2–21](#page-50-1) Bloq Mayús 1–2

Bloq Num 1–2 modo inalámbrico [1–1](#page-11-0), [11–2,](#page-146-0) [11–14](#page-158-0) silencio 1–2 ubicación [1–1](#page-11-0) unidad IDE 1–2, [5–3](#page-100-0) Info Center descripción [3–11](#page-74-0), [3–19](#page-82-0) ubicación del botón [1–5](#page-15-0) información del BIOS, visualizar [12–3](#page-168-1) información del ordenador portátil [14–2](#page-211-0) información del sistema actualizaciones de software [14–2](#page-211-0) menú de Configuración de la Computadora [13–4](#page-205-0) teclas de acceso [3–6](#page-69-0) visualizar [12–23](#page-188-0) información reglamentaria etiqueta de autorización del módem [1–18](#page-28-2) etiqueta reglamentaria [1–18](#page-28-4) etiquetas de certificación inalámbrica [1–19](#page-29-1) infrarroios ubicación de los puertos [1–8](#page-18-1) utilizar [11–19](#page-163-0) instalar software [4–9](#page-94-0) interruptor de la pantalla [1–6](#page-16-0), [2–3](#page-32-0) InterVideo WinDVD [4–8](#page-93-0) InterVideo WinDVD Creator Plus [4–8](#page-93-0)

## **L**

lector de tarjetas inteligentes ubicación [1–12](#page-22-0) utilizar [12–28](#page-193-0) limpiar almohadilla táctil [15–5](#page-229-0) pantalla [15–5](#page-229-1) ratón externo [15–5](#page-229-0) teclado [15–3](#page-227-0)

#### **M**

mantenimiento del ordenador portátil [15–2](#page-226-0) Medidor de energía [2–13](#page-42-0) menú Archivo, Configuración de la Computadora [13–4](#page-205-0) menú Avanzado, Configuración de la Computadora [13–7](#page-208-0) menú Herramientas, Configuración de la Computadora [13–6](#page-207-0) menú Seguridad, Configuración de la Computadora [13–5](#page-206-0) micrófono interno [1–11](#page-21-1), [4–2](#page-87-0) micrófono, conector [1–11](#page-21-1), [4–1](#page-86-1) Microsoft, etiqueta del certificado de autenticidad [1–18](#page-28-1) Mobile Printing [11–21](#page-165-0)

módem adaptador de cable de módem específico del país [10–3](#page-137-0) circuito de supresión de ruido [10–1](#page-135-0) conectar un cable [10–2](#page-136-0) descripción [10–1](#page-135-1) selección del país [10–4](#page-138-0) software [10–6](#page-140-0) solución de problemas [10–6](#page-140-0) ubicación del conector [1–12](#page-22-0) modo de ahorro de energía de la LAN [2–32](#page-61-0) modo de espera [2–3](#page-32-0) definición [2–5](#page-34-0) evitar mientras se reproduce un disco [5–15](#page-112-0) iniciar [2–6](#page-35-0), [2–11](#page-40-0), [3–5,](#page-68-0) [3–7](#page-70-0) salir [2–11](#page-40-0) modo de presentación configuración [3–14](#page-77-0) utilizar [3–13](#page-76-0) modo inalámbrico antenas [1–8](#page-18-1) apagar dispositivos [11–18](#page-162-0) conexión de WLAN [11–7](#page-151-0) Configuración de la Computadora [11–15](#page-159-0) definición de WLAN [11–3](#page-147-0) desactivar dispositivos [11–18](#page-162-0) direccionador opcional [11–6](#page-150-0) dispositivos Bluetooth [11–11](#page-155-0) encender dispositivos [11–16](#page-160-0) estados de alimentación [11–14](#page-158-0) funciones de seguridad [11–8](#page-152-0)

indicadores luminosos [1–1,](#page-11-0) [11–2,](#page-146-0) [11–14](#page-158-0) software [11–2,](#page-146-1) [11–8,](#page-152-0) [11–9](#page-153-0) tipos de dispositivo [11–1](#page-145-0) ubicación del botón [1–6,](#page-16-0) [11–2,](#page-146-0) [11–14](#page-158-0) Wireless Assistant [11–15](#page-159-1) WLAN corporativa [11–5](#page-149-0) WLAN particular [11–6](#page-150-0) WLAN pública [11–5](#page-149-0) módulo de memoria archivo de hibernación [8–13](#page-131-0) compartimiento del módulo de expansión [1–14](#page-24-1) ranura de expansión extraer un módulo de memoria [8–3](#page-121-0) instalar un módulo de memoria [8–5](#page-123-0) ubicación [8–3](#page-121-0) ranura principal extraer módulo de memoria [8–7](#page-125-0), [8–10](#page-128-0) instalar un módulo de memoria [8–11](#page-129-0) ubicación [8–7](#page-125-0) verificación de memoria [13–6](#page-207-0) monitor externo [4–7](#page-92-0) puerto [1–10](#page-20-0) monitor externo, puerto [1–10](#page-20-0) Mosaico rápido [3–18](#page-81-0) movimiento en bordes [3–4](#page-67-1) MultiBoot [B–1](#page-237-0) multimedia, software [4–8](#page-93-0)

## **N**

nombre y número de producto, ordenador portátil [1–18](#page-28-3) Norton AntiVirus [12–24](#page-189-0) numérico, teclado [3–20](#page-83-0) número de serie, ordenador portátil [1–18](#page-28-3)

## **O**

opciones de dispositivos en Configuración de la Computadora [13–7](#page-208-0) opciones de inicio en Configuración de la Computadora [13–7](#page-208-0) ópticos, discos *Driver Recovery* [14–8](#page-217-0) extraer con alimentación [5–13](#page-110-0) extraer sin alimentación [5–14](#page-111-0) insertar [5–12](#page-109-0) *Sistema operativo* [14–8](#page-217-0) *Support Software* [14–2](#page-211-0) visualizar el contenido [5–15](#page-112-0) ordenador portátil, mantenimiento [15–2](#page-226-0)

## **P**

pantalla alternar [3–7](#page-70-0) limpiar [15–5](#page-229-1) pantalla externa [3–5](#page-68-0) pantalla, interruptor [1–6](#page-16-1), [2–3](#page-32-1) parte frontal, componentes [1–8](#page-18-0) parte inferior, componentes [1–14](#page-24-0) parte lateral derecha, componentes [1–11](#page-21-1)

parte lateral izquierda, componentes [1–12](#page-22-0) parte posterior, componentes [1–10](#page-20-0) parte superior, componentes [1–1](#page-11-0) PC Card descripción [6–1](#page-113-0) extraer [6–3](#page-115-0) insertar [6–2](#page-114-0) PC Card de vídeo con zoom [6–1](#page-113-0) pestillo de liberación de la batería [1–15](#page-25-0) pestillo de liberación de la pantalla [1–8](#page-18-1) potencia nominal de entrada, especificaciones [A–2](#page-236-1) Printing, Mobile [11–21](#page-165-0) procedimientos de apagado [2–9,](#page-38-1) [2–12](#page-41-0) proteger los datos [14–8](#page-217-0) proveedor de servicios de Internet [11–6](#page-150-0) proyector, conectar [4–7](#page-92-0) puertos externo, monitor [1–10](#page-20-0) infrarrojos [1–8](#page-18-1) serie [1–11](#page-21-0) USB [1–11](#page-21-0), [9–1](#page-132-0) punteo, almohadilla táctil [3–4](#page-67-1) puntos de restauración [14–10](#page-219-0)

## **Q**

Quick Launch, botones software [3–12](#page-75-0) ubicación [3–11](#page-74-0)

#### **R**

ranura para cable de seguridad [1–12](#page-22-0) ranura para PC Card, ubicación [1–12](#page-22-0) ranura para tarjeta SD, ubicación [1–12](#page-22-0) ratón preferencias [3–3](#page-66-0) propiedades [3–4](#page-67-0) ratón externo, limpiar [15–5](#page-229-0) recuperación del sistema [14–8](#page-217-0) red, circuito de supresión de ruido [10–6](#page-140-0) reinstalar o reparar software discos de recuperación [1–17](#page-27-1) reinstalar software [14–11](#page-220-0), [14–12](#page-221-0) reproducción automática [4–10](#page-95-0) Reproductor de Windows Media [4–8](#page-93-0) RJ-11, conector [1–12](#page-22-0) RJ-45, conector  $1-12$ ROM del sistema, descargar [14–4](#page-213-0)

#### **S**

salida de audio (auriculares), conector [1–11](#page-21-1), [4–2](#page-87-0) salida de S-Video, conector [1–10](#page-20-0), [4–6](#page-91-0) secuencia de arranque predeterminada [B–1](#page-237-0)

seguridad chip de Embedded Security [13–6](#page-207-0) compatibilidad con tarjeta inteligente [13–5](#page-206-0) dispositivos [13–6](#page-207-0) seguridad inalámbrica [11–8](#page-152-0) seguridad de dispositivo [12–21](#page-186-0) seguridad de los aeropuertos, repercusión en los soportes de unidad [5–2](#page-99-0) seguridad, candado con cable [12–36](#page-201-1) sensor de luz ambiente activar [3–8](#page-71-0) activar y desactivar [3–6](#page-69-0) utilizar [3–16](#page-79-0) serie, puerto [1–11](#page-21-0) servidor de seguridad de conexión a Internet [12–25](#page-190-0) silencio, botón [4–1](#page-86-1) silencio, indicador luminoso 1–2 sistema operativo [12–25](#page-190-0) clave del producto [1–18](#page-28-1) contraseñas [12–5](#page-170-1) etiqueta del certificado de autenticidad de Microsoft [1–18](#page-28-1) reinstalar [14–12](#page-221-0) reparar [14–12](#page-221-0) seguridad [12–1](#page-166-1) sistema operativo Windows reinstalar o reparar [1–17](#page-27-2) sistema operativo, disco de recuperación [1–17](#page-27-4)

sistema, puntos de restauración [14–10](#page-219-0) sistema, recuperación [14–8](#page-217-0) situaciones de batería baja [2–25](#page-54-1) situaciones de batería muy baja [2–25](#page-54-1) Smart Card Security for ProtectTools [12–35](#page-200-0) software actualizaciones [14–1](#page-210-0) administración [C–3](#page-248-0) antivirus [12–24](#page-189-1) cortafuegos [12–3](#page-168-0), [12–25](#page-190-0) descargar [14–7](#page-216-0) disco *Support Software* [14–2](#page-211-0) funciones de seguridad [12–1](#page-166-0) instalar [4–9](#page-94-0) Internet [14–4](#page-213-1) módem [10–6](#page-140-0) modo inalámbrico [11–2,](#page-146-1) [11–8](#page-152-0), [11–9](#page-153-0) multimedia [4–8](#page-93-0) reinstalar [14–11](#page-220-0), [14–12](#page-221-0) reinstalar o reparar [1–17](#page-27-2) reparar [14–11](#page-220-0) ROM del sistema [14–4](#page-213-0) USB [9–2](#page-133-0) Wireless Assistant [11–15](#page-159-1) Sonic RecordNow! [4–8](#page-93-0) soportes de unidad, repercusión de la seguridad de los aeropuertos [5–2](#page-99-0) System Software Manager [C–3](#page-248-0)

## **T**

tarjeta SD descripción [7–1](#page-116-0) extraer [7–3](#page-118-0) insertar [7–2](#page-117-0) tarietas de memoria digital *Véase* PC Card, tarjeta SD teclado externo [3–10](#page-73-0) limpiar [15–3](#page-227-0) teclado numérico integrado [3–19](#page-82-0) teclado numérico, teclas [1–7](#page-17-0) teclas aplicaciones de Windows [1–7](#page-17-0) **Fn**  $1 - 7$ función [1–7,](#page-17-0) [2–3](#page-32-0) logotipo de Windows [1–7](#page-17-0) teclado numérico [1–7](#page-17-0) teclas de acceso [3–5](#page-68-0), [3–10](#page-73-0) temperatura advertencia [15–3](#page-227-0) especificaciones [A–1](#page-235-2)

## **U**

```
unidad de disco duro
   autoprueba 13–6
   bloqueo de unidad 12–15
   indicador luminoso 1–2
unidades
   actividad, 
    indicador luminoso 5–3
   autoprueba de disco duro 13–6
   indicador luminoso 1–2
   manipulación 5–1
   repercusión de la seguridad 
    de los aeropuertos 5–2
```
unidad de disco duro principal descripción [5–3](#page-100-0) extraer [5–4](#page-101-0) instalar [5–6](#page-103-0) unidades de disco duro del compartimiento multiuso II [5–8](#page-105-0), [5–9](#page-106-0) unidades ópticas del compartimiento multiuso II [5–10,](#page-107-0) [5–11](#page-108-0) USB [5–1](#page-98-0) *[Véase también](#page-98-0)*  unidad de disco duro unidades de CD-ROM [5–10](#page-107-0) unidades de disco duro del compartimiento multiuso II extraer [5–9](#page-106-0) insertar [5–8](#page-105-0) unidades de DVD [5–10](#page-107-0), [5–11](#page-108-0) *[Véase también](#page-107-0)*  unidad de disco duro unidades ópticas [5–10](#page-107-0), [5–11](#page-108-0) unidades ópticas del compartimiento multiuso II extraer [5–11](#page-108-0) insertar [5–10](#page-107-0) **USB** conectar un dispositivo opcional [9–2](#page-133-0) descripción [9–1](#page-132-1) software [9–2](#page-133-0) soporte de legado [9–2](#page-133-0) USB, ubicación de los puertos [1–11,](#page-21-0) [1–12,](#page-22-0) [9–1](#page-132-1)

# **V**

versión del BIOS [3–9](#page-72-0) virus, software antivirus [12–24](#page-189-1) volumen, ajustar [4–4](#page-89-0) volumen, botón de silencio [4–1](#page-86-1) volumen, botones [1–6](#page-16-0), [4–1](#page-86-1)

#### **W**

Windows tecla de aplicaciones [1–7](#page-17-0) tecla del logotipo [1–7](#page-17-0) Windows, directrices para las contraseñas [12–7](#page-172-0) Wireless Assistant [11–2](#page-146-1) WLAN corporativa [11–5](#page-149-0) WLAN particular [11–6](#page-150-0) WLAN pública [11–5](#page-149-0) WLAN, etiqueta [1–19](#page-29-1)